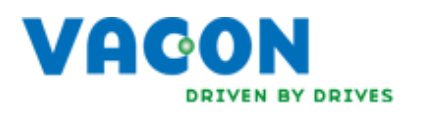

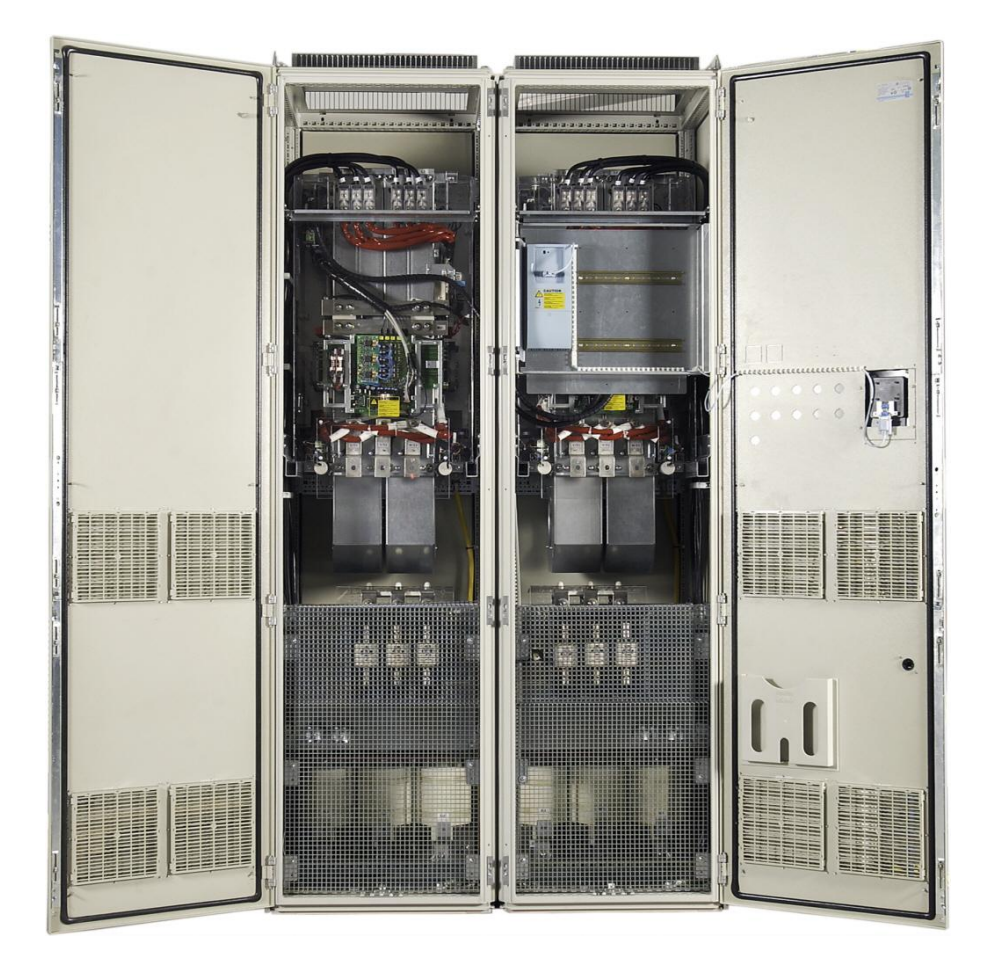

# **PŘÍRUČKA PRO UŽIVATELE FREKVENČNÍHO MĚNIČE VACON NXP/NXC**

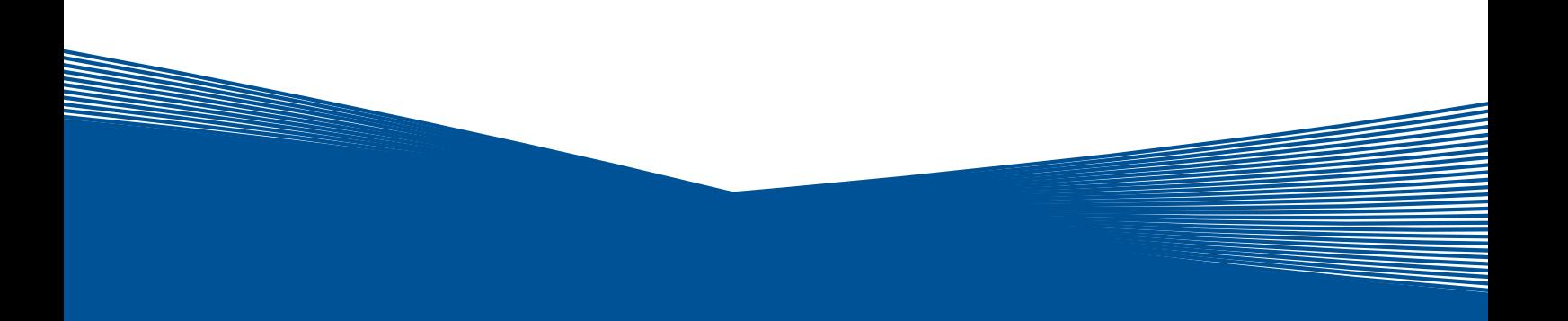

### **PO DOBU INSTALACE A UVÁDĚNÍ DO PROVOZU MUSÍ BÝT PROVEDENO NEJMÉNĚ 10 NÁSLEDUJÍCÍCH KROKŮ** *PŘÍRUČKY RYCHLÉ INSTALACE***.**

### **V PŘÍPADĚ JAKÝCHKOLIV PROBLÉMŮ, KONTAKTUJTE VAŠEHO MÍSTNÍHO DISTRIBUTORA.**

### **Příručka rychlé instalace**

- 1. Zkontrolujte, jestli dodávka odpovídá vaší objednávce, viz. kapitola 3.
- 2. Před vykonáním jakýchkoliv kroků si pozorně přečtěte pokyny pro bezpečnost práce z kapitoly 1.
- 3. Před mechanickou instalací, zkontrolujte minimální vzdálenost v okolí přístroje z kapitoly 5.6) a podmínky prostředí 4.2.
- 4. Zkontrolujte dimenzování motorového a napájecího kabelu, pojistek napájení a zkontrolujte připojení kabelů, pročtěte si kapitolu 6.2.1 až 6.2.5.
- 5. Postupujte podle pokynů instalace, viz. kapitola 7.
- 6. Zapojení řídicích signálů je popsané v kapitole 7.2.1.
- 7. Pokud je aktivní průvodce spuštěním (Start-Up wizard), zvolte jazyk ovládacího panelu a aplikační software, který chcete použít a potvrďte tlačítkem enter. Pokud průvodce spuštěním není aktivní, potom postupujte podle kroků 7a a 7b.
- 7a. Zvolte jazyk ovládacího panelu z menu **M6**, parametr **6.1**. Návod na obsluhu ovládacího panelu je uvedený v kapitole 8.
- 7b. Zvolte aplikační software, který chcete pouţívat z menu **M6***,* parametr **6.2**. Návod na obsluhu ovládacího panelu je uvedený v kapitole 8.
- 8. Všechny parametry mají z výroby přednastavené hodnoty. Pro zabezpečení správného chodu zkontrolujte a porovnejte níže uvedené jmenovité štítkové údaje s příslušnými parametry skupiny parametrů G2.1.
	- Jmenovité napětí motoru
	- Jmenovitá frekvence motoru
	- Jmenovitá rychlost motoru
	- Jmenovitý proud motoru
	- cos o motoru

Některé volby mohou vyžadovat speciální nastavení parametrů.

Všechny parametry jsou popsané v příručce aplikačních softwarů "Vše v jednom" (All in One).

9. Postupujte podle pokynů pro uvedení do provozu, viz. kapitola 9.

10. Frekvenční měnič Vacon NX\_ je nyní připraven k provozu.

Vacon Plc nezodpovídá za provoz frekvenčního měniče při nedodržení pokynů.

# **OBSAH**

# **PŘÍRUČKA UŽIVATELE VACON NXC**

### Obsah

- 1 Bezpečnost
- 2 Předmluva
- 3 Obdržení dodávky
- 4 Technické údaje
- 5 Montáž
- 6 Kabeláž a připojení
- 7 Pokyny pro instalaci
- 8 Ovládací panel
- 9 Uvedení do provozu
- 10 Odstraňování poruch

# **Obsah**

Document code: ud01235.doc (VCCZ-12)<br>Date: 29.1.2009

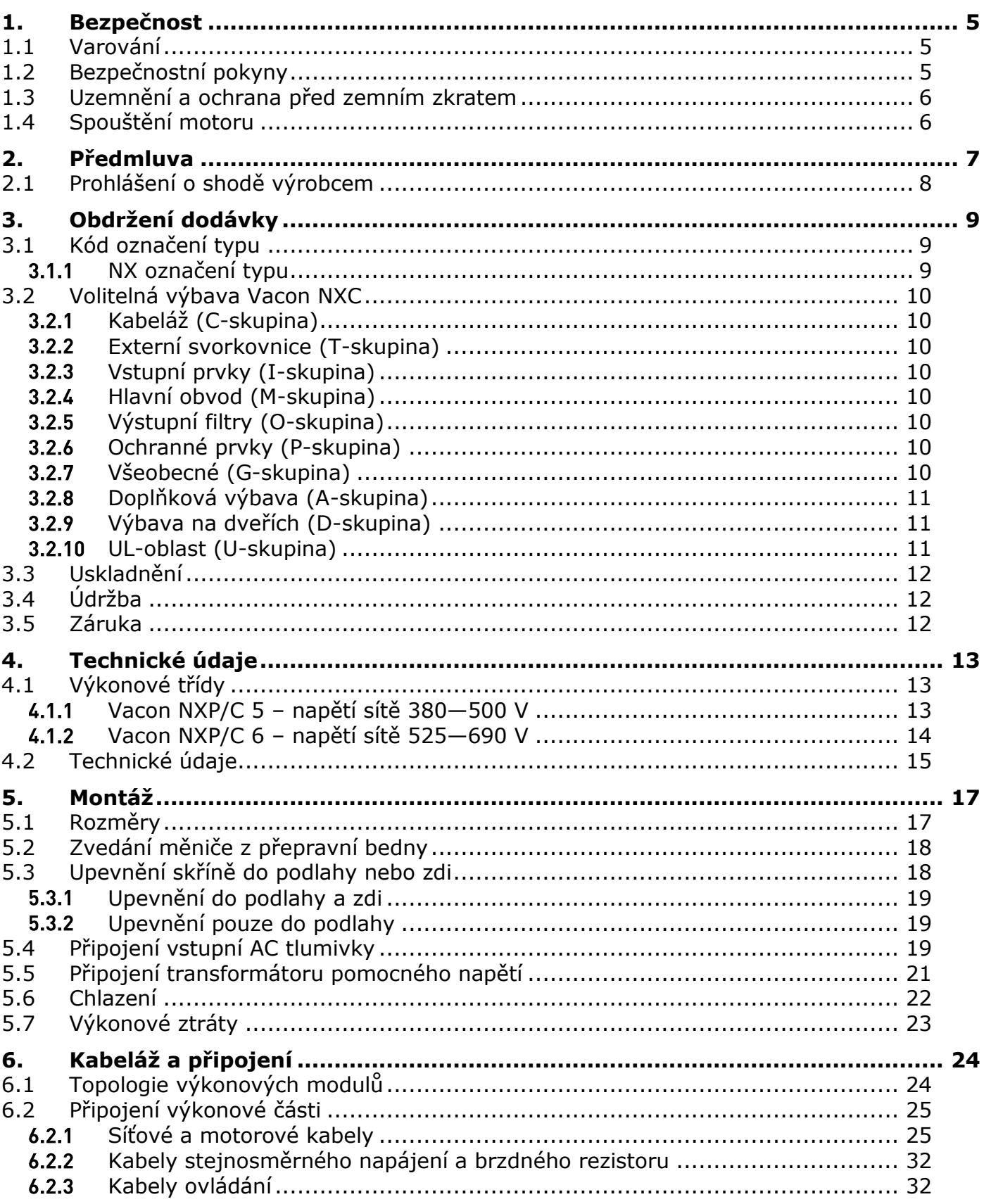

a dhekara ku dhekara ku dhekara ku dhekara ku dhekara ku dhekara ku dhekara ku dhekara ku dhekara ku dhekara k<br>Baranga ku dhekara ku dhekara ku dhekara ku dhekara ku dhekara ku dhekara ku dhekara ku dhekara ku dhekara ku

a dhe ann an t-air an t-air an t-air an t-air an t-air an t-air an t-air an t-air an t-air an t-air an t-air a

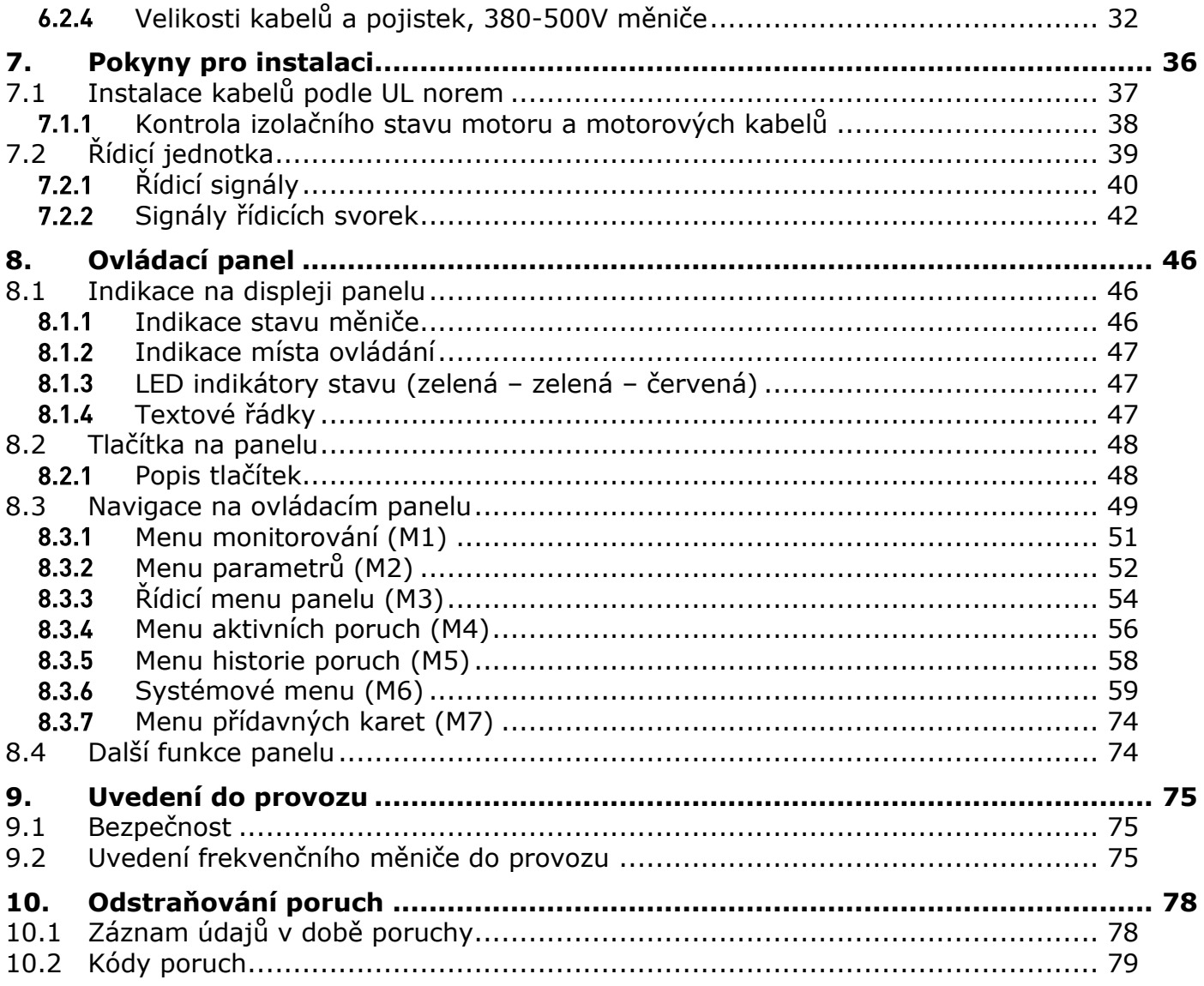

#### **BEZPEČNOST**  $1<sub>1</sub>$

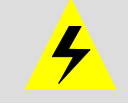

# **ELEKTRICKOU INSTALACI MŮŢE PROVÉST JEN KVALIFIKOVANÁ OSOBA - ELEKTRIKÁŘ**

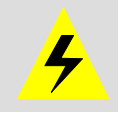

# **Varování**

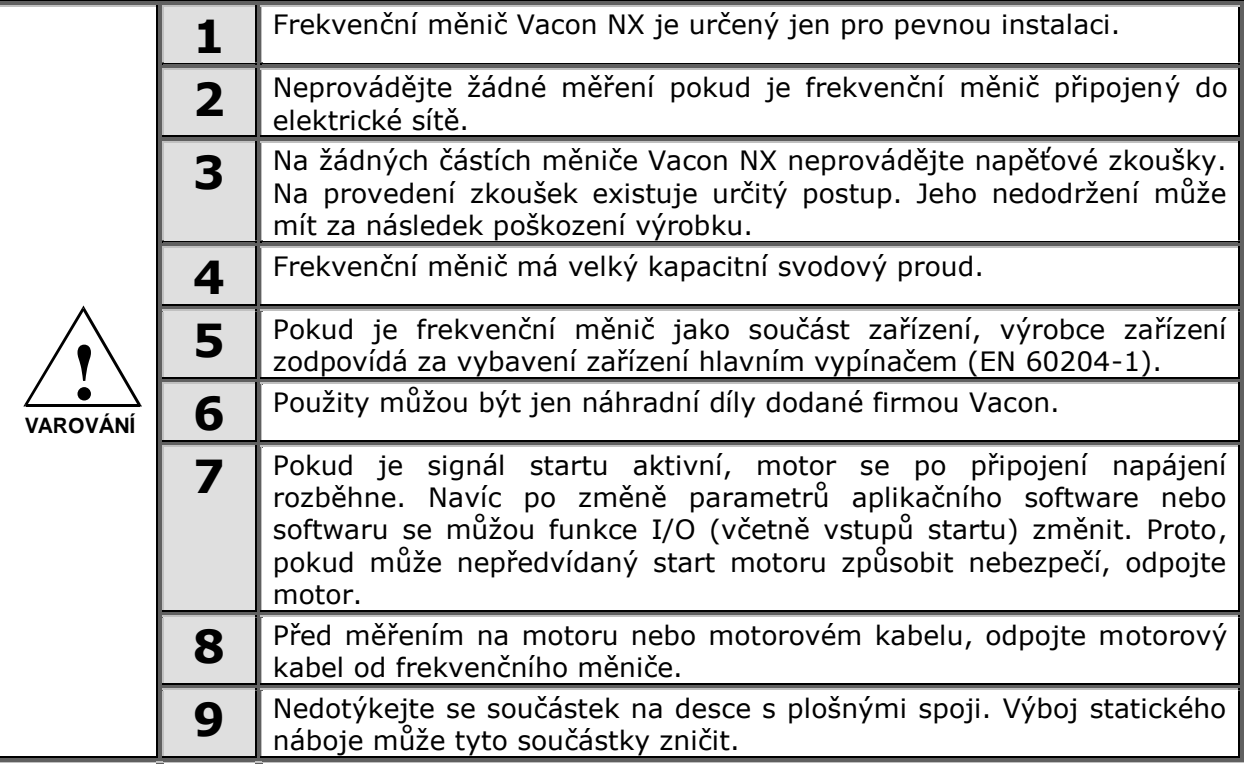

# **Bezpečnostní pokyny**

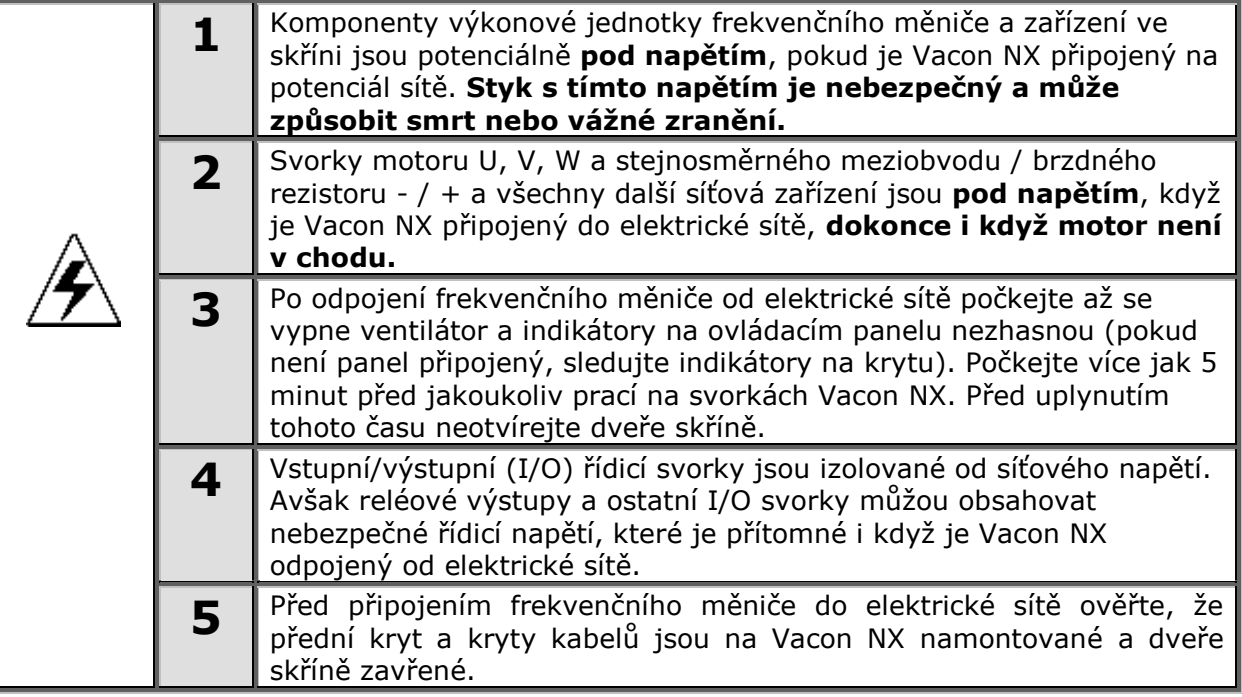

### **Uzemnění a ochrana před zemním zkratem**

Frekvenční měnič Vacon NX musí být vždy uzemněný zemnícím vodičem na zemnící lištu PE v dolní přední části skříně.

Ochrana před zemním zkratem uvnitř frekvenčního měniče chrání jen měnič samotný před zemními zkraty v motoru nebo v kabelu pro motor. Tato ochrana není určená na ochranu osob.

Kvůli vysokým kapacitním proudům ve frekvenčním měniči, nemusí správně fungovat spínače ochrany před zemním zkratem – tzv. chrániče.

### **Spouštění motoru**

### *Varovné symboly*

Pro vaši vlastní bezpečnost, věnujte prosím zvláštní pozornost pokynům označených následujícími symboly:

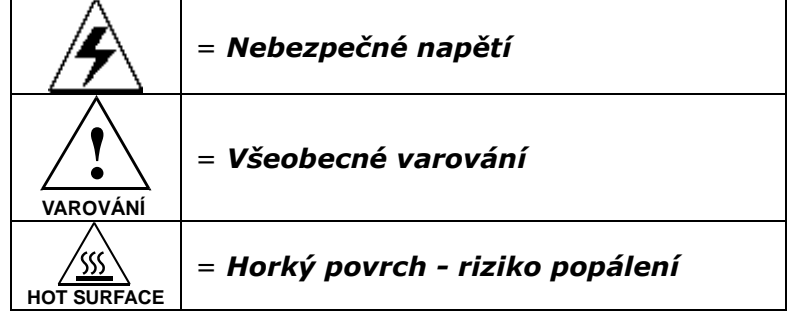

# KONTROLNÍ SEZNAM PŘED SPUŠTĚNÍM MOTORU

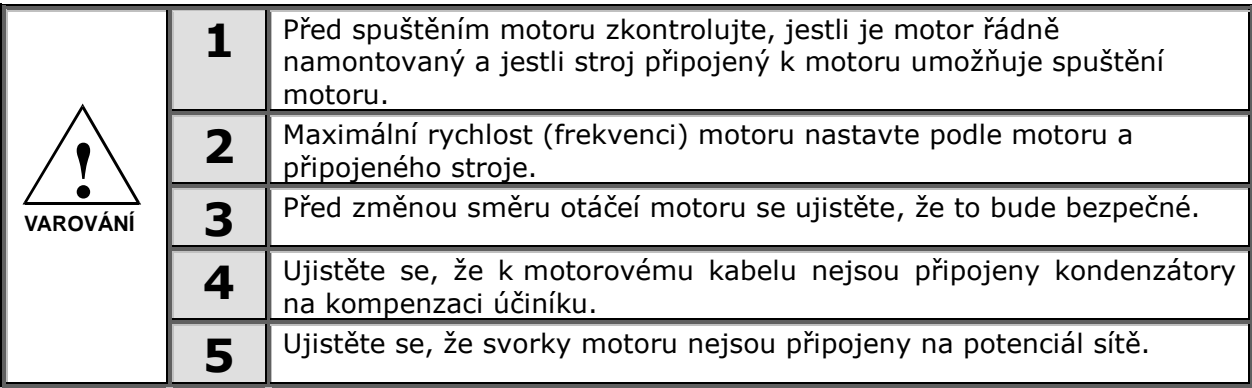

#### $2<sub>1</sub>$ **PŘEDMLUVA**

Frekvenční měnič Vacon NXC je volně stojící uzavřené skříňové provedení měniče pro vysoké výkony. Vacon NXC je modulární měnič, určený k použití ve všech aplikacích s požadavky na vysokou spolehlivost a použitelnost.

Tato příručka poskytuje základní informace pro úspěšné provedení instalace měniče a základní postup uvedení do provozu. Z důvodu mnoha volitelných příslušenství a výbavy není zde možné vše popsat. Pro další informace použijte specifickou dokumentaci. Tato příručka předpokládá danou kvalifikaci obsluhy k instalaci a uvedení do provozu.

V příručce aplikačních softwarů Vacon NX "Vše v jednom" najdete informace o různých aplikacích obsažených v sw balíku "Vše v jednom". Pokud by tyto nesplňovaly požadavky vaší konkrétní aplikace, kontaktujte prosím výrobce nebo distributora pro informace o speciálních aplikacích.

Informace o instalaci modulů měniče do rozvaděče jsou k dispozici v příručce 'NXP Frequency Converters, IP00 Module Installation, Frames FR10 to FR14 (ud00908)'.

Tato příručka je k dispozici v papírové i elektronické formě. Pokud máte možnost, doporučujeme využívat elektronickou verzi. Využitím elektronické verze budete moci využívat následující výhody:

Příručka obsahuje více odkazů a příkladových referencí na jiné místa v příručce, což umožňuje rychleji najít požadované informace.

Příručka obsahuje taktéž odkazy na internetové stránky. Aby bylo možné prohlížet tyto internetové stránky prostřednictvím odkazů v dokumentu, musí být na počítači nainstalovaný internetový prohlížeč.

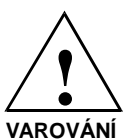

Pokud si při instalaci nebo uvádění do chodu v něčem nejste jisti, nepokračujte a obraťte se na svého distributora pro radu.

**VAROVÁNÍ**

# 2.1 **Prohlášení o shodČ výrobcem**

Níže je uvedena fotokopie prohlášení výrobce o shodě frekvenčního měniče Vacon NXP/C s normami bezpečnosti a EMC.

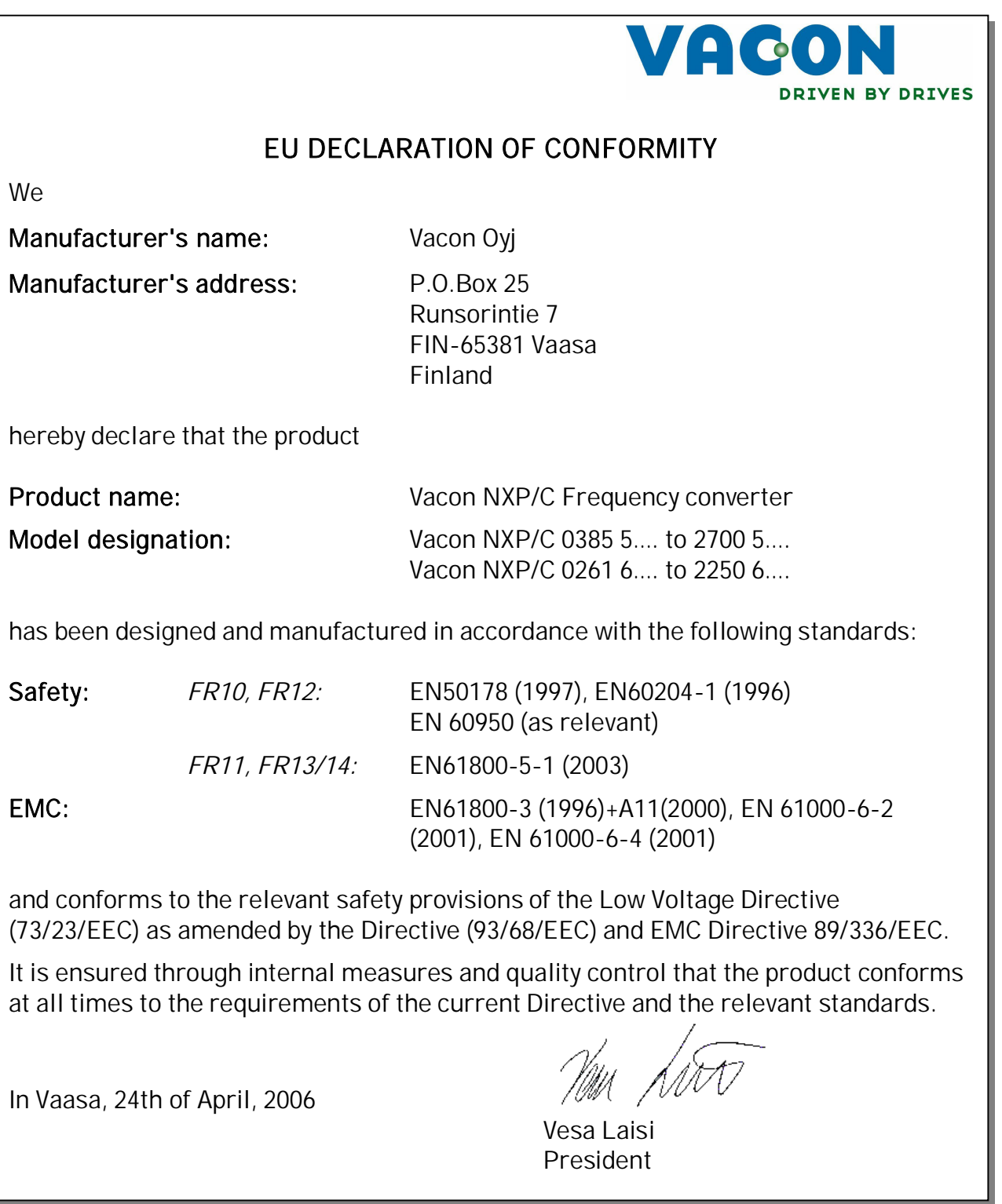

a dhe ann an 1970.

#### $3<sub>l</sub>$ **OBDRŽENÍ DODÁVKY**

Frekvenční měniče Vacon NX byly, před jejich doručením zákazníkovi, vystavené ve výrobním závodě důkladným zkouškám a testům kvality. Nicméně po vybalení výrobku zkontrolujte, zda na něm nenajdete znaky poškození při přepravě a jestli je dodávka úplná (porovnejte označení typu výrobku s kódem uvedeným dole).

Pokud se měnič při přepravě poškodil, v první řadě kontaktujte přepravní firmu nebo doručovatele.

Pokud dodávka neodpovídá vaší objednávce, ihned kontaktujte dodavatele.

V malém plastovém sáčku, který je součástí dodávky, najdete stříbrnou nálepku *Modifikace měniče / Drive modified*. Účelem této nálepky je upozornit obsluhující personál na změny provedené na frekvenčním měniči. Nálepku přilepte na boční stranu měniče, abyste ji neztratili. Pokud budou později na frekvenčním měniči provedeny změny (přidaná rozšiřující karta, změněná úroveň krytí IP nebo EMC), vyznačte ji na nálepku.

#### $3.1$ **Kód označení typu**

#### $3.1.1$ *NX označení typu*

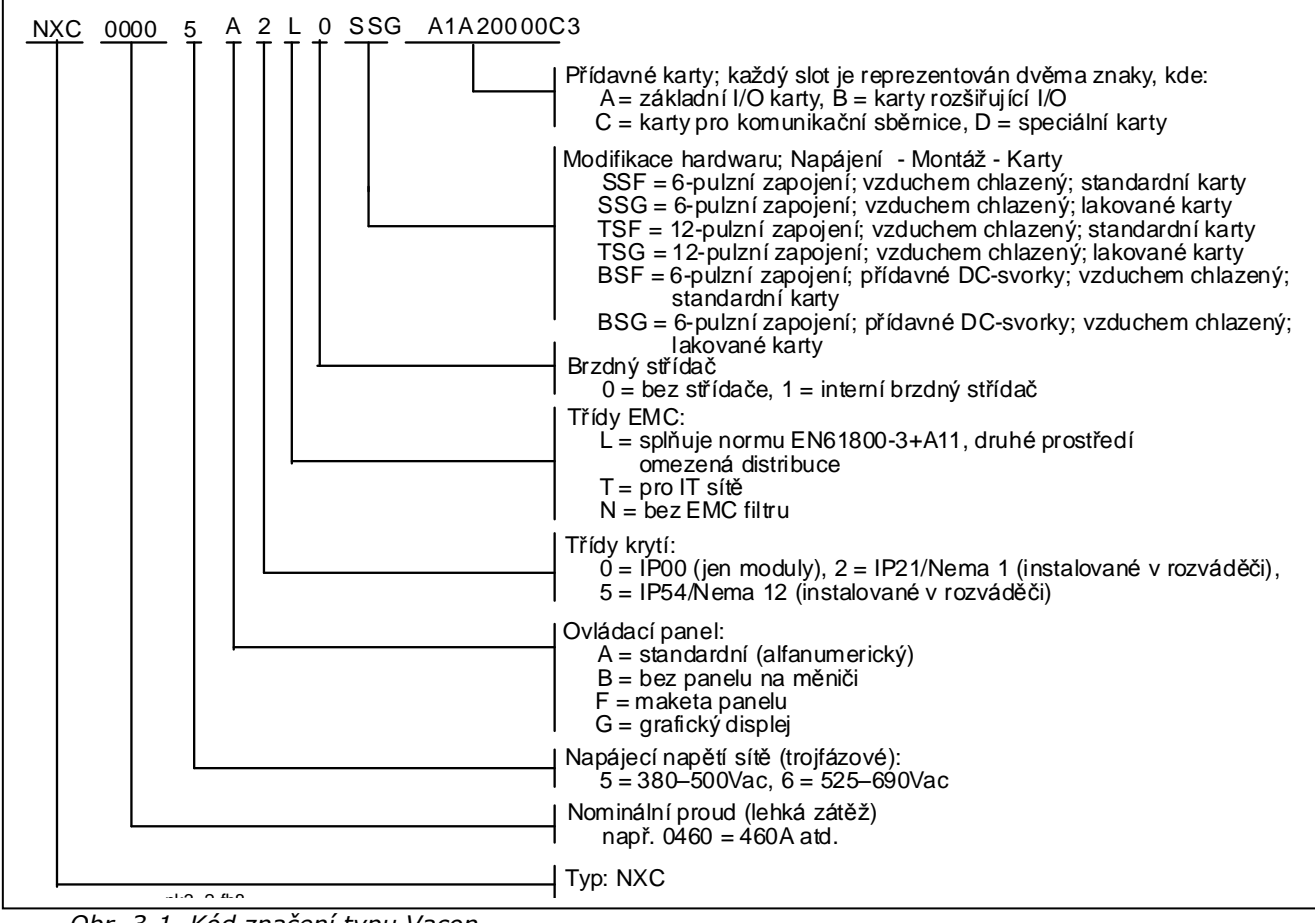

*Obr. 3-1. Kód značení typu Vacon*

# **Volitelná výbava Vacon NXC**

Vacon NXC skříňové řešení obsahuje doplňkovou předprojektovanou volitelnou výbavu hardwaru. Tato výbava se označuje použitím trojmístných kódů "+ xxx" za základním označením typu měniče. Kompletní typ včetně kódů volitelné výbavy najdete na štítku měniče. Nejpoužívanější "+" kódy jsou uvedeny dole:

#### $3.2.1$ *Kabeláž (C-skupina)*

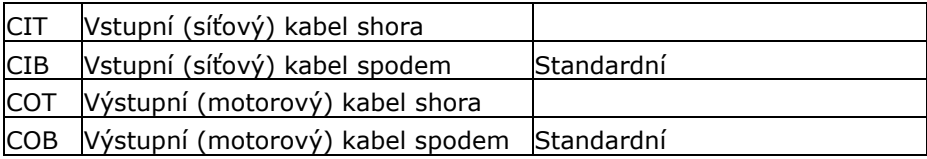

#### $3.2.2$ *Externí svorkovnice (T-skupina)*

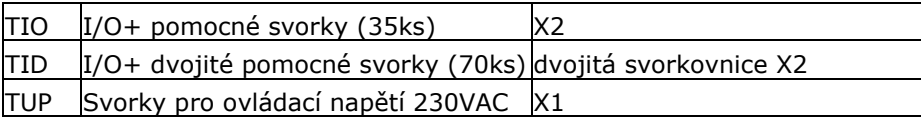

#### $3.2.3$ *Vstupní prvky (I-skupina)*

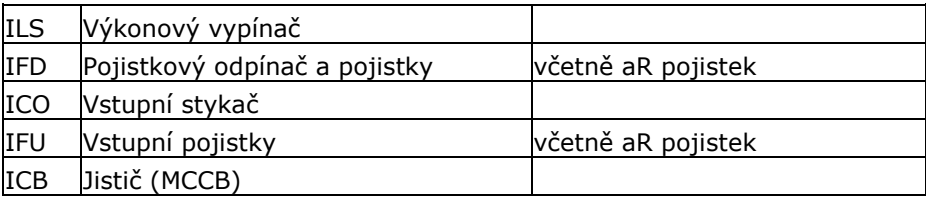

#### $3.2.4$ *Hlavní obvod (M-skupina)*

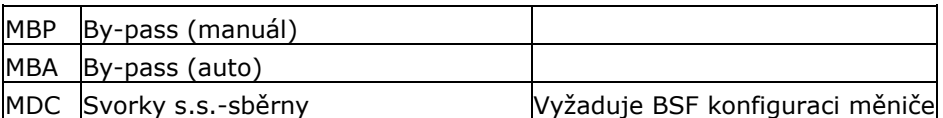

#### $3.2.5$ *Výstupní filtry (O-skupina)*

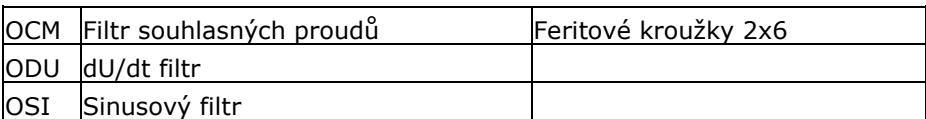

#### $3.2.6$ *Ochranné prvky (P-skupina)*

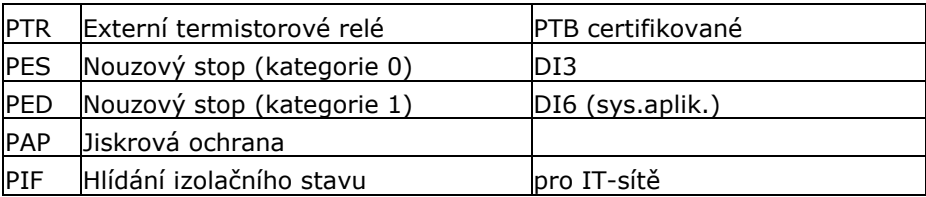

#### $3.2.7$ *Všeobecné (G-skupina)*

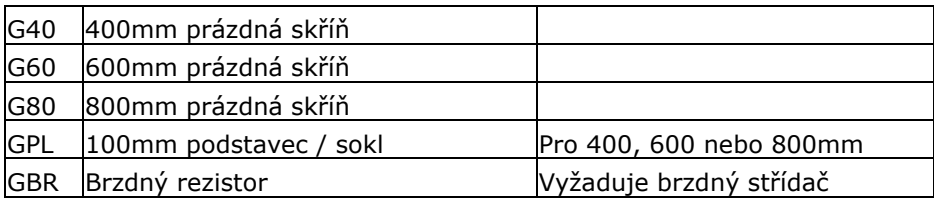

#### *Doplňková výbava (A-skupina)*  $3.2.8$

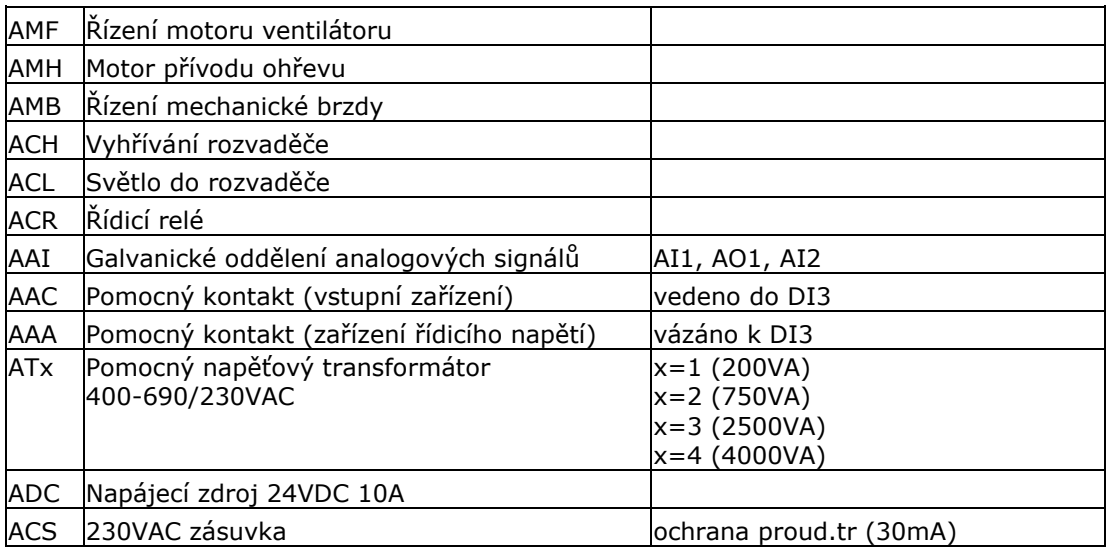

#### $3.2.9$ *Výbava na dveřích (D-skupina)*

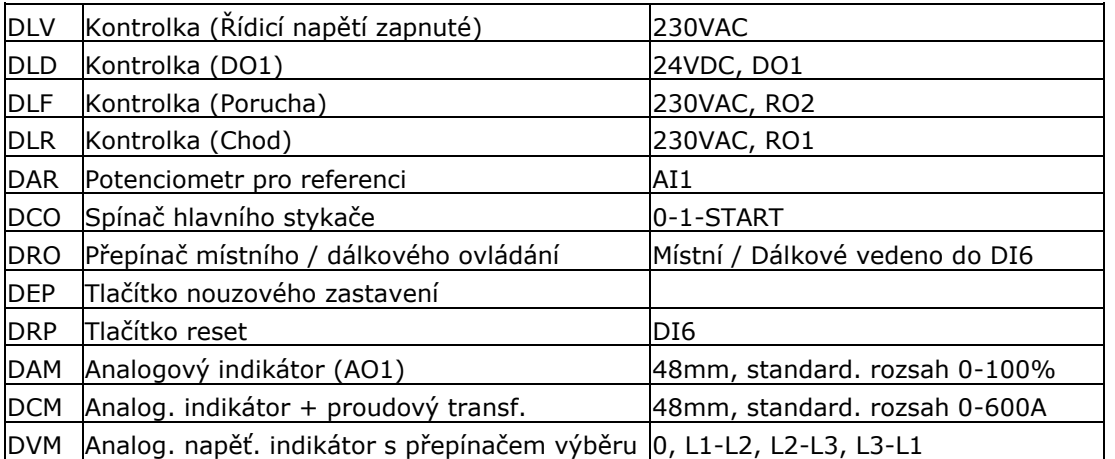

#### $3.2.10$ *UL-oblast (U-skupina)*

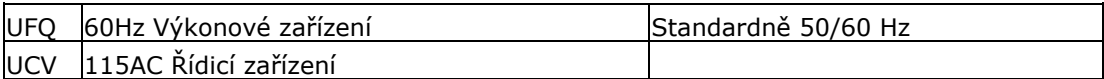

## **Uskladnění**

Pokud má být frekvenční měnič před použitím skladován, přesvědčte se, jestli jsou vyhovující klimatické podmínky:

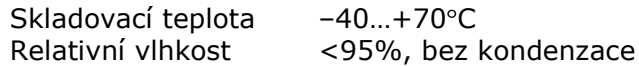

Prostředí má být také bezprašné. Pokud je měnič umístěn v prašném prostředí, musí být zabráněno proniknutí prachu dovnitř měniče.

Pokud je frekvenční měnič skladovaný po delší dobu, měl by být připojen na napájecí síť jednou do roka po dobu minimálně 2 hodin. Pokud je frekvenční měnič skladovaný déle jak 12 měsíců, kondenzátory stejnosměrného meziobvodu musí být nabíjené omezeným proudem. Svěřte tuto činnost autorizovanému servisu. Z tohoto důvodu nedoporučujeme dlouhou dobu skladování.

# **Údrţba**

Za normálních podmínek si frekvenční měniče Vacon NX nevyžadují údržbu. Doporučujeme však udržovat měnič čistý, např. čistit chladič stlačeným vzduchem, vždy když to je potřeba.

Vzduchové filtry ve dveřích a ve střeše u měničů v krytí IP54, mají být pravidelně čištěny nebo vyměňovány.

Je doporučeno vyměnit ventilátory po každých 6-ti letech.

Doporučujeme v pravidelných časových intervalech zkontrolovat dotáhnutí svorek jak silových tak ovládacích.

Servisní centrum Vacon může poskytnout dlouhodobý plán údržby pro vaše měniče na požádání.

### **Záruka**

Záruka se vztahuje jen na výrobní chyby. Výrobce nenese žádnou zodpovědnost za škody způsobené v průběhu nebo v důsledku přepravy, příjmu dodávky, instalace, uvádění do provozu nebo používání.

Výrobce v žádném případě a za žádných okolností nenese odpovědnost za škody a poruchy, které vznikly následkem nesprávného používání, nevhodné instalace, nevhodné teploty okolí, prachu, korozívních látek nebo provozu mimo předepsaných technických podmínek.

Výrobce taktéž nemůže nést odpovědnost za následné škody.

Doba záruky ze strany výrobce je 18 měsíců od dodávky nebo 12 měsíců od uvedení do provozu. Záruka zaniká dobou, která vyprší dříve (Záruční podmínky Vacon).

Místní distributor může poskytnout jinou záruční dobu než je uvedeno výše. Tato záruční doba bude specifikovaná v prodejních a záručních podmínkách distributora. Vacon nepřebírá žádnou odpovědnost za jiné záruky, než jsou poskytované samotnou firmou Vacon.

Ve všech záležitostech s ohledem záruky kontaktujte nejdříve vašeho distributora.

#### 4 **TECHNICKÉ ÚDAJE**

#### $4.1$ **Výkonové třídy**

#### $4.1.1$ *Vacon NXP/C 5 – napětí sítě 380—500 V*

- Těžká zátěž = Maximální proud I<sub>S</sub>, 2 s/20 s, přetížení 150%, 1 min/10 min, po kterém následuje nepřetržitý provoz při jmenovitém výstupním proudu, 150% jmenovitého výstupního proudu  $(I_H)$  po dobu 1 min, střídané periodou zátěžného proudu menšího jak jmenovitá hodnota a to s takovým trváním, že efektivní hodnota výstupního proudu, po dobu zátěžného cyklu, nepřesáhne jmenovitý výstupní proud  $(I_H)$ .
- Lehká zátěž = Maximální proud I<sub>S</sub>, 2 sec/20 s, přetížení 110%, 1 min/10 min, po kterém následuje nepřetržitý provoz při jmenovitém výstupním proudu, 110% jmenovitého výstupního proudu  $(I<sub>1</sub>)$  po dobu 1 min, střídané periodou zátěžného proudu menšího než je jmenovitá hodnota a to s takovým trváním, že efektivní hodnota výstupního proudu, po dobu zátěžného cyklu, nepřesáhne jmenovitý výstupní proud (IL).

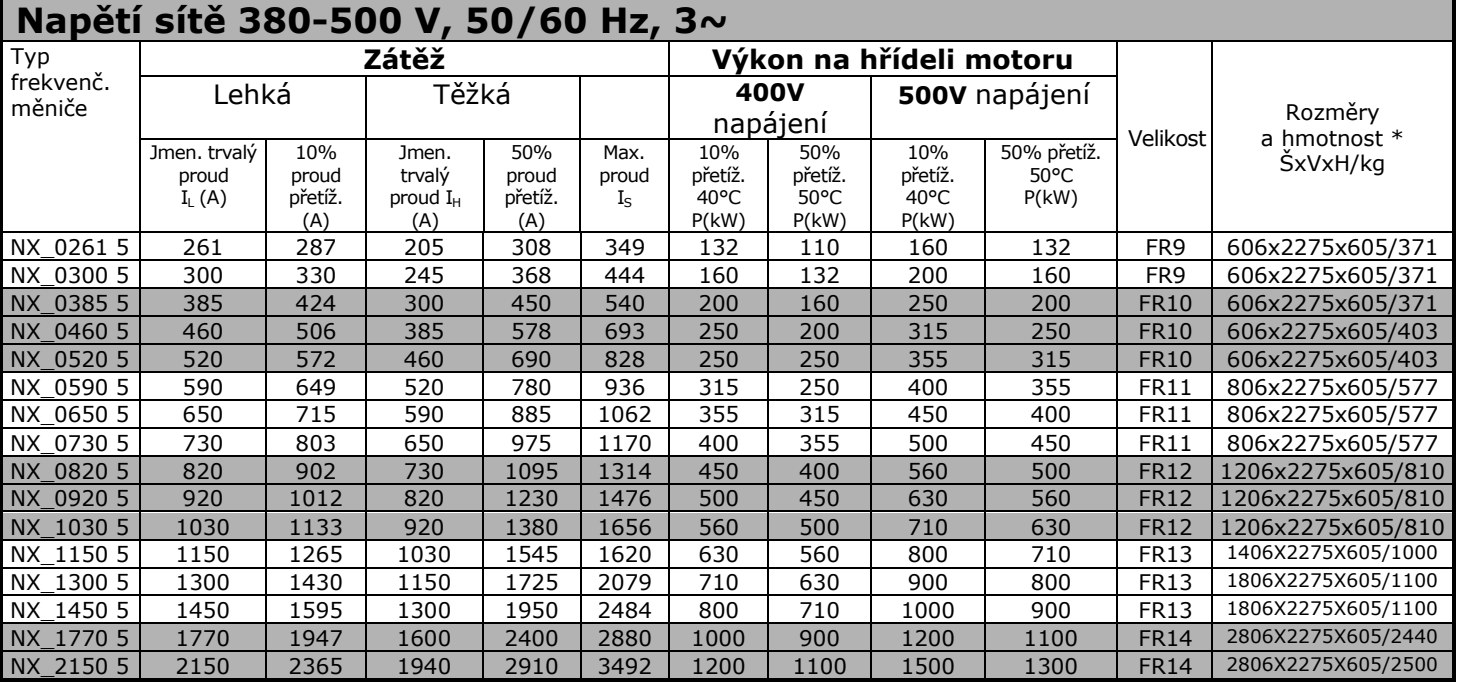

*Tabulka 4-1. Jmenovité výkony a rozměry Vacon NX, napájecí napětí 380-500V.*

**Poznámka:** Jmenovité proudy, pro uvedené teploty okolí, se dosáhnou pouze v případě, pokud je spínací frekvence stejná nebo menší než je výrobcem nastavená. (automatic thermal management).

\*Uvedené rozměry platí pro základní 6-pulzní provedení skříně v krytí IP21. Některé volitelná výbava může zvětšit šířku, výšku nebo váhu skříně. Více viz. specifická dokumentace.

#### $4.1.2$ *Vacon NXP/C 6 – napětí sítě 525—690 V*

- Těžká zátěž = Maximální proud I<sub>S</sub>, 2 s/20 s, přetížení 150%, 1 min/10 min, po kterém následuje nepřetržitý provoz při jmenovitém výstupním proudu, 150% jmenovitého výstupního proudu  $(I_H)$  po dobu 1 min, střídané periodou zátěžného proudu menšího jak jmenovitá hodnota a to s takovým trváním, že efektivní hodnota výstupního proudu, po dobu zátěžného cyklu, nepřesáhne jmenovitý výstupní proud  $(I_H)$ .
- Lehká zátěž = Maximální proud I<sub>S</sub>, 2 sec/20 s, přetížení 110%, 1 min/10 min, po kterém následuje nepřetržitý provoz při jmenovitém výstupním proudu, 110% jmenovitého výstupního proudu  $(I<sub>L</sub>)$  po dobu 1 min, střídané periodou zátěžného proudu menšího než je jmenovitá hodnota a to s takovým trváním, že efektivní hodnota výstupního proudu, po dobu zátěžného cyklu, nepřesáhne jmenovitý výstupní proud (IL).

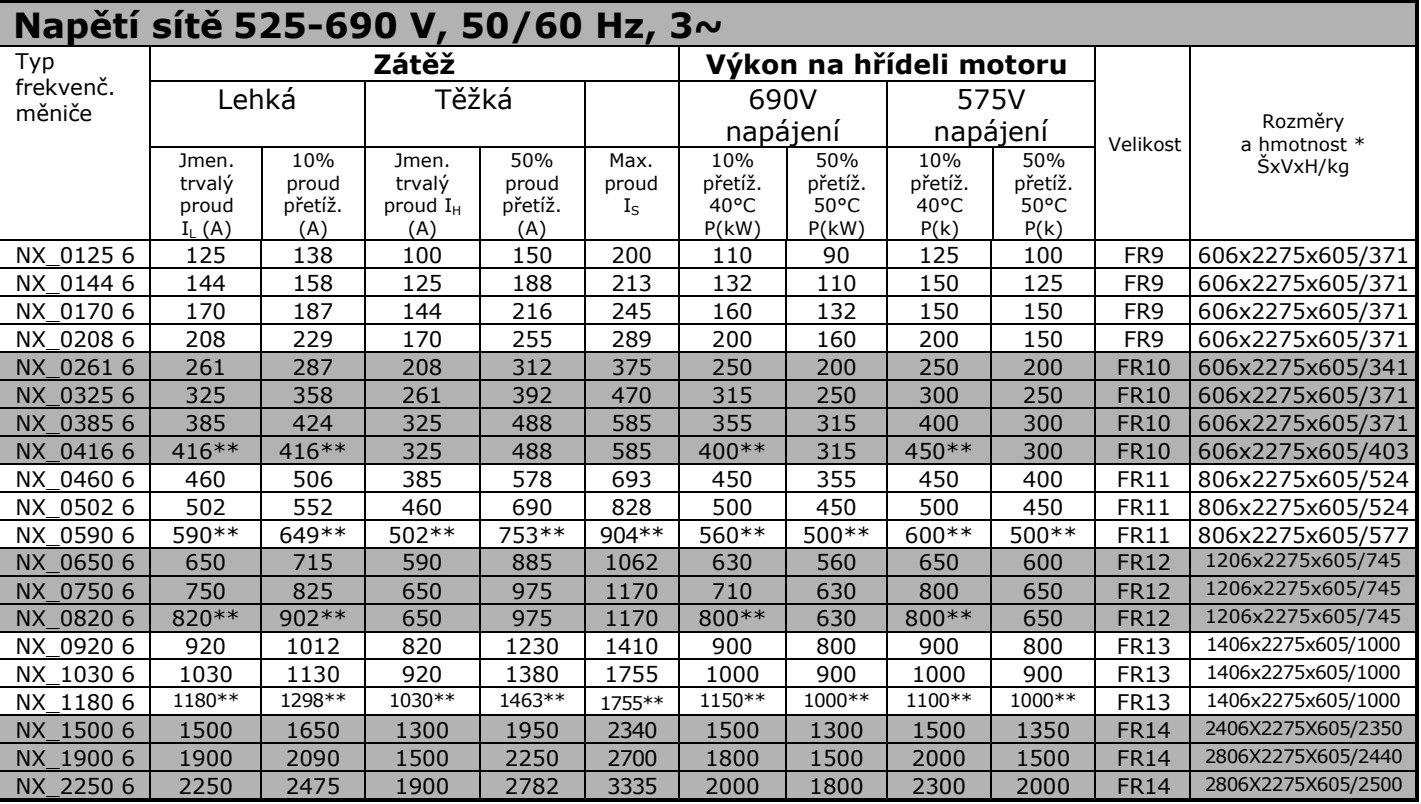

*Tabulka 4-2. Jmenovité výkony a rozměry Vacon NX, napájecí napětí 525—690V.*

**Poznámka:** Jmenovité proudy, pro uvedené teploty okolí, se dosáhnou pouze v případě, pokud je spínací frekvence stejná nebo menší, jak je výrobcem nastavená. (automatic thermal management).

\* Uvedené rozměry platí pro základní 6-pulzní provedení skříně v krytí IP21. Některé volitelná výbava může zvětšit šířku, výšku nebo váhu skříně. Více viz. specifická dokumentace.

\*\* Maximální teplota okolí +35°C

# **Technické údaje**

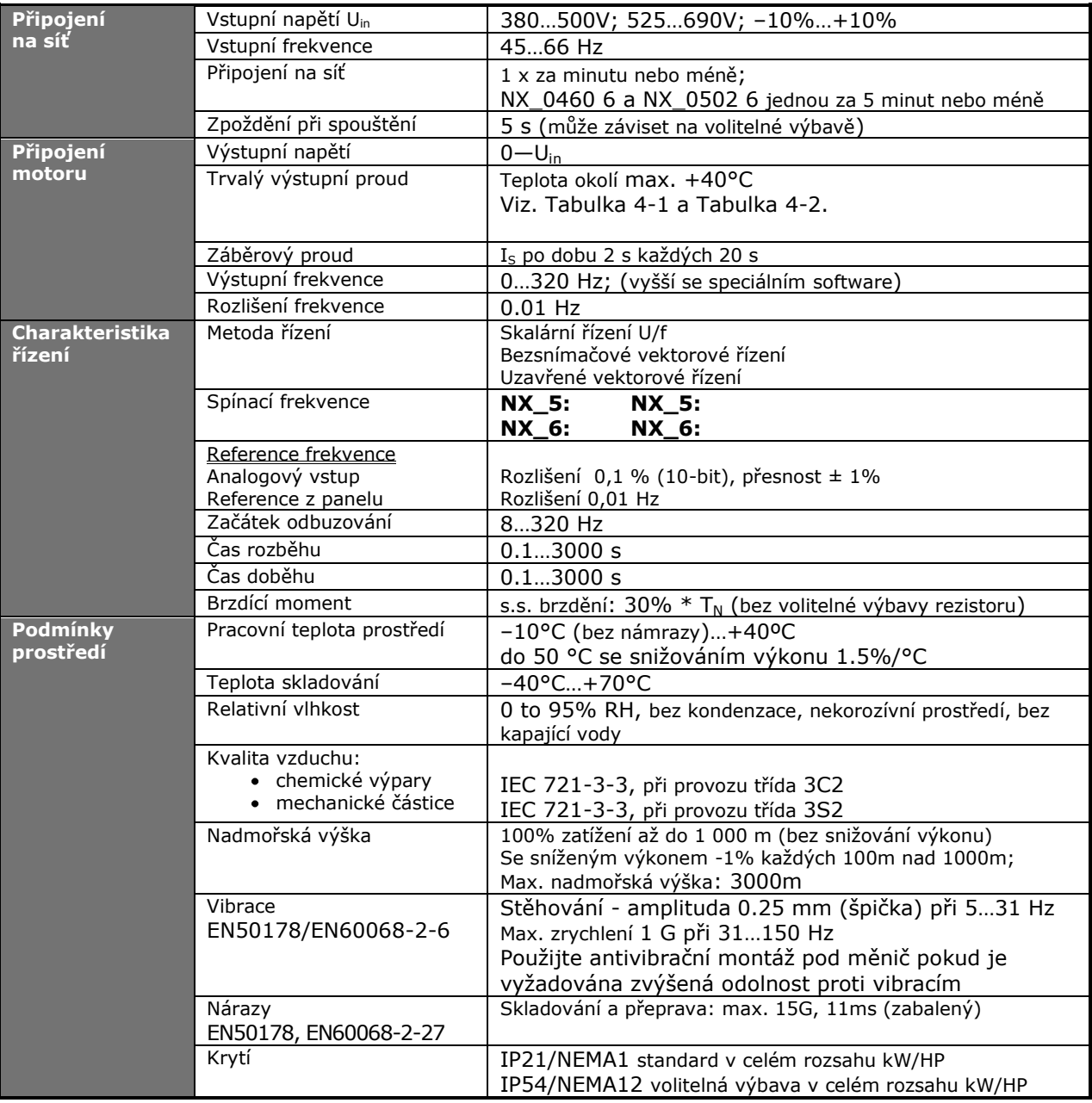

*(Pokračuje na následující straně)*

\* Jmenovité proudy, pro uvedené teploty okolí, se dosáhnou pouze v případě, pokud je spínací frekvence stejná nebo menší, jak je výrobcem nastavená. (automatic thermal management).

| <b>EMC</b>                                      | Imunita                    | Splňuje EN61800-3, druhé prostředí                                                       |
|-------------------------------------------------|----------------------------|------------------------------------------------------------------------------------------|
| (při                                            | Emise                      | EMC úroveň L: EN 61800-3 (1996)+A11 (2000)(druhé                                         |
| předvolených                                    |                            | prostředí)                                                                               |
| nastaveních)                                    |                            | EMC úroveň T: Pro izolované (IT) sítě                                                    |
| <b>Bezpečnost</b>                               |                            | EN 50178 (1997), EN 60204-1 (1996), EN 60950                                             |
|                                                 |                            | (2000, 3. vydání) (jako relevantní), CE, UL, CUL, FI,                                    |
|                                                 |                            | GOST R, EN 61800-5; (podrobnější viz. štítek jednotky)                                   |
| Řídicí<br>signály<br>(standardní<br>výbava I/O) | Analogové vstupní napětí   | $0+10V$ , R <sub>i</sub> = 200k $\Omega$ , (-10V+10V pro joystick)                       |
|                                                 |                            | Rozlišení 0,1%, přesnost ±1%                                                             |
|                                                 | Analogový vstupní proud    | $0(4)20$ mA, $R_i = 250\Omega$ diferenciální                                             |
|                                                 | Digitální vstupy (6)       | Pozitivní nebo negativní logika; 1830VDC                                                 |
|                                                 | Pomocné napětí             | +24V, ±10%, max. zvlnění napětí < 100mVef; max. 250mA;                                   |
|                                                 |                            | dimenzování: max. 1000mA/řídicí jednotka                                                 |
|                                                 | Výstupní referenční napětí | +10V, +3%, max. zatížení 10mA                                                            |
|                                                 | Analogový výstup           | $0(4)20mA; RL$ max. 500 $\Omega$ ;                                                       |
|                                                 |                            | rozlišení 10 bitů, přesnost ±2%                                                          |
|                                                 | Digitální výstupy          | Otevřený kolektor, 50mA/48V                                                              |
|                                                 | Reléové výstupy            | 2 programovatelné přepínací                                                              |
|                                                 |                            | 24VDC/8A, 250VAC/8A, 125VDC/0.4A                                                         |
| <b>Ochranné</b>                                 | Hranice poruchy přepětí    | Minimální zátěž: 5V/10mA                                                                 |
| funkce                                          | Hranice poruchy podpětí    | NX_5: 911VDC; NX_6: 1200VDC                                                              |
|                                                 | Zemní zkrat                | NX_5: 333VDC; NX_6: 460 VDC                                                              |
|                                                 |                            | Před zemním zkratem v motoru nebo motorovém kabelu je<br>chráněný pouze frekvenční měnič |
|                                                 | Ztráta fáze napájení       | Vypnutí v případě výpadku jedné ze vstupních fází                                        |
|                                                 | Ztráta fáze motoru         | Vypnutí v případě výpadku jedné z výstupních fází                                        |
|                                                 | Nadproud                   | Ano                                                                                      |
|                                                 | Překročení teploty         | Ano                                                                                      |
|                                                 | Přetížení motoru           | Ano                                                                                      |
|                                                 | Zablokování motoru         | Ano                                                                                      |
|                                                 | Odlehčení motoru           | Ano                                                                                      |
|                                                 | Zkrat - pomocné napětí /   | Ano                                                                                      |
|                                                 | referenční napětí +24V a   |                                                                                          |
|                                                 | $+10V$                     |                                                                                          |

*Tabulka 4-3. Technické údaje*

a dheegaalka ku dheegaalka ku dheegaalka ku dheegaalka ku dheegaalka ku dheegaalka ku dheegaalka ku dheegaalka<br>Marka ku dheegaalka ku dheegaalka ku dheegaalka ku dheegaalka ku dheegaalka ku dheegaalka ku dheegaalka ku dhe

#### $5<sub>1</sub>$ **MONTÁŽ**

#### $5.1$ **Rozměry**

V tabulce dole jsou uvedeny rozměry základního provedení skříní. Pozor, některá volitelná výbava může mít vliv na šířku či výšku skříně. Vždy použijte specifickou dokumentaci s konkrétními rozměry.

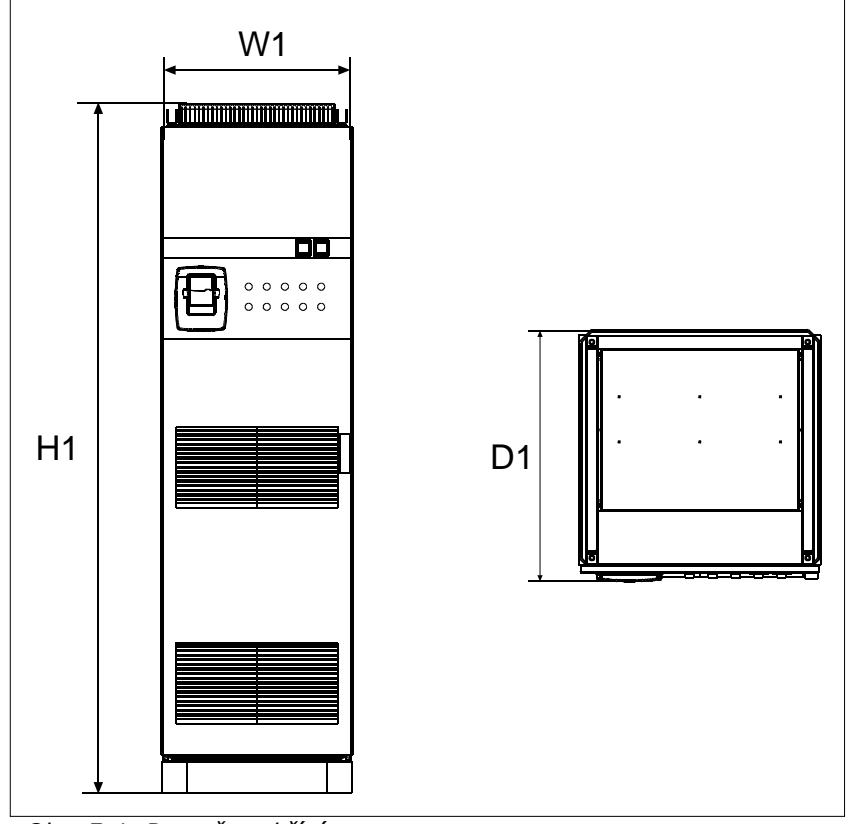

*Obr. 5-1. Rozměry skříní*

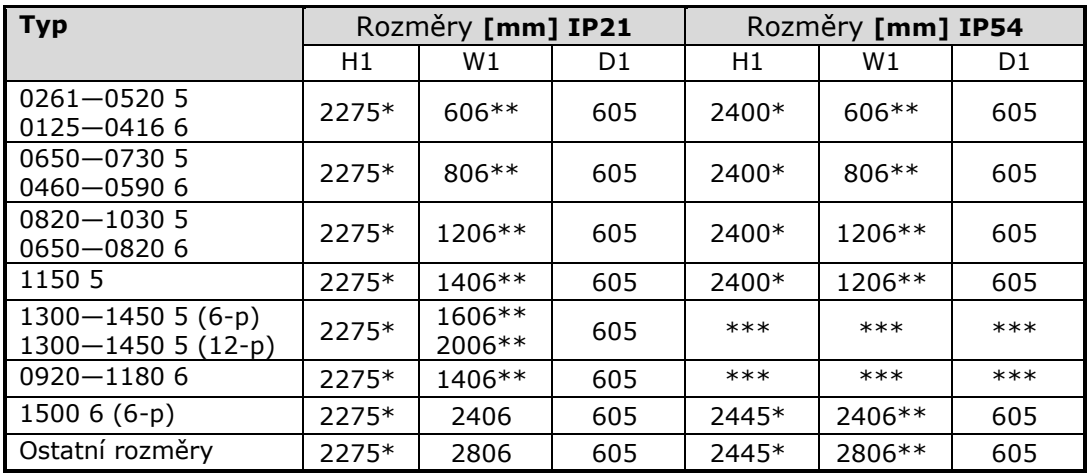

*Tabulka 5-1. Rozměry skříní*

\* výbava +GPL (sokl) zvyšuje výšku o 100mm

\*\* některá výbava zvětšuje šířku skříně, např. +CIT (Vstupní kabel shora +400mm), +COT (Výstupní kabel shora +400mm) a +ODU (du/dt filtr +400mm)

\*\*\* kontaktujte výrobce

## **Zvedání měniče z přepravní bedny**

Měnič se dodává buď v dřevěné bedně nebo dřevěné ochranné kleci. Bedna může být přepravována buď horizontálně nebo vertikálně, pokud není horizontální přeprava dovolena. K vyzvednutí měniče z přepravní bedny pouţijte zvedací zařízení s dostatečnou nosností s ohledem na váhu skříně. Nahoře skříně jsou zvedací oka, určená pro zvednutí skříně do svislé polohy a pro přepravu na místo.

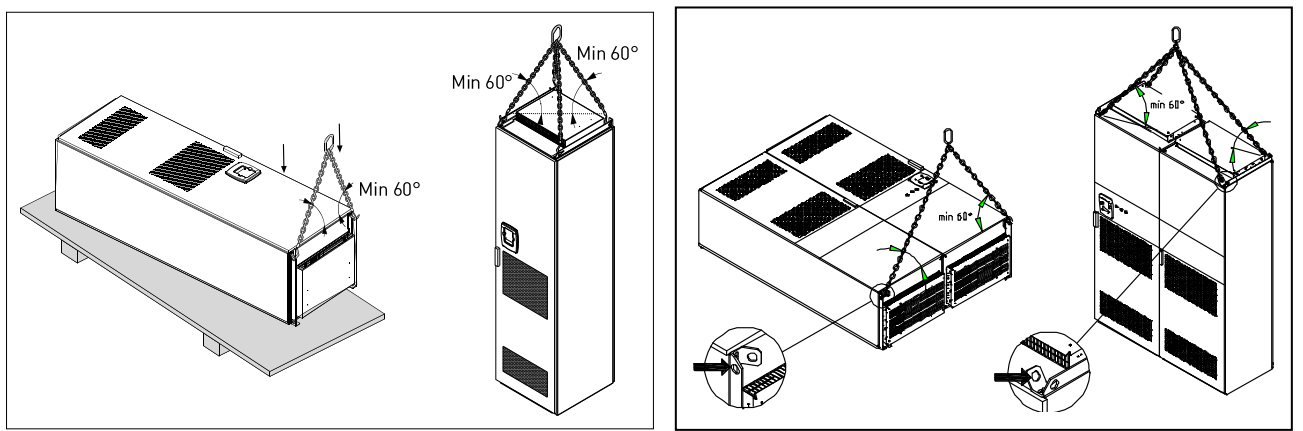

*Obr. 5-2. Zvedání měniče*

Obalový materiál recyklujte dle místních nařízení.

#### 5.3 **Upevnění skříně do podlahy nebo zdi**

Skříň musí být vždy upevněna do podlahy nebo do zdi. Dle místních podmínek mohou být jednotlivá pole skříně upevněna různými způsoby. Pro upevnění jsou připraveny otvory v předních rozích skříně. Navíc jsou nahoře skříně kolejnice s oky pro upevnění do zdi.

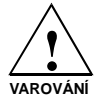

Svařování skříně může poškodit citlivé komponenty měniče. Zajistěte, aby žádnou částí měniče neprocházeli uzemňovací proudy.

#### $5.3.1$ *Upevnění do podlahy a zdi*

Tam kde je skříň postavena u zdi, je výhodnější upevnit horní část do zdi. Upevněte skříň ve dvou předních rozích do podlahy pomocí šroubů. Přišroubujte horní část skříně do zdi. Kolejnice s oky mohou být horizontálně posunuty pro postavení skříně do horizontální polohy. Pokud se skříň skládá z více polí, upevněte všechny pole stejným způsobem.

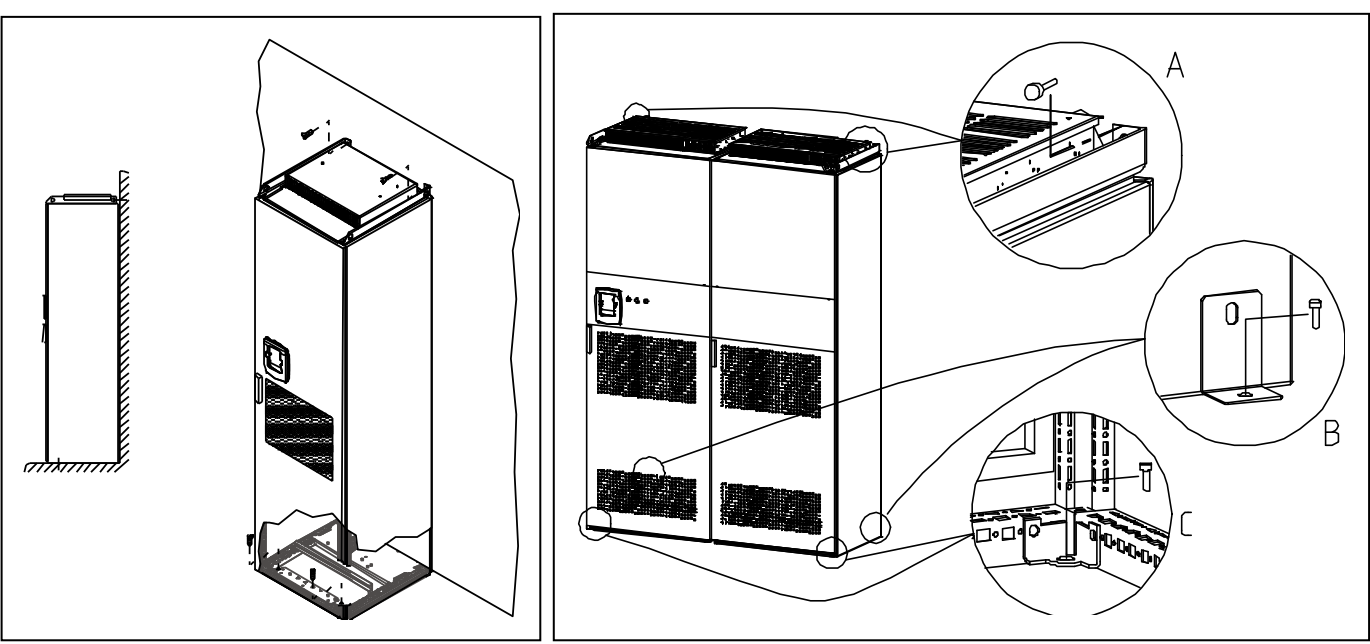

*Obr. 5-3. Upevnění skříně do podlahy a zdi*

#### $5.3.2$ *Upevnění pouze do podlahy*

# **Poznámka: Tato varianta není moţná pro velikost měniče FR13 a vyšší.**

Pokud se skříň upevňuje pouze do podlahy je nezbytné použít přídavnou upevňovací konzoli (Rittal part.nr. 8800.210) nebo obdobný typ. Přišroubujte skříň do podlahy v předních rozích a konzoli uprostřed. Upevněte všechny pole skříně stejným způsobem.

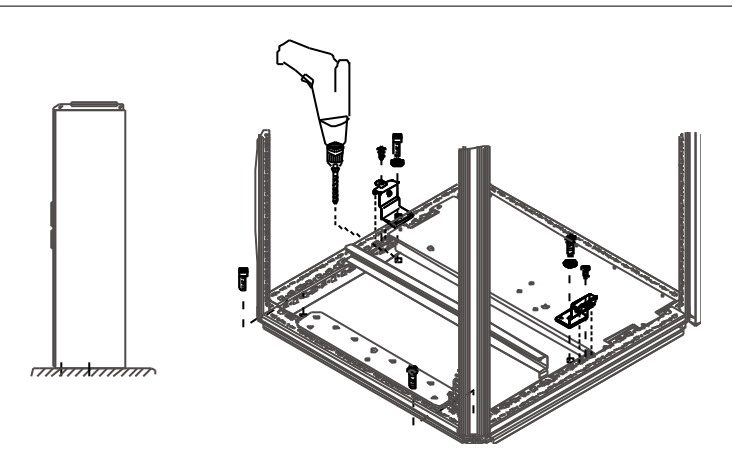

*Obr. 5-4. Upevnění všech rohů do podlahy*

# **Připojení vstupní AC tlumivky**

Vstupní tlumivka měniče Vacon NX má několik funkcí. Je nezbytná pro funkci měniče k ochraně vstupních obvodů a obvodů s.s. meziobvodu proti strmým změnám proudu a napětí a má pozitivní vliv na vyšší harmonické.

Frekvenční měnič je vybaven jednou nebo více vstupními AC tlumivkami. Tlumivky mají dvě různé indukčnosti pro optimální funkci při různém napájecím napětí. Při připojování má být zapojení tlumivek zkontrolováno, případně změněno (neplatí pro velikost FR9).

Přívody jsou vždy připojeny na svorky #1 (viz. obr. dole) a nesmí být měněny. Výstup tlumivky je připojen buď na svorky #2 nebo #3 (viz. obr. dole) dle níže uvedené tabulky. Svorky jsou označeny hodnotou indukčnosti a použitelného napětí.

U měničů velikosti od FR10 do FR12 je připojení měněno přepojením kabelů na příslušné svorky. U velikostí FR13/14 je připojení měněno přepojením můstků připojovací sběrnice dle tabulky.

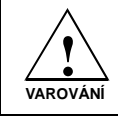

U měničů se dvěma nebo více paralelních tlumivek (některé FR11 a všechny FR12 a FR13) musí být všechny tlumivky zapojeny stejným způsobem. Pokud jsou tlumivky zapojeny různě, hrozí poškození měniče.

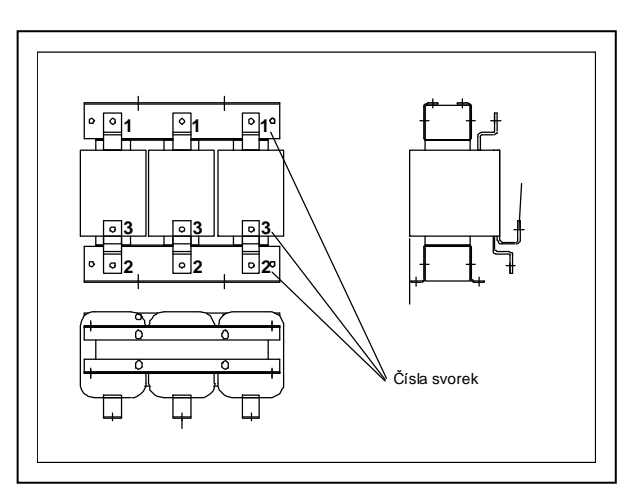

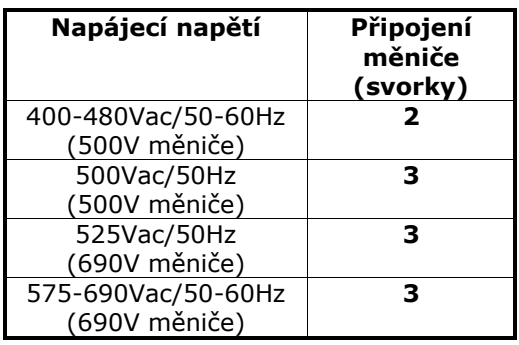

*Obr. 5-5. Vstupní AC tlumivky*

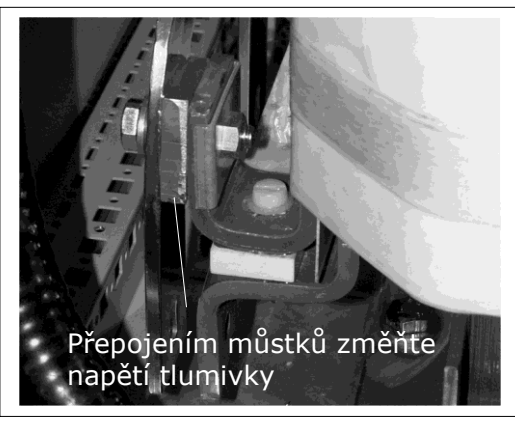

*Obr. 5-6. Způsob připojení tlumivek u velikostí FR13/14*

# **Připojení transformátoru pomocného napětí**

Pokud je měnič vybaven volitelným transformátorem pomocného napětí 230V (výbava +ATx), musí být tento připojen dle napájecího napětí měniče.

Transformátor u měničů na 500V je přednastaven na 400V a u měničů na 690V na 690V pokud není objednáno jinak.

Transformátor je umístěn ve spodní části skříně. Primární vinutí má odbočky pro odpovídající napájecí napětí. Přepojte je dle použitého napájecího napětí.

#### 5.6 **Chlazení**

#### $5.6.1$ *Volný prostor kolem skříně*

Nad a před frekvenčním měničem musí být ponecháno dostatek místa, aby byla zabezpečená dostatečná cirkulace vzduchu a chlazení jako i prostor na údržbu.

Množství potřebného chladícího vzduchu je uvedené v následující tabulce. Zabezpečte, aby teplota chladícího vzduchu nepřekročila maximální teplotu okolí frekvenčního měniče.

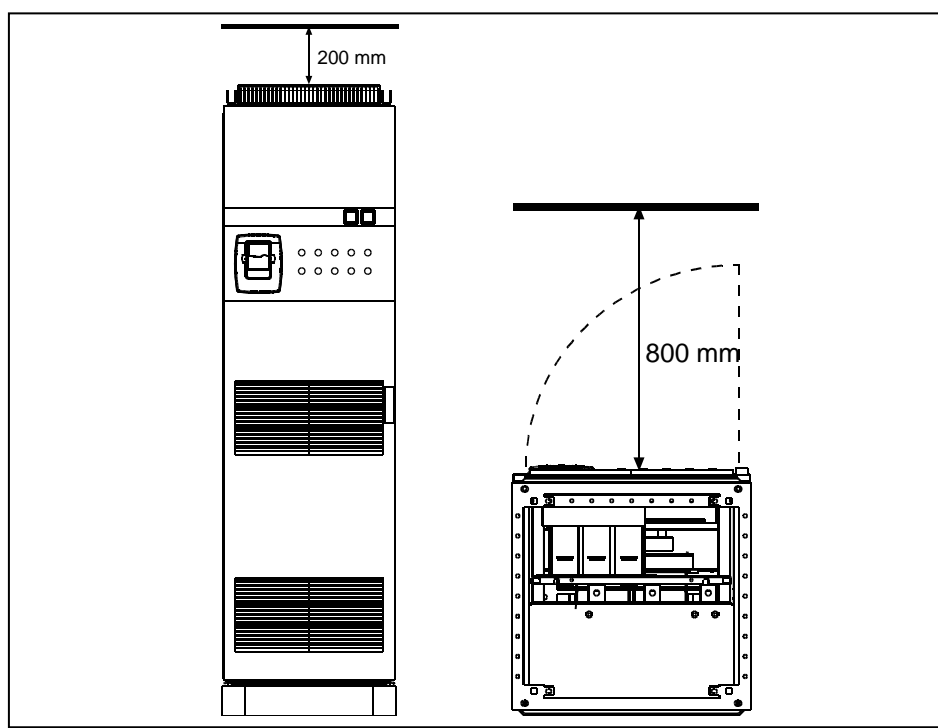

*Obr. 5-7. Požadovaný volný prostor nad (vlevo) a před (vpravo) skříní*

| <b>Typ</b>                                      | Požadovaný chladící vzduch<br>$\lceil m^3/h \rceil$ |
|-------------------------------------------------|-----------------------------------------------------|
| $0261 - 03005$<br>0125-02086                    | 1300                                                |
| 0385-0520 5<br>$0261 - 04166$                   | 2600                                                |
| 0650-0730 5<br>$0460 - 05906$                   | 3900                                                |
| $0820 - 10305$<br>0650-0820 6                   | 5200                                                |
| $1300 - 1450$ 5 (6-p)<br>$1300 - 1450$ 6 (12-p) | 7800<br>9100                                        |
| 1150 5<br>0920-11806                            | 6500                                                |
| $15006(6-p)$<br>Ostatní velikosti               | 11700<br>13000                                      |

*Tabulka 5-2. Požadovaný chladící vzduch*

# **Výkonové ztráty**

Výkonové ztráty frekvenčního měniče závisí hlavně na zátěži, výstupní frekvenci a nastavené spínací frekvenci. Pro dimenzování chlazení a ventilačních zařízení rozvodny použijte následující vzorec, který je dobrou aproximací ztrát při normálních podmínkách:

 $P_{ztrátový}$  [kW] =  $P_{motoru}$  [kW]  $\times$  0,025

#### $6<sup>1</sup>$ **KABELÁŢ A PŘIPOJENÍ**

#### $6.1$ **Topologie výkonových modulů**

Na Obr. 6-1 znázorněný princip připojení napájecích a motorových kabelů základního 6-pulzního frekvenčního měniče pro velikosti FR10 až FR14.

Některé měniče velikosti FR11 mají vstupní obvody zdvojeny a vyţadují **sudý počet napájecích kabelů** ale **lichý počet motorových kabelů**.

Měniče velikosti FR12 sestávají ze dvou výkonových modulů a vyžadují sudý počet napájecích i **motorových kabelů**. Viz. Obr. 6-1 a Tabulky 6-2 a 6-4.

12-pulzní zapojení má vždy dvě sady vstupů. Způsob připojení motoru závisí na velikosti měniče, jak je uvedeno výše a na Obr. 6-1.

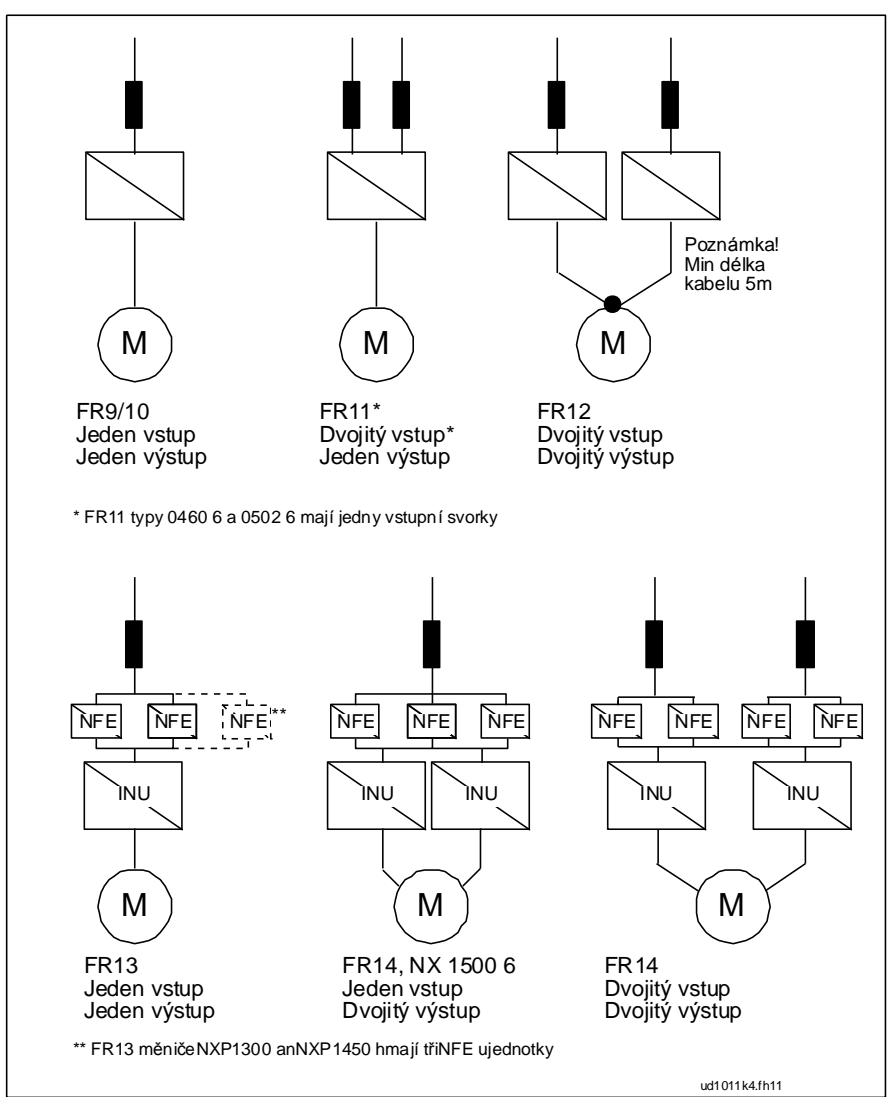

*Obr. 6-1. Topologie mechanických velikostí FR10 – FR14, 6-pulzní měnič*

Poznámka! Některá volitelná výbava má vliv na způsob vedení výkonových kabelů; vždy proto zkontrolujte specifickou dokumentaci pro přesné informace.

# **Připojení výkonové části**

#### $6.2.1$ *Síťové a motorové kabely*

Síťové - přívodní kabely jsou připojené na svorky **L1**, **L2** a **L3** (12-pulzní měniče **1L1, 1L2, 1L3, 2L1, 2L2, 2L3**) a kabely k motoru na svorky označené jako **U**, **V** a **W**, viz. Obr. 6-3.

Měniče se dvěma vstupními sekcemi (některé FR11 a všechny FR12) vyžadují sudý počet přívodních kabelů. Měniče se dvěma výkonovými moduly (FR12) vyžadují sudý počet přívodních i motorových kabelů. Viz. Tabulky 6-2 až 6-5 s doporučenou kabeláží.

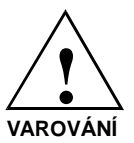

U 12-pulzních měničů a u typů se dvěma vstupy (FR11 a FR12) nebo výstupy (FR12) je velmi důležité použití stejných průřezů, typů a způsobů vedení kabelů. V případě nesymetrické kabeláže mezi moduly měniče může dojít k nerovnoměrnému vnitřnímu zatížení měniče, snížení zatížitelnosti nebo dokonce poškození měniče.

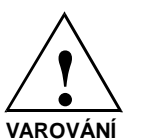

U měničů s dvojitým výstupem nesmí být motorové kabely spojeny na straně měniče. Vždy spojte paralelní motorové kabely pouze na straně motoru. Minimální délka motorových kabelů je 5m.

Kabely k motoru musí být po celém obvodu stíněny. Zemnící svorky stínění mohou být například instalovány na desce vstupní AC tlumivky, jak je zobrazeno na spodním obrázku. Zemnící svorky musí obepínat stínění kabelu po celém jeho obvodu. Odkaz na kapitoly 6.2.4 a 6.2.5 s uvedenými průměry kabelů. Viz. Obr.6-2.

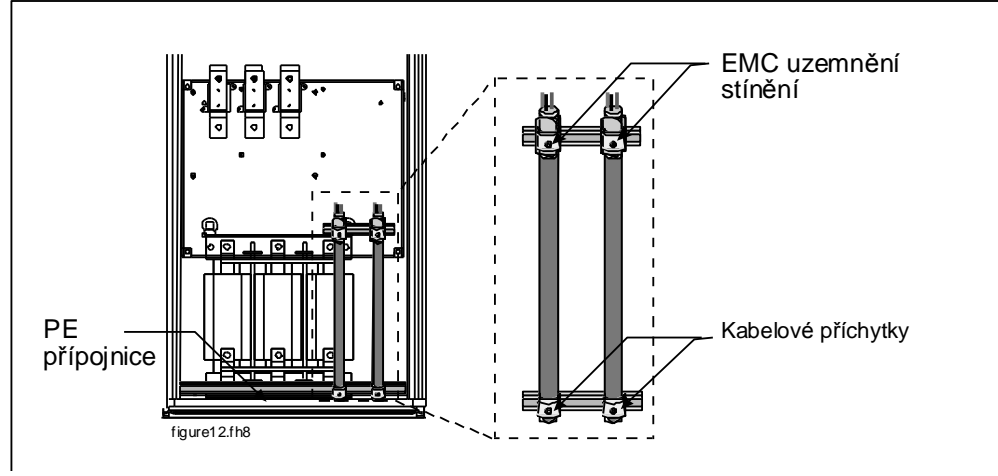

*Obr. 6-2. Provedení připojení kabelového stínění*

Další detailní instrukce k připojení kabelů, viz. kapitola 7, krok 6.

Používejte kabely s minimální teplotní odolností +70°C. Jako empirické pravidlo platí, že kabely a pojistky musí být dimenzované podle jmenovitého VÝSTUPNÍHO proudu frekvenčního měniče, který najdete na štítku jmenovitých hodnot. Vstupní proud frekvenčního měniče nikdy nepřevyšuje výstupní proud a přesto se doporučuje dimenzování podle výstupního proudu.

Tabulky 6-2 a 6-4 ukazují minimální průřezy měděných a hliníkových kabelů a doporučené velikosti aR pojistek.

Pokud je na ochranu před přetížením použita tepelná ochrana motoru (viz. Příručka aplikačních softwarů Vacon NX "Vše v jednom") je potřebné podle toho dimenzovat i kabely. Pokud jsou pro větší měniče použity tři nebo více paralelních kabelů, vyžaduje se, aby měly všechny ochranu proti přetížení.

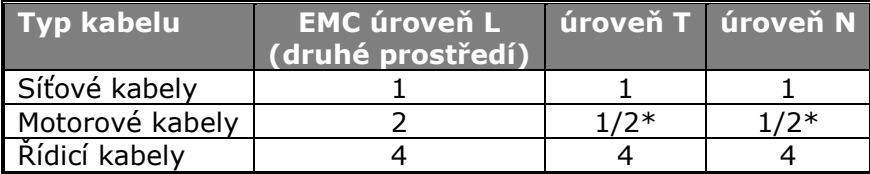

*Tabulka 6-1. Předepsané typy kabelů*

\* Doporučeno

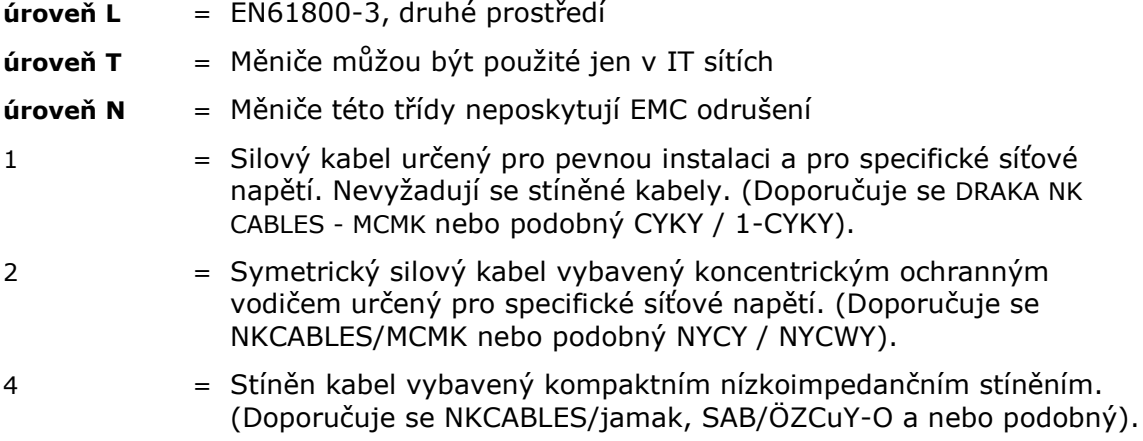

Poznámka: požadavky EMC jsou splněny při tovární přednastavené spínací frekvenci (všechny FR velikosti).

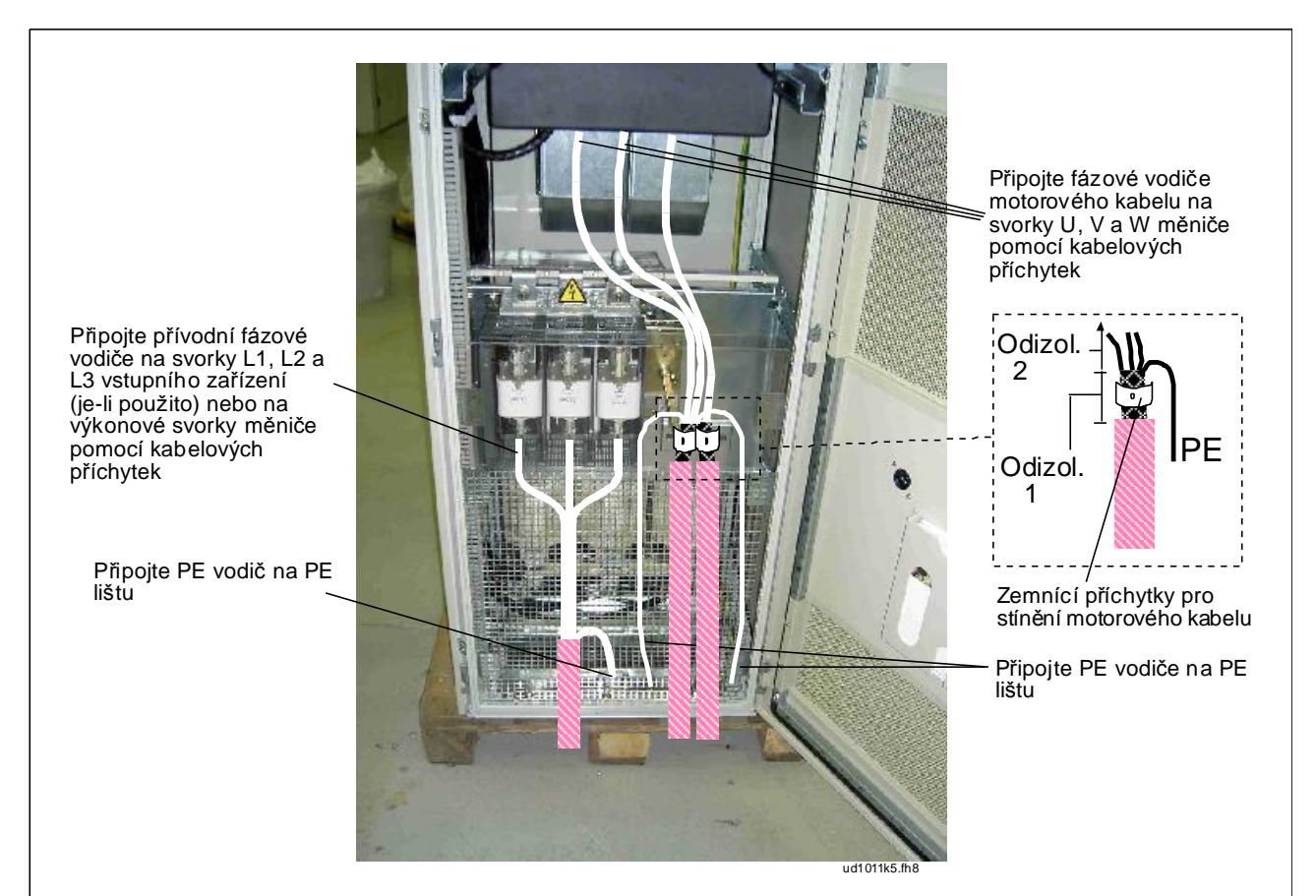

*Obr. 6-3. Vedení silových kabelů, přívod zdola, velikosti FR10-FR12.*

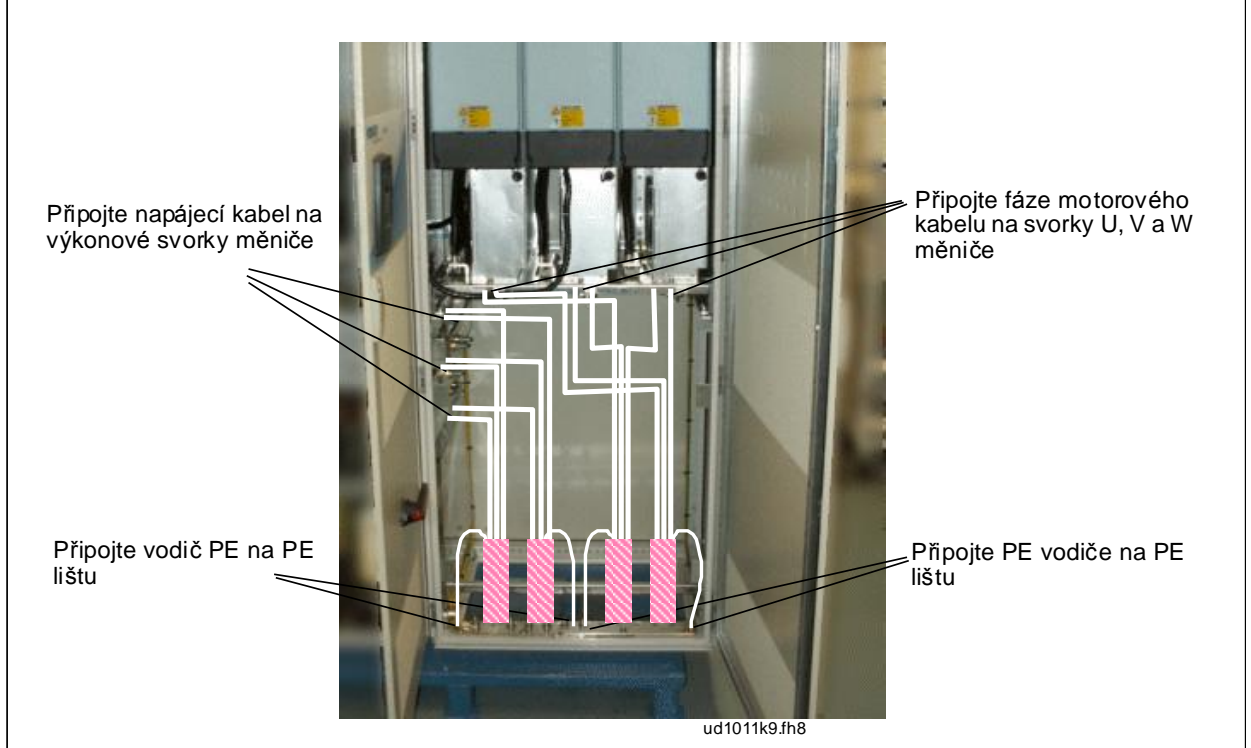

*6-4. Vedení silových kabelů, přívod zdola, velikost FR13*

*Obr.*

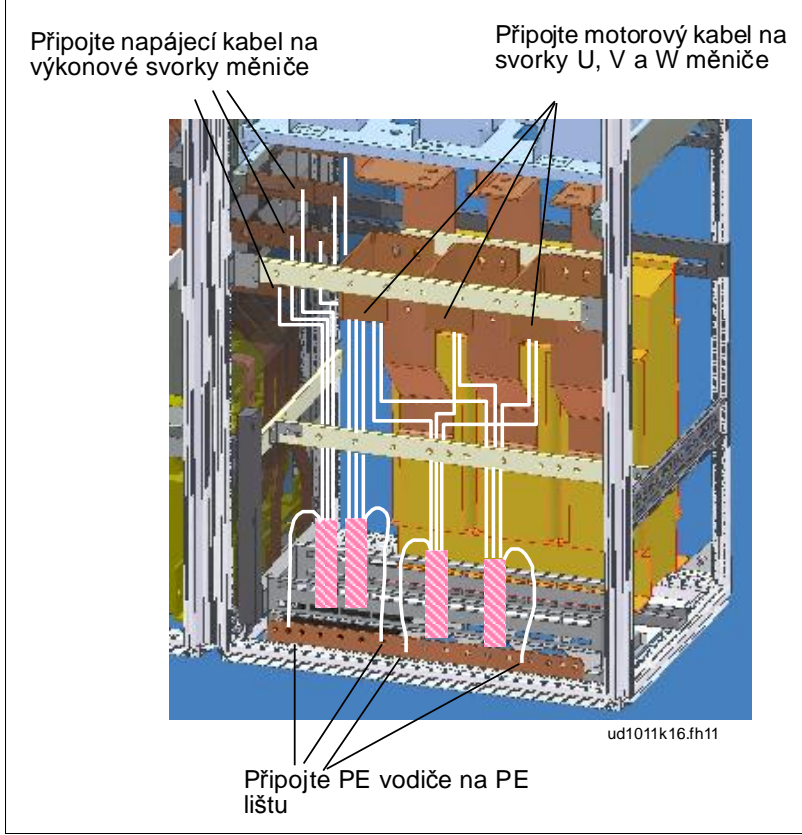

*Obr. 6-5. Vedení silových kabelů, přívod zdola, velikost FR14*

#### $6.2.1.1$ *Vedení silových kabelů přívodem zdola*

Veďte napájecí a motorové kabely skrz spodek skříně jak je zobrazeno na Obr. 6-6. Aby bylo vyhověno požadavkům EMC, musí být použity speciální kabelové průchodky. Ty jsou navrženy pro použití se stíněnými kabely tam, kde je vyžadováno splnění elektromagnetické kompatibility EMC.

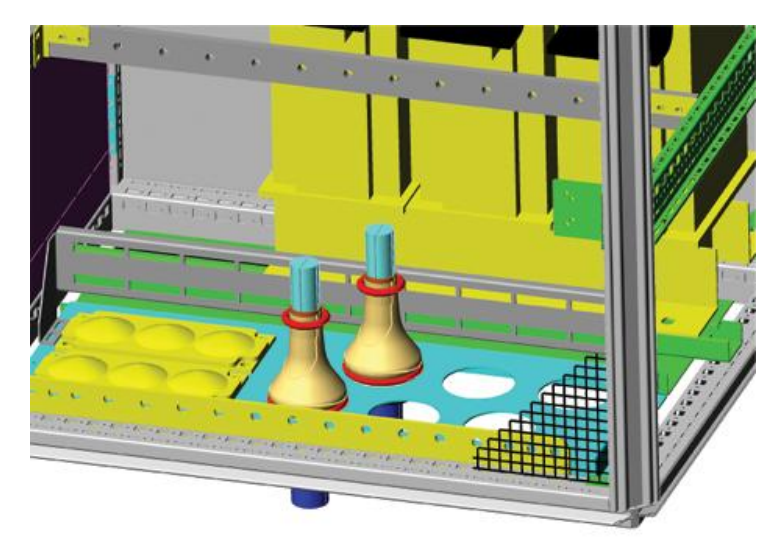

*Obr. 6-6. Vedení napájecích a silových kabelů*

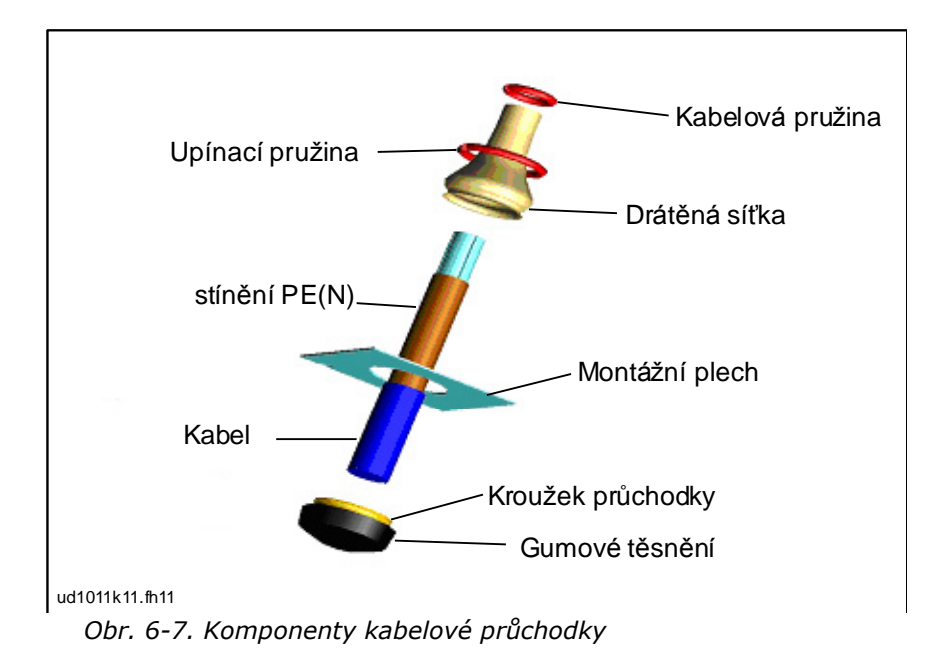

# *Montáž kabelové průchodky*

Pokud již není kabelová průchodka nainstalována, proveďte následující postup:

- 1. Nasaďte gumové těsnění kroužkem průchodky do montážního plechu. Přesvědčte se, že k němu těsně přiléhá.
- 2. Jelikož je upínací pružina poměrně tvrdá, doporučujeme k navlečení drátěné síťky na kroužek přechodky použít kuželový nástroj. Navlečte dostatečně drátěnou síťku do drážky kroužku průchodky, a přichyťte ji upínací pružinou. Přesvědčte se, že pružina obepíná síťku kolem dokola.
- 3. Srolujte síťku dolů až k upínací pružině a odstraňte kuželový nástroj, pokud jste ho použili. Nyní bude provlékání kabelů jednodušší a kabely nepoškodí síťku.
- 4. Sevřete síťku na stínění kabelu pomocí kabelové pružiny. Upravte délku pružiny dle průměru kabelu.

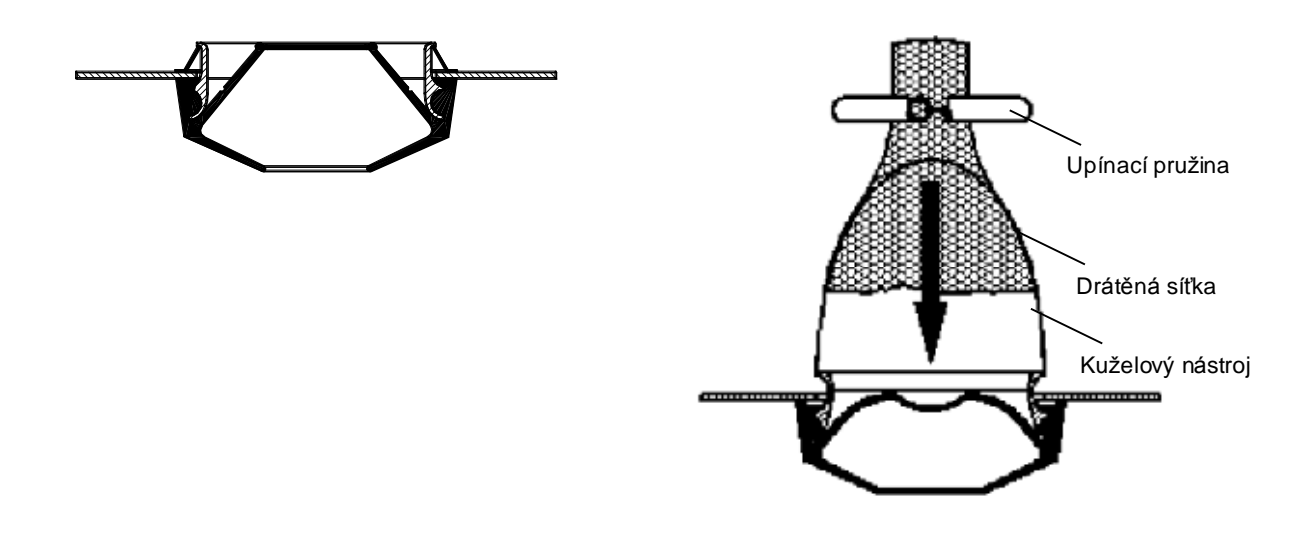

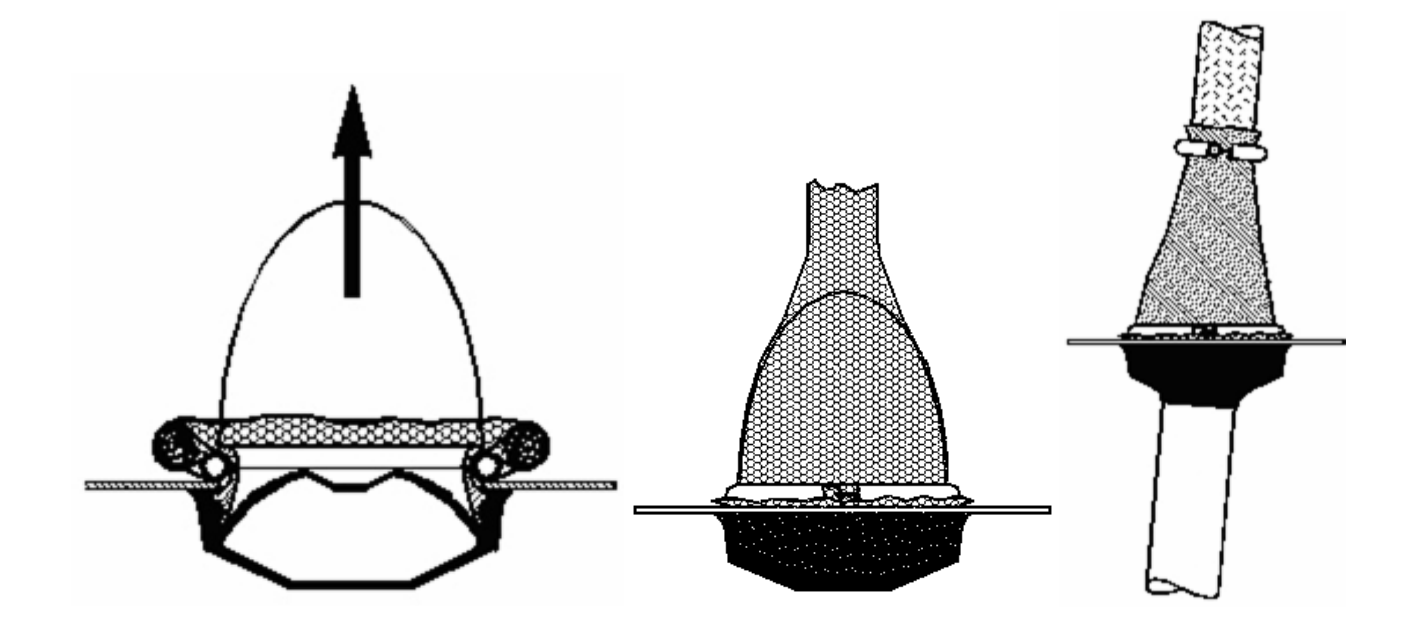

#### $6.2.1.2$ *Instalace feritových kroužků (+OCM) na motorový kabel*

Moderní frekvenční měniče s pulzně-šířkovou modulací vybavené IGBT tranzistory generují na výstupu pulzy se strmými náběžnými hranami (0,1...0,2 µs). Tyto strmé pulzy zvyšují namáhání izolace motoru a také generují vysokofrekvenční souhlasné (common mode) napětí na výstupu. Souhlasné napětí zvyšuje emisi rádiové interference a může mít být nebezpečné generováním ložiskových proudů u větších motorů (> 100kW).

Výběr motorového kabelu a jeho připojení musí odpovídat požadavkům na dané prostředí. Stínění kabelu musí být uzemněno na všech stranách (u frekvenčního měniče, vypínače, motoru atd.) aby impedance pro vysokofrekvenční signál byla co nejmenší. Nejlepším řešení je 360-stupňové uzemnění stínění. Pokud je to problém, připojte PE vodič na zemní svorku nebo desku (kovovou) rozvaděče co nejblíže za místem rozdělení jednotlivých vodičů kabelu (viz. Obr. 6-8, varianty a a b). Vliv souhlasných napětí může být jednoduše dodatečně tlumen použitím filtrů souhlasných proudů na výstupu měniče. Nejjednodušším způsobem je použití feritových kroužků s průměrem dostatečným pro provlečení fázových vodičů motorového kabelu.

### Instalace feritových kroužků:

Protáhněte fázové vodiče skrz kruhové feritové filtry; stínění kabelu nechte pod a mimo filtry, viz. Obr. 6-8. Oddělte PE vodič. V případě použití paralelních motorových kabelů, použijte stejné množství feritových filtrů na každý kabel a zasuňte všechny fázové vodiče každého kabelu do jedné sady feritových filtrů.

Dodávka obsahuje fixní sadu feritových filtrů (volitelná výbava). Pokud jsou filtry určeny ke snížení negativního vlivu měniče na ložiska motoru, vždy použijte dvě sady na každý motorový kabel.

Poznámka! Feritové filtry jsou jen doplňková ochrana. Základní ochrana proti proudům ložisek je použití izolovaných ložisek.

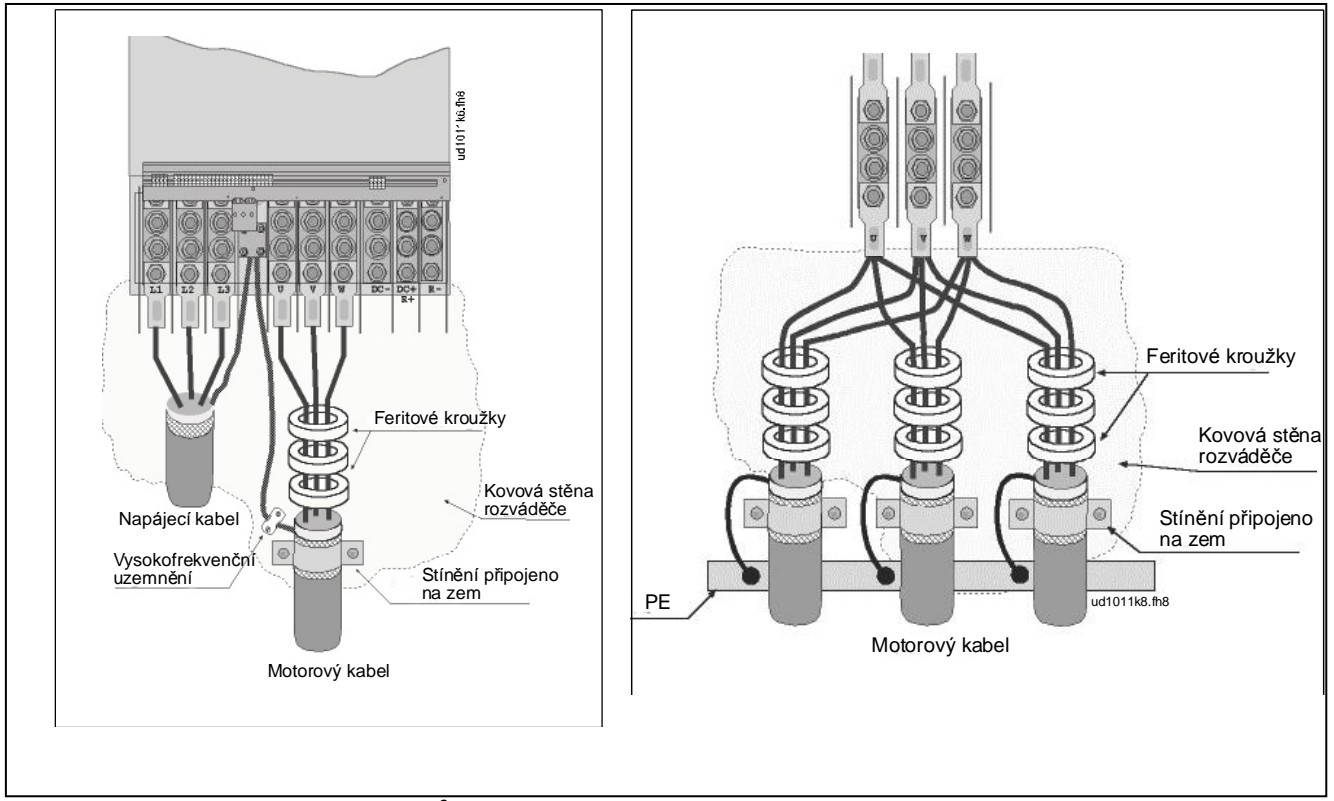

*Obr. 6-8. Instalace feritových filtrů na jednotlivé (vlevo) a paralelní (vpravo) motorové kabely*

#### $6.2.2$ *Kabely stejnosměrného napájení a brzdného rezistoru*

Vacon frekvenční měnič může být volitelně vybaven svorkami pro stejnosměrný zdroj a externí brzdné rezistory. Svorky jsou označené jako **B-**, **B+/R+** a **R-**. Stejnosměrný zdroj můţe být připojený na svorky B- a B+ a brzdný rezistor na R+ a R-. Svorkovnice modulu měniče může být volitelně propojena na zákaznickou svorkovnici ve skříni.

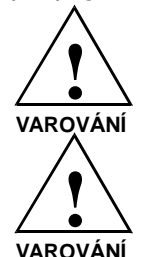

Před připojením brzdného rezistoru se ujistěte, že měnič je vybaven brzdným střídačem.

Nepřipojujte brzdný rezistor na svorky B- a B+, tím by došlo ke zničení měniče.

#### $6.2.3$ *Kabely ovládání*

Informace o ovládacích kabelech jsou uvedené v kapitole 7.2. Řídicí kabely jsou vedeny dolů po levé vnitřní straně skříně.

#### $6.2.4$ *Velikosti kabelů a pojistek, 380-500V měniče*

Následující tabulka popisuje standardní typy a velikosti kabelů, které můžou být použité s frekvenčním měničem. Výběr kabelu musí být proveden podle místních norem, podmínek instalace kabelu a specifikace kabelu.

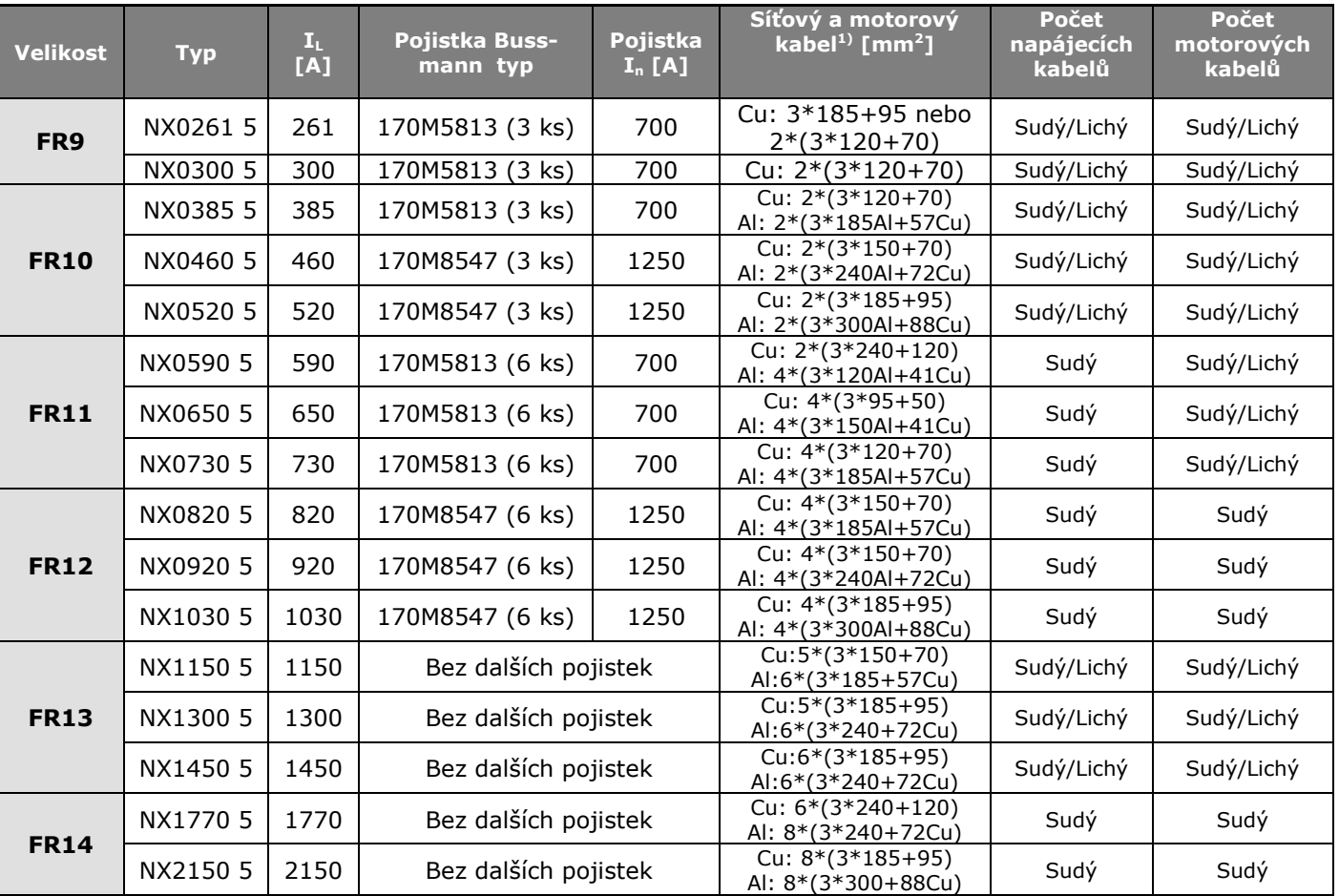

*Tabulka 6-2. Velikosti kabelů a pojistek pro Vacon NX\_5, 6-pulzní měnič*

 $1)$  založené na koeficientu 0,7 (correction factor)

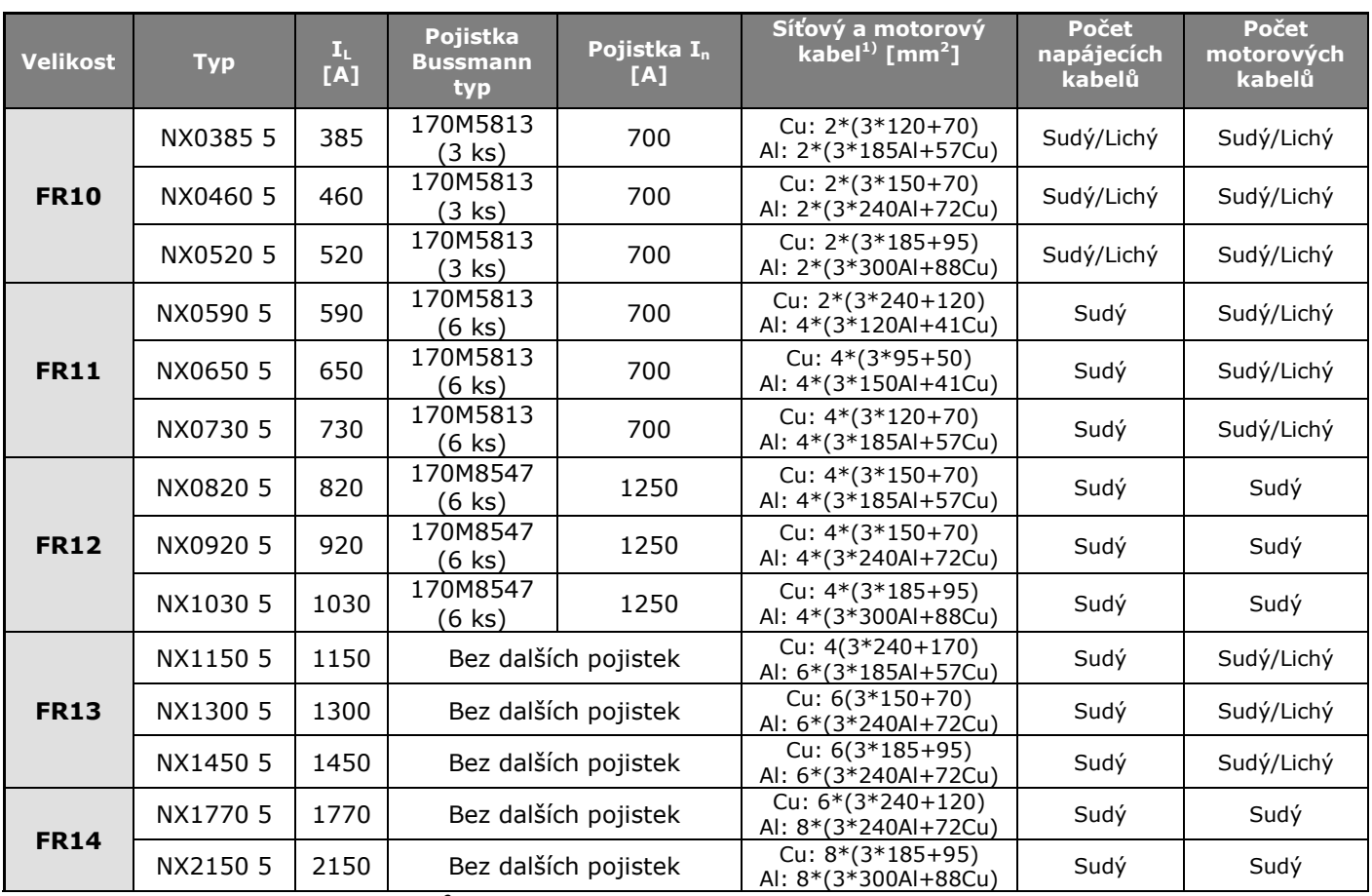

*Tabulka 6-3. Velikosti kabelů a pojistek pro Vacon NX\_5, 12-pulzní měnič*

 $1)$  založené na koeficientu 0,7 (correction factor)

#### $6.2.5$ *Velikosti kabelů a pojistek, 525-690V měniče*

Následující tabulka popisuje standardní typy a velikosti kabelů, které můžou být použité s frekvenčním měničem. Výběr kabelu musí být proveden podle místních norem, podmínek instalace kabelu a specifikace kabelu.

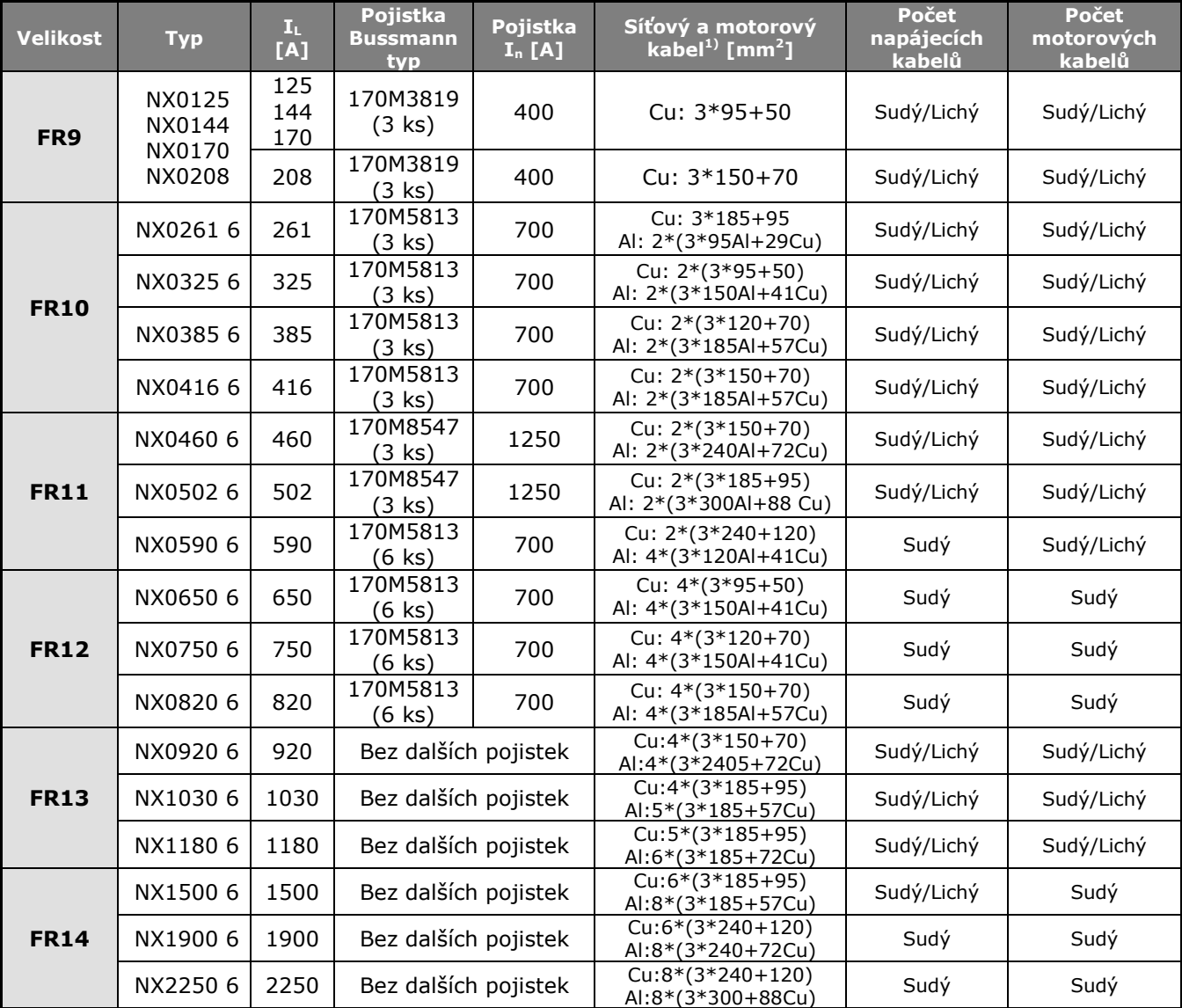

*Tabulka 6-4. Velikosti kabelů a pojistek aR pro Vacon NX\_6, 6-pulzní měnič*

6

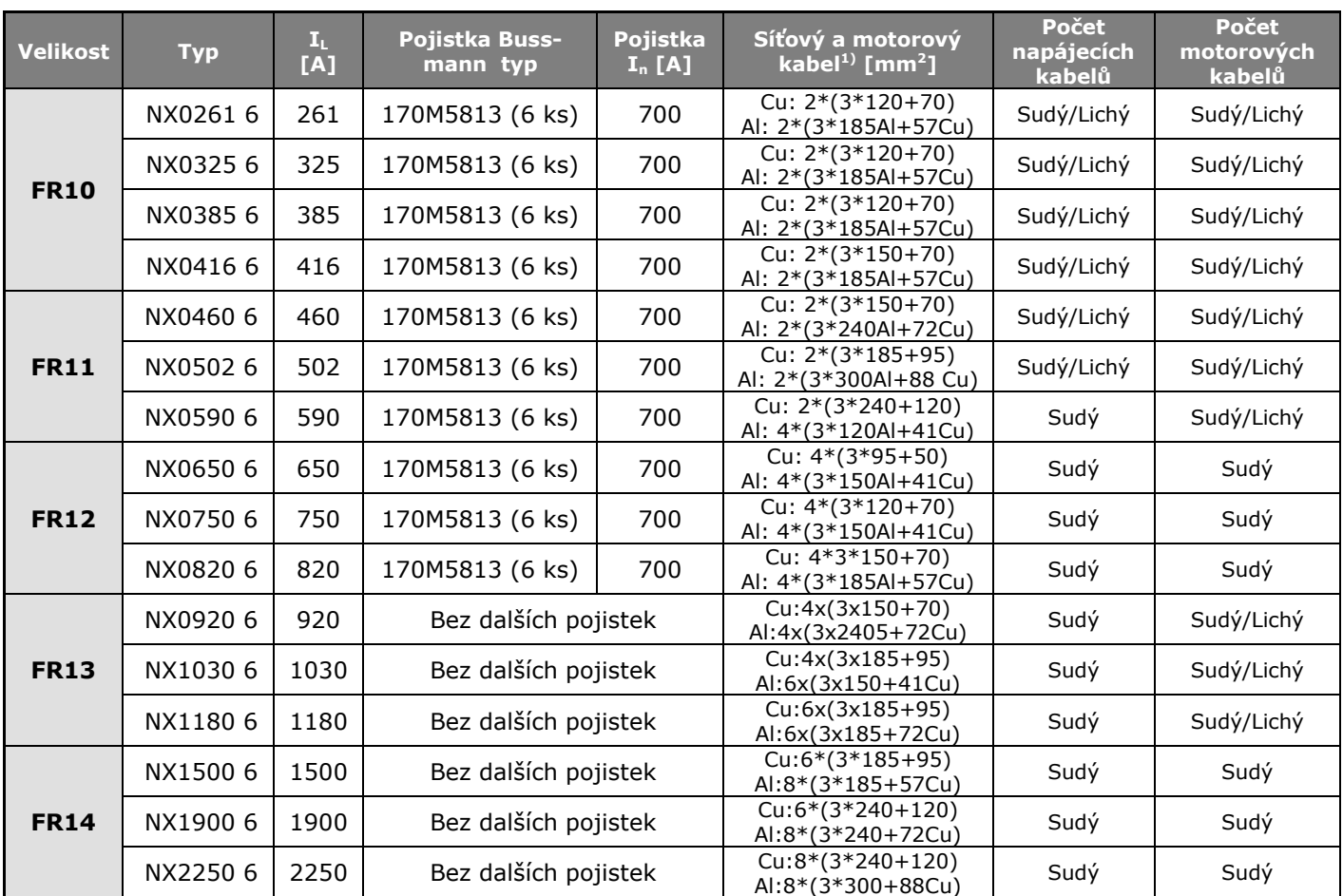

*Tabulka 6-5. Velikosti kabelů a pojistek aR pro Vacon NX\_6, 12-pulzní měniče*

 $^{1)}$  založené na koeficientu 0,7 (correction factor)
## $7.$ **POKYNY PRO INSTALACI**

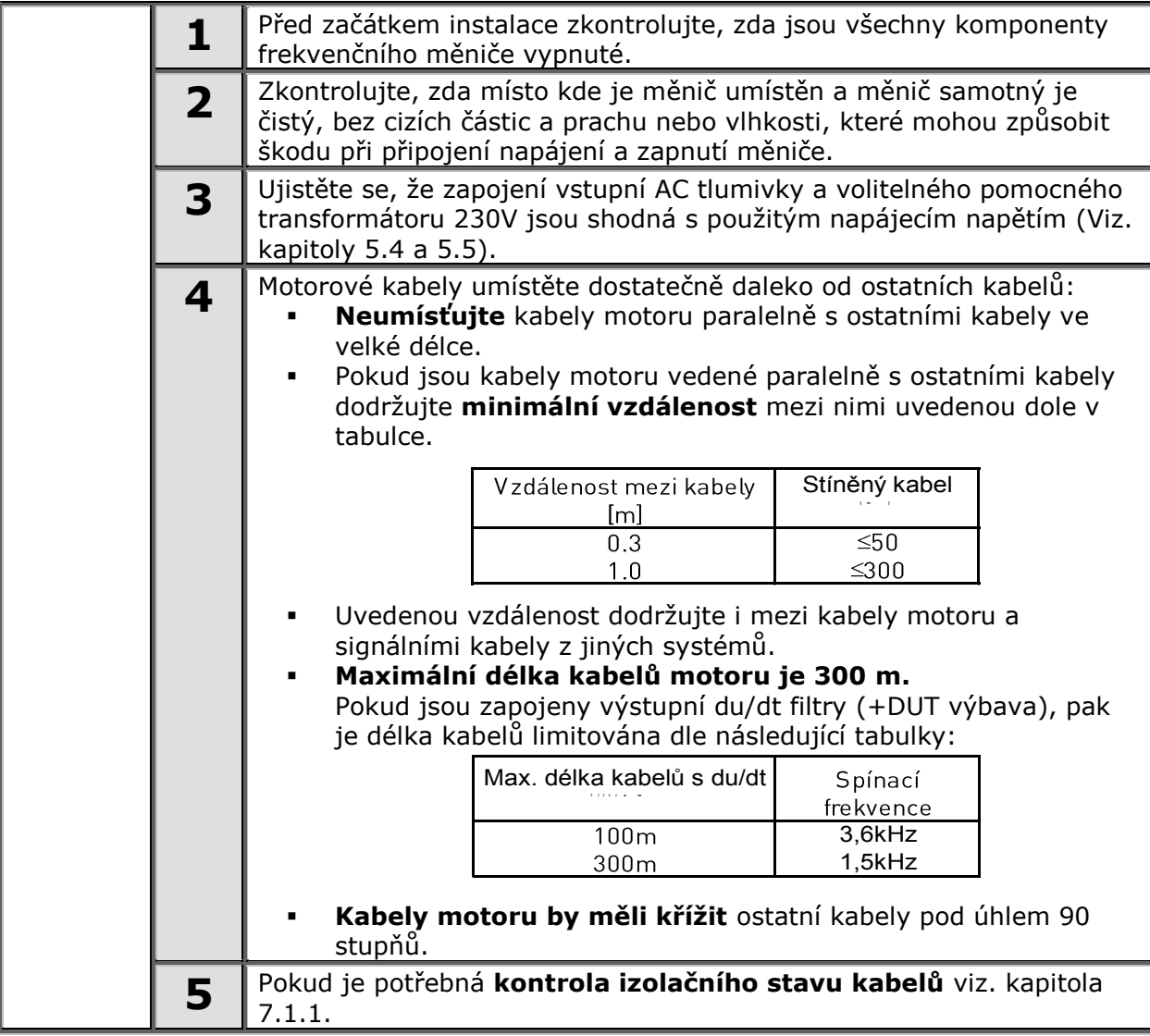

*Pokračování na další straně*

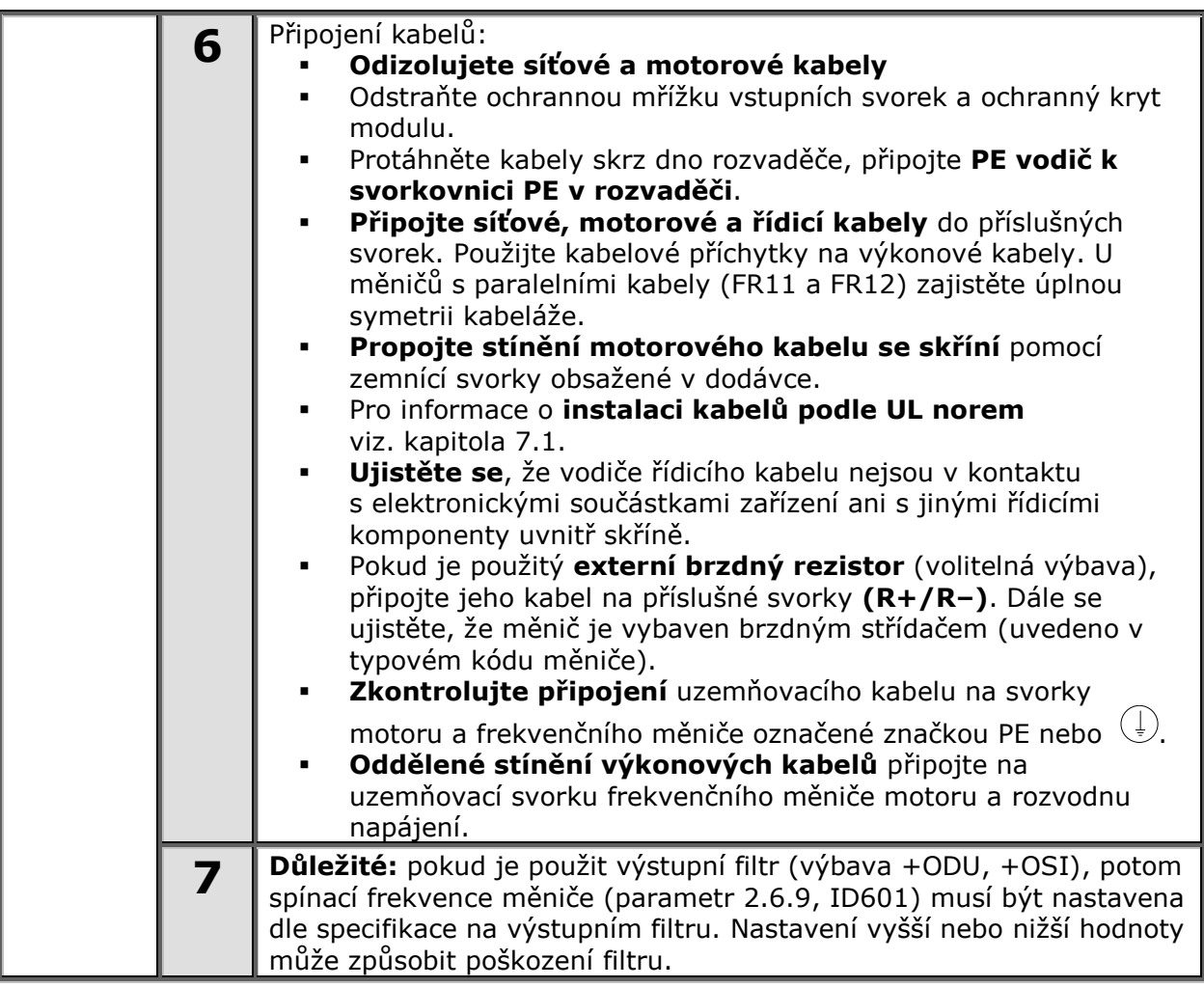

# **Instalace kabelů podle UL norem**

Na splnění UL ([Underwriters Laboratories](http://www.ul.com/)) norem musí být použité měděné kabely s minimální teplotní odolností +60/75°C, které schválila UL.

Utahovací momenty na svorkách jsou uvedené v Tabulka 7-1.

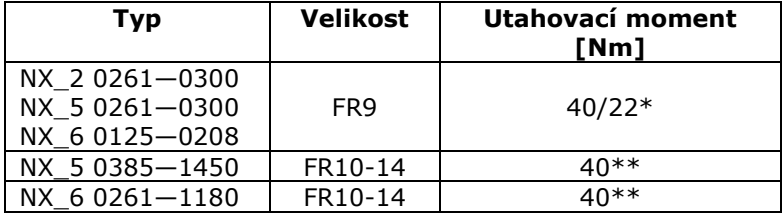

*Tabulka 7-1. Utahovací momenty na svorkách*

\* Utahovací moment na svorkovnici vůči izolovanému základu v Nm/in-lbs. POZNÁMKA: Tato hodnota je potřebná v případě, že motor je připojen přímo na měnič (žádné další zařízení není mezi měničem a motorem).

\*\* Když dotahujete/povolujete šroub svorky, použijte opačný moment na matici na druhé straně svorky, aby se předešlo poškození svorkovnice.

#### $7.1.1$ *Kontrola izolačního stavu motoru a motorových kabelů*

1. Kontrola izolačního stavu motorových kabelů

Odpojte motorový kabel od svorek U, V a W frekvenčního měniče a z motoru. Změřte izolační odpor motorového kabelu mezi každou fází vodiče jako i mezi každou fází a ochranným uzemňovacím vodičem.

Izolační odpor musí být > 1 M $\Omega$ .

2. Kontrola izolačního stavu síťového kabelu

Odpojte síťový kabel od svorek L1, L2 a L3 frekvenčního měniče a ze sítě. Změřte izolační odpor síťového kabelu mezi každou fází vodiče jako i mezi každou fází a ochranným uzemňovacím vodičem.

Izolační odpor musí být > 1 M $\Omega$ .

3. Kontrola izolačního stavu kabelu brzdného rezistoru

Odpojte brzdný rezistor od svorek R+ a R- měniče a od brzdného rezistoru. Změřte izolační odpor kabelu mezi všemi vodiči i mezi vodičem a ochranným uzemňovacím vodičem.

Izolační odpor musí být > 1 M $\Omega$ .

4. Kontrola izolačního stavu motoru

Odpojte kabel od motoru a otevřete můstkové spojení ve svorkovnici motoru. Změřte izolační odpor každého motorového vinutí. Měřící napětí musí být aspoň takové jako je jmenovité napětí motoru, ale nesmí přesáhnout 1000V. Izolační odpor musí být > 1 M $\Omega$ .

5. Kontrola izolačního stavu brzdného rezistoru

Odpojte kabel brzdného rezistoru a změřte izolační odpor mezi svorkami a zemní svorkou. Měřící napětí musí být aspoň takové jako je jmenovité napětí motoru, ale nesmí přesáhnout 1000V. Izolační odpor musí být > 1 M $\Omega$ .

# **Řídicí jednotka**

Řídicí jednotka frekvenčního měniče se skládá z řídicí desky a přídavných karet (viz. Obr. 7-1 a Obr. 7-2) připojených do pěti *slotů* (A aţ E) řídicí desky. Řídicí deska je spojená s výkonovou jednotkou pomocí D-konektoru (1) nebo optických kabelů.

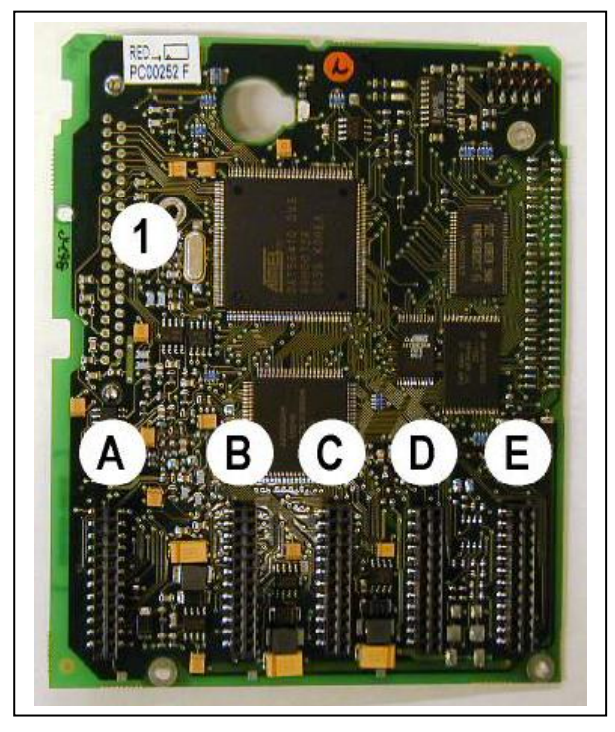

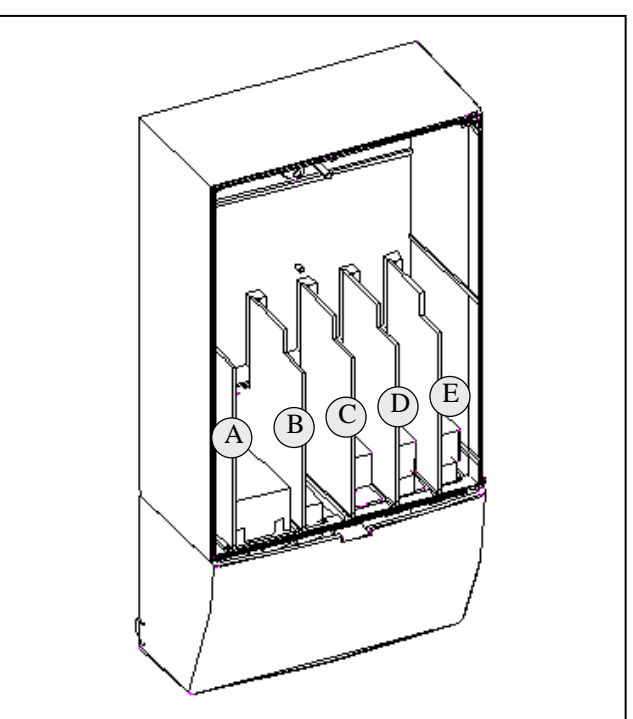

*Obr. 7-1. NX řídicí deska Obr. 7-2. Připojení přídavných karet na řídicí desku*

Řídicí jednotka frekvenčního měniče doručená výrobcem většinou obsahuje minimálně standardní sestavu dvou základních karet (I/O kartu a reléovou kartu), které se instalují do slotů A a B. Na následujících stranách je uvedena struktura svorek řídicích I/O a relé dvou základních karet, všeobecné schéma zapojení a popis řídicích signálů. I/O karty osazené výrobcem jsou zapsané v typovém kódu. Pro více informací o přídavných kartách, viz. Příručka přídavných karet Vacon NX (ud741).

Řídicí deska může být napájená externě (+24V), zapojením externího zdroje napájení na jednu ze dvou obousměrných svorek #6 nebo #12, viz. strana 42. Toto napětí je dostatečné na nastavování parametrů a na udržení aktivní komunikační sběrnice.

**Poznámka!** Pokud je přes 24 V vstupy paralelně připojených několik frekvenčních měničů, doporučujeme použit diody na svorkách #6, aby se znemožnilo toku proudu v opačném směru. V opačném případě by mohlo dojít k poškození řídicí desky, viz. následující obrázek.

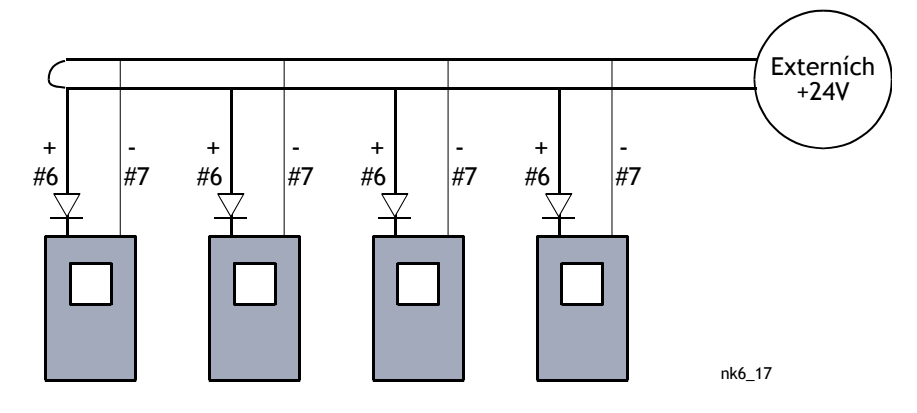

### $7.2.1$ *Řídicí signály*

Základní řídicí signály karet A1 a A2/A3 jsou zobrazené v kapitole 7.2.2. Popis signálů standardního aplikačního software je uvedený v kapitole 2 manuálu "Vše v jednom". Pokud používáte některé jiné aplikační software popis jejich signálů najdete v manuálu "Vše v jednom".

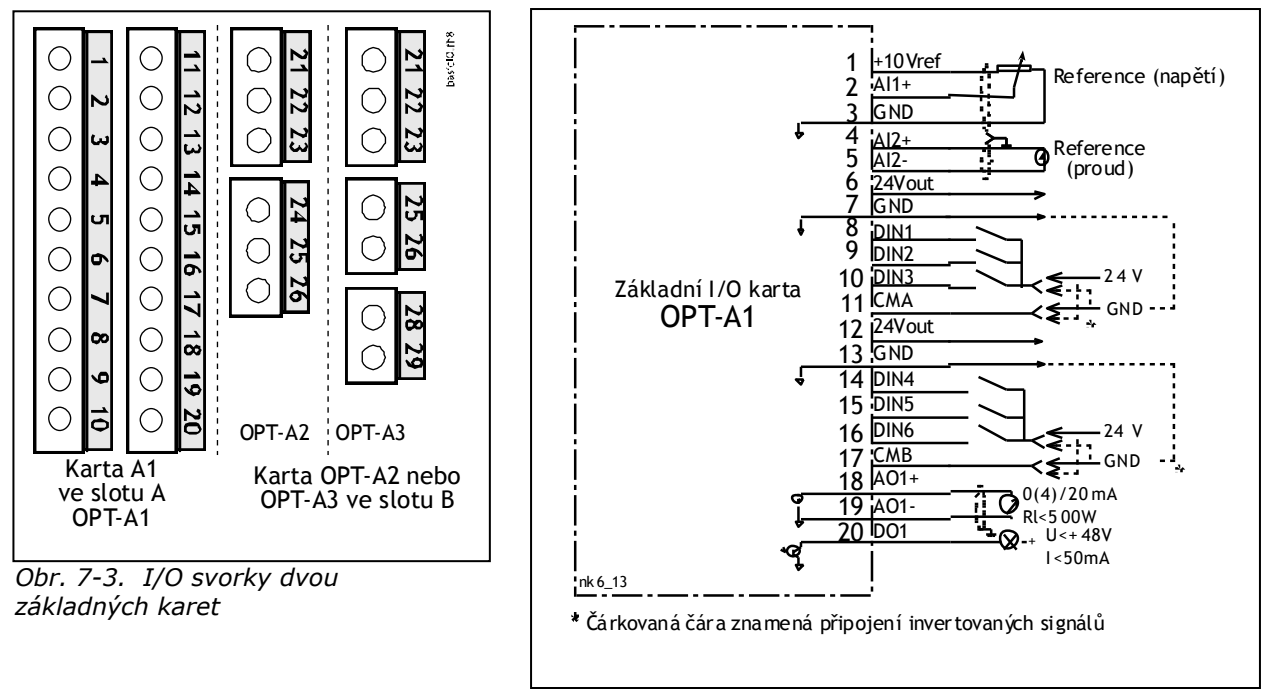

*Obr. 7-4. Všeobecné schéma zapojení základní I/O karty(OPT-A1)*

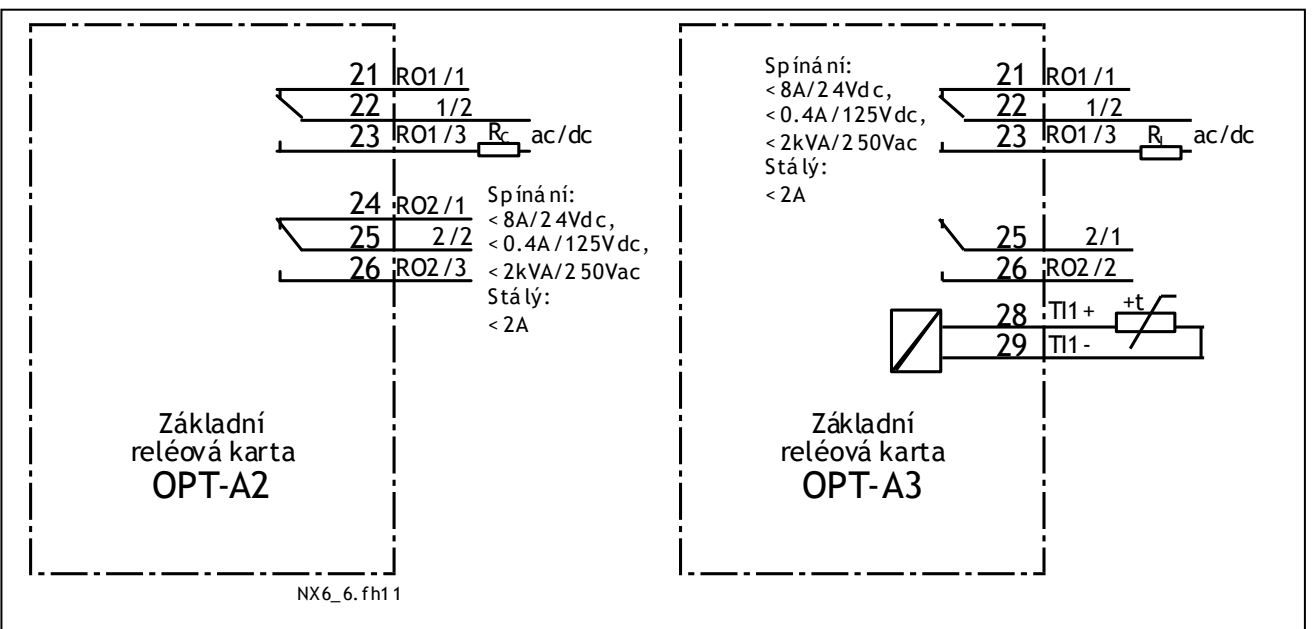

*Obr. 7-5. Všeobecné schéma zapojení základních reléových karet (OPT-A2/OPT-A3)*

## *Řídicí kabely*  $7.2.1.1$

Řídicí kabely musí být stíněné vícežilové kabely s průřezem minimálně 0,5 mm<sup>2</sup>, viz. Tabulka 6-1. Maximální průřez vodiče pro reléové svorky je 2,5 mm $^2$  pro ostatní svorky je 1,5 mm $^2\!$ .

Utahovací momenty svorek přídavných karet jsou v následující tabulce.

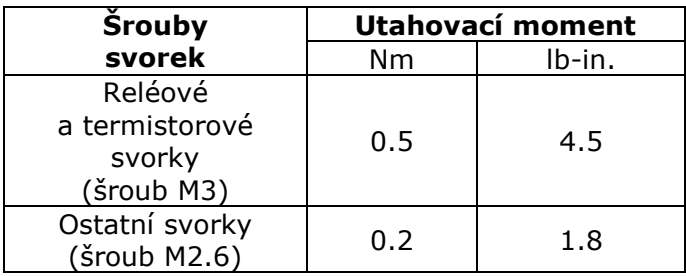

*Tabulka 7-2. Utahovací momenty svorek*

## $7.2.1.2$ *Galvanické oddělení*

Řídicí signály jsou izolované od potenciálu sítě a GND ( uzemňovací ) svorky jsou trvale připojené na zem, viz. Obr. 7-6.

Digitální vstupy jsou galvanicky izolované od I/O a země. Reléové výstupy mají mezi sebou dvojitou izolaci na 300VAC (EN-50178).

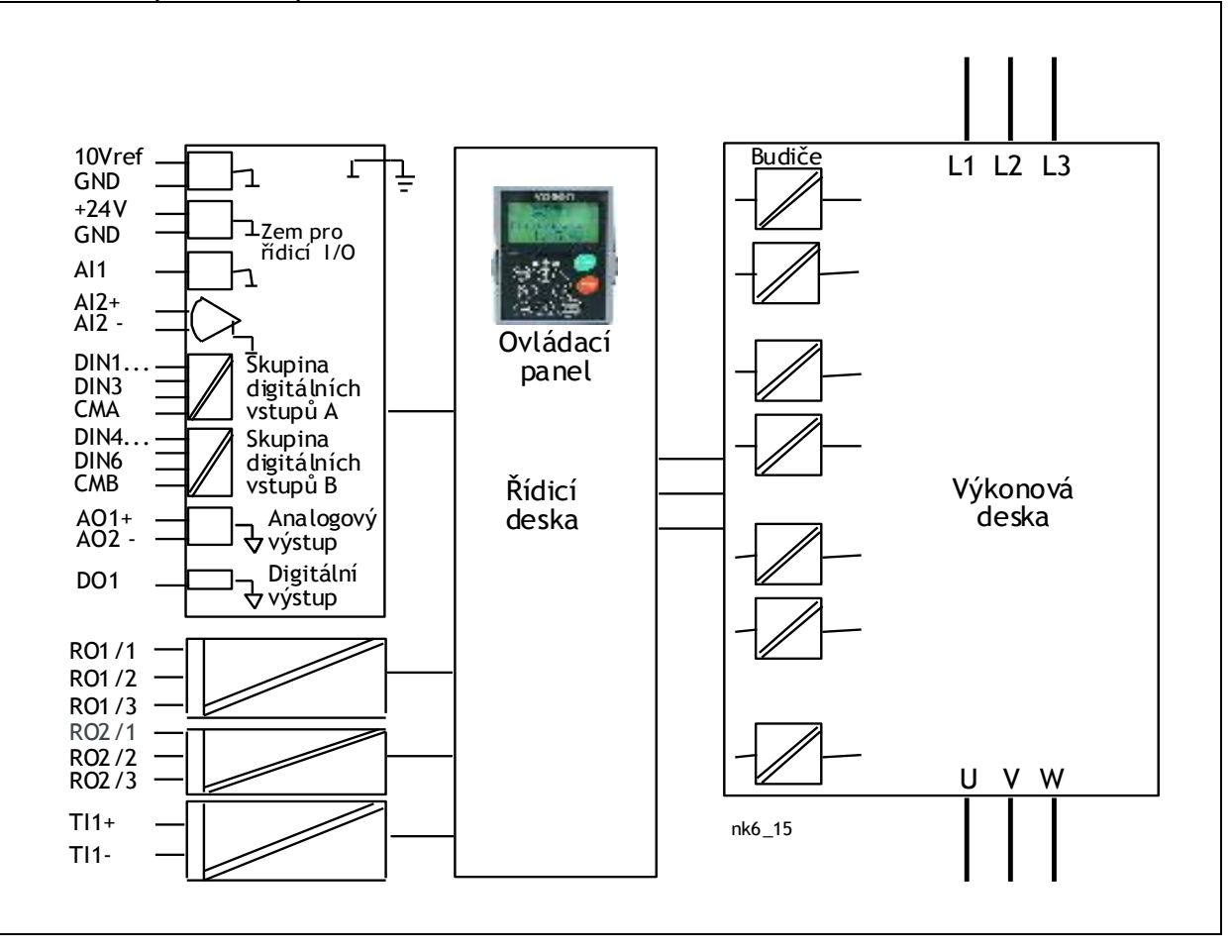

*Obr. 7-6. Galvanické oddělení*

## $7.2.2$ *Signály řídicích svorek*

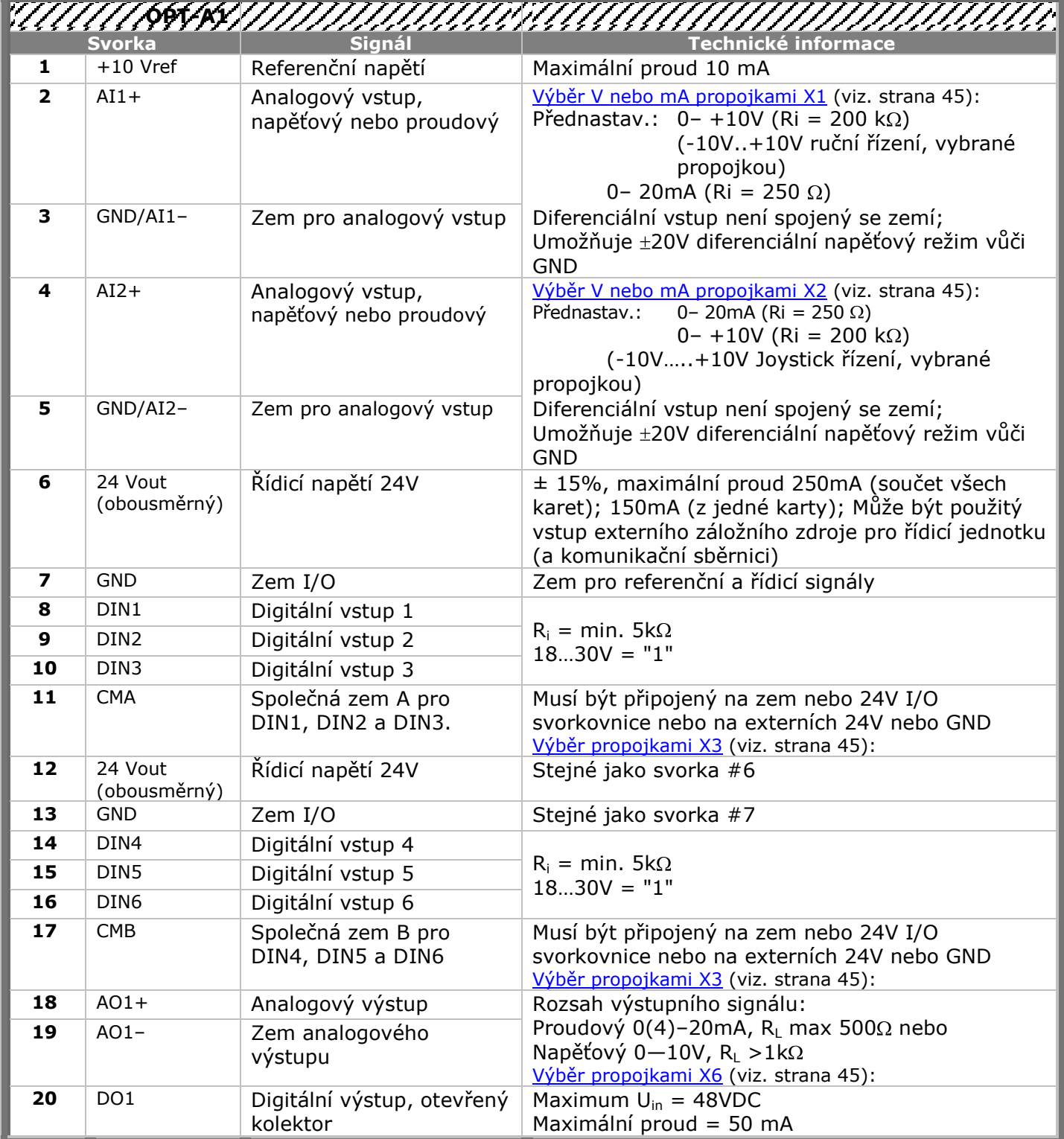

*Tabulka 7-3. Řídicí signály I/O svorek na základní I/O kartě OPT-A1*

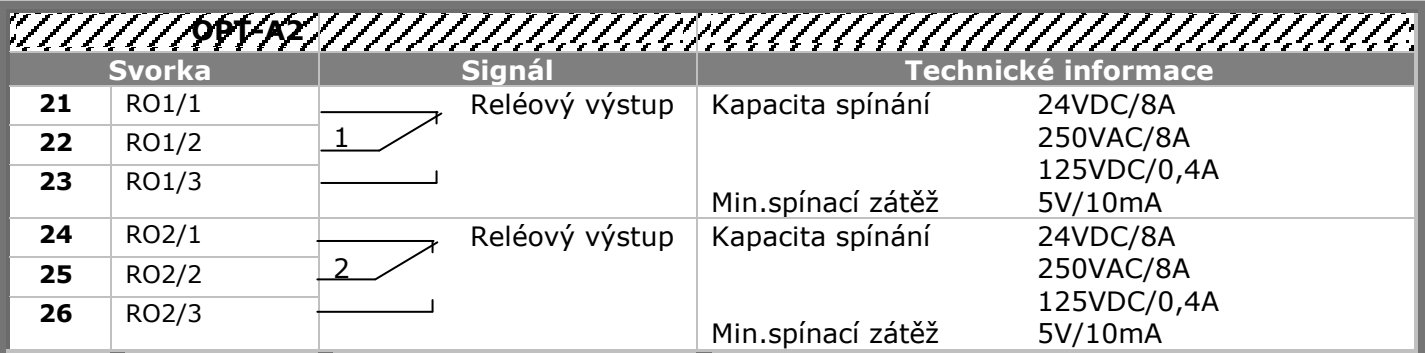

*Tabulka 7-4. Řídicí signály I/O svorek na základní reléové kartě OPT-A2*

|    | <b>Svorka</b> | <b>Signál</b>    |                   | Technické informace |
|----|---------------|------------------|-------------------|---------------------|
| 21 | RO1/1         | Reléový výstup   | Kapacita spínání  | 24VDC/8A            |
| 22 | RO1/2         |                  |                   | 250VAC/8A           |
| 23 | RO1/3         |                  |                   | 125VDC/0,4A         |
|    |               |                  | Min.spínací zátěž | 5V/10mA             |
| 25 | RO2/1         | Reléový výstup   | Kapacita spínání  | 24VDC/8A            |
|    |               |                  |                   | 250VAC/8A           |
| 26 | RO2/2         |                  |                   | 125VDC/0,4A         |
|    |               |                  | Min.spínací zátěž | 5V/10mA             |
| 28 | $T11+$        |                  |                   |                     |
| 29 | $TI1-$        | Vstup termistoru |                   |                     |

*Tabulka 7-5. Řídicí signály I/O svorek na základní reléové kartě OPT-A3*

## $7.2.2.1$ *Inverze signálů digitálních vstupů*

Úroveň aktivního signálu závisí na tom na jaký potenciál jsou připojené společné vstupy CMA a CMB (svorky 11 a 17). Možnosti jsou buď +24V nebo uzemnění (0V). Viz. Obr. 7-7.

Řídicí napětí 24V a zem digitálních vstupů a společných vstupů (CMA, CMB) můžou být interní nebo externí.

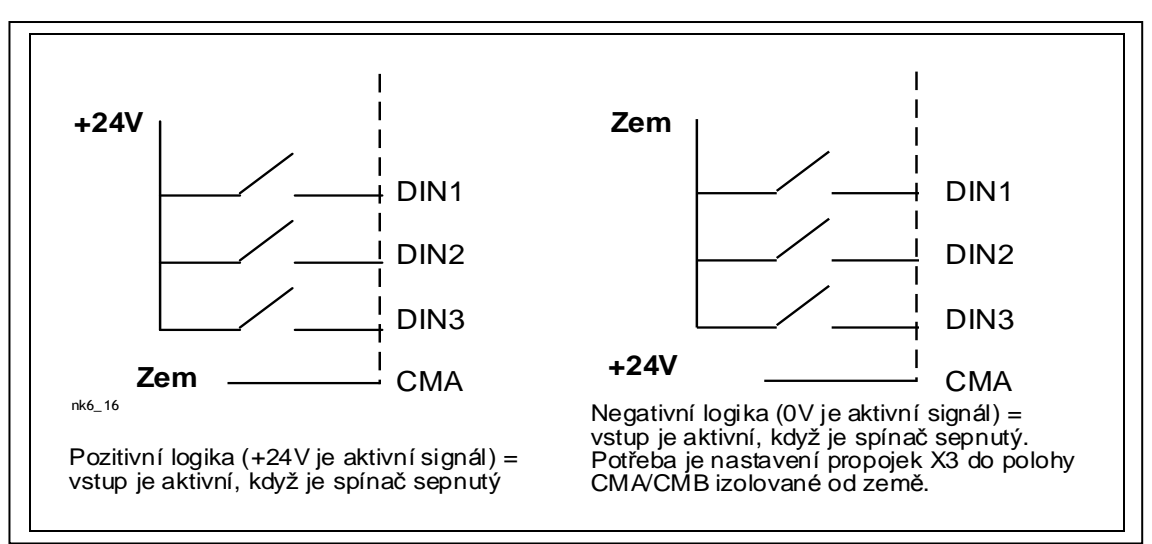

*Obr. 7-7. Pozitivní / negativní logika*

#### $7.2.2.2$ *Výběr funkcí propojkami na přídavné kartě OPT-A1*

Uživatel si může přizpůsobit frekvenční měnič svým požadavkům, výběrem poloh propojek na kartě OPT-A1. Polohy propojek určují typ signálů analogových a číslicových vstupů.

Na základní kartě A1 jsou čtyři bloky propojek X1, X2, X3 a X6, které se skládají z osmi pinů a dvou propojek. Možné polohy propojek jsou zobrazené na Obr. 7-9.

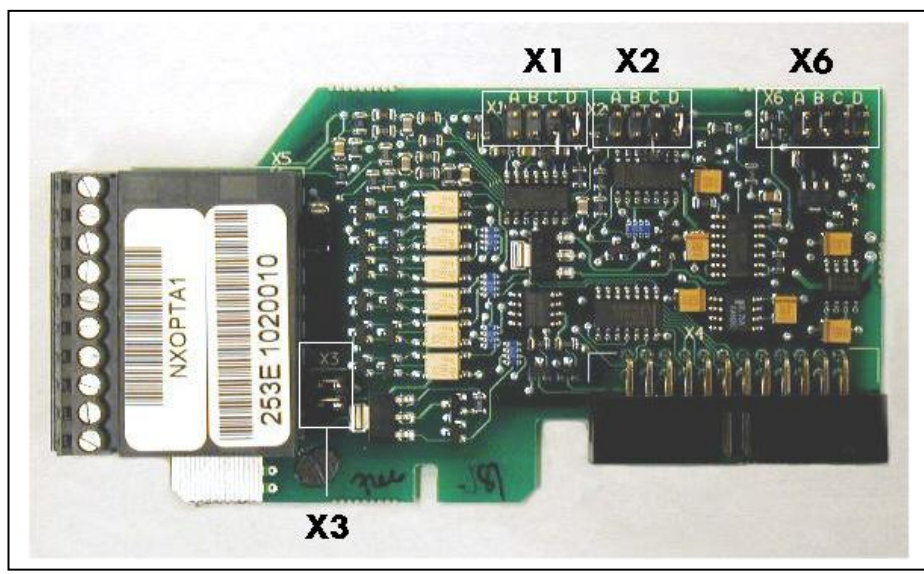

*Obr. 7-8. Bloky propojek na OPT-A1*

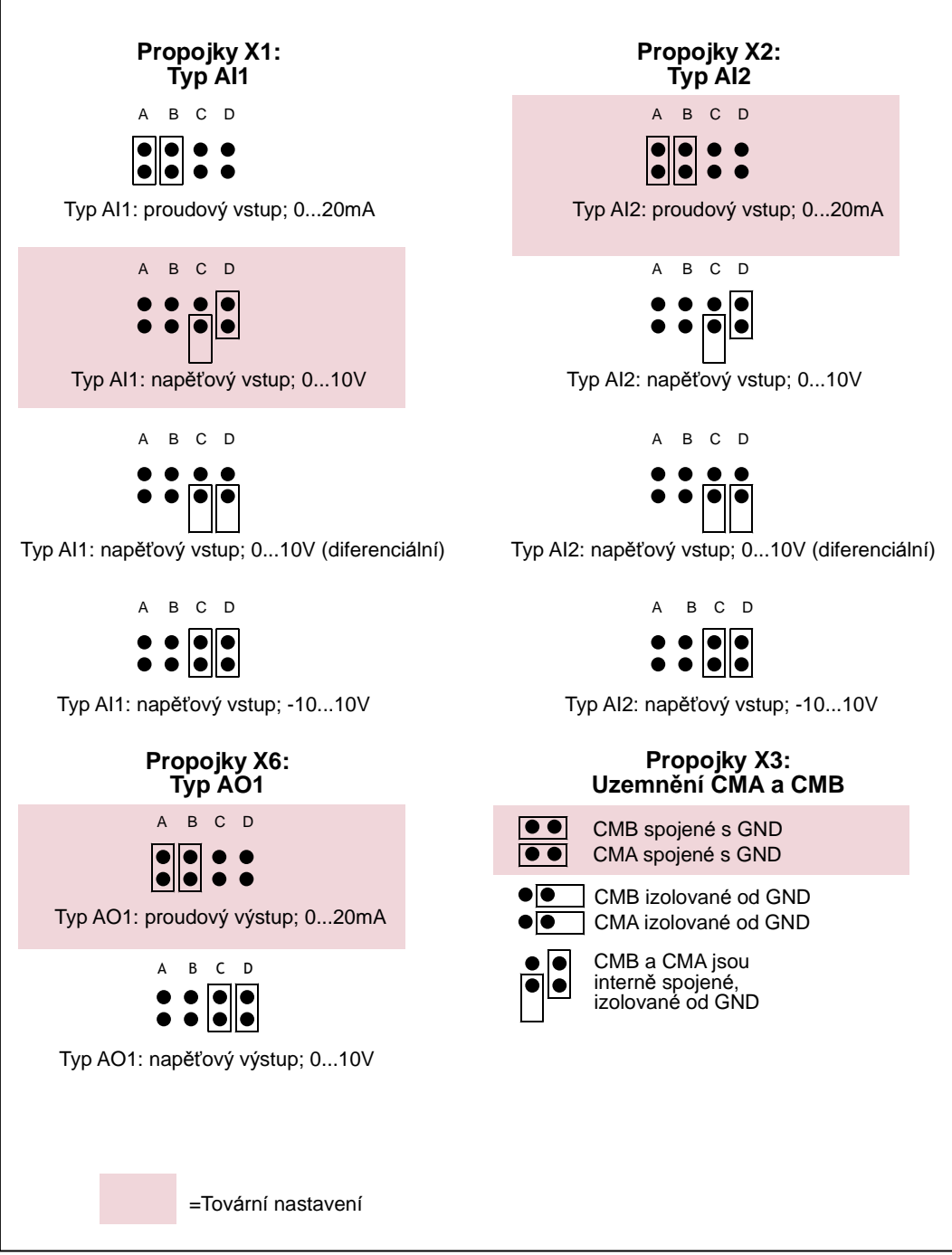

*Obr. 7-9. Výběr propojek na OPT-A1*

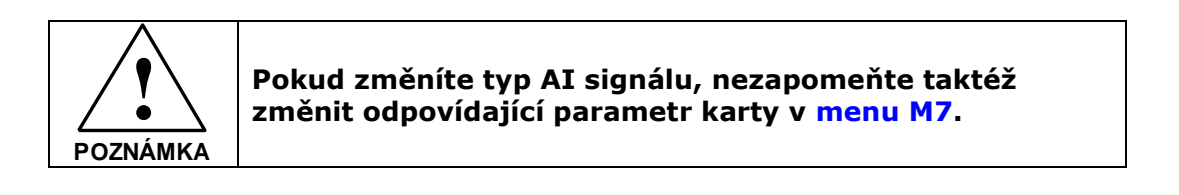

## $8<sub>1</sub>$ **OVLÁDACÍ PANEL**

Ovládací panel je článkem mezi frekvenčním měničem Vacon a uživatelem. Ovládací panel frekvenčního měniče Vacon NX obsahuje alfanumerický displej se sedmi indikátory pro stav měniče (RUN - běh,

 $\widehat{C}$  - směr, READY - připravený, STOP, ALARM - varování, FAULT - porucha) a třemi indikátory pro místo ovládání (I/O term – I/O svorkovnice; Keypad – panel; BusComm – komunikační sběrnice). Panel má i tři LED indikátory stavu (zelená – zelená - červená), viz. kapitola LED indikátory stavu (zelená – zelená – červená) .

Informace jako číslo menu, název menu nebo zobrazovaná hodnota a číselná informace, se nacházejí na třech textových řádcích.

Frekvenční měnič je možné ovládat pomocí devíti tlačítek ovládacího panelu. Tyto tlačítka kromě toho slouží i na nastavování parametrů a monitorování hodnot.

Panel je odnímatelný a galvanicky oddělený od síťového potenciálu.

## $8.1$ **Indikace na displeji panelu**

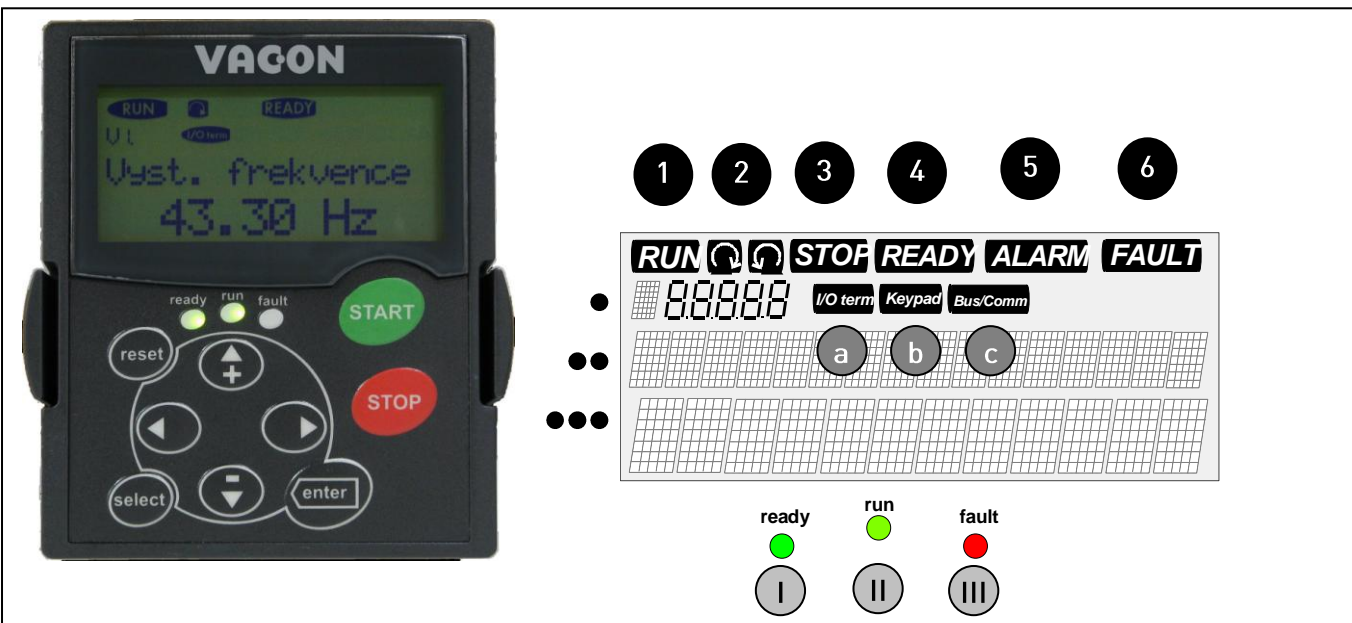

*Obr. 8-1. Ovládací panel Vacon a signalizace stavu měniče*

#### $8.1.1$ *Indikace stavu měniče*

Indikace stavu měniče informují uživatele o stavu motoru a měniče a zda řídicí software nezaznamenal nesrovnalosti ve funkcích motoru nebo frekvenčního měniče.

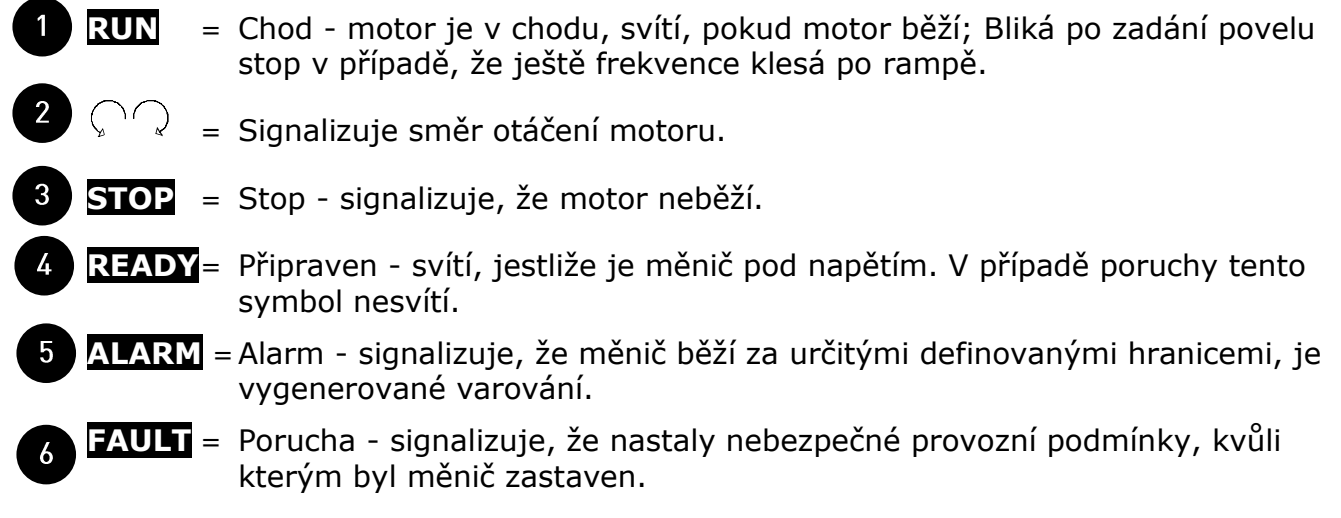

#### $8.1.2$ *Indikace místa ovládání*

Symboly *I/O term, Keypad* a *Bus/Comm* (viz. Obr. 8-1) indikují volbu místa ovládání z menu panelu viz. Řídicí menu panelu (M3) (viz. kapitola 8.3.3).

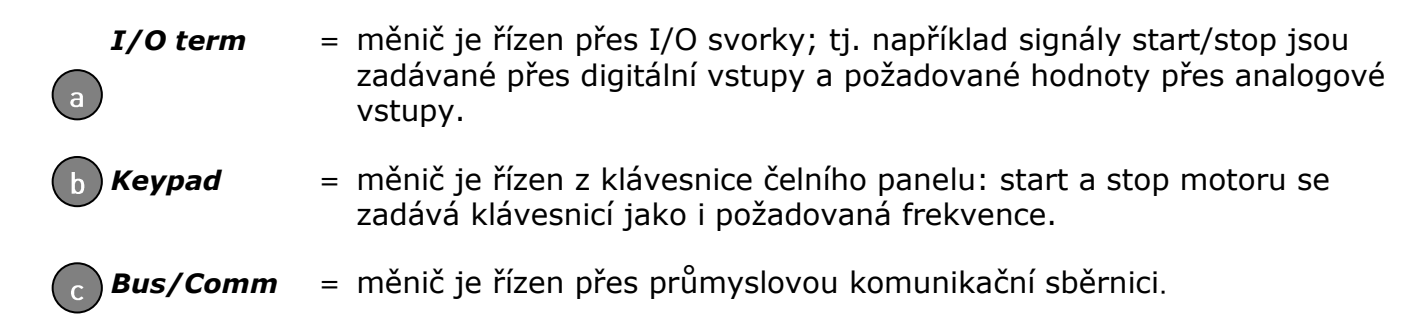

## $8.1.3$ *LED indikátory stavu (zelená – zelená – červená)*

Stavové LED jsou zapínané současně s indikátory stavu pohonu **READY** , **RUN** a **FAULT**.

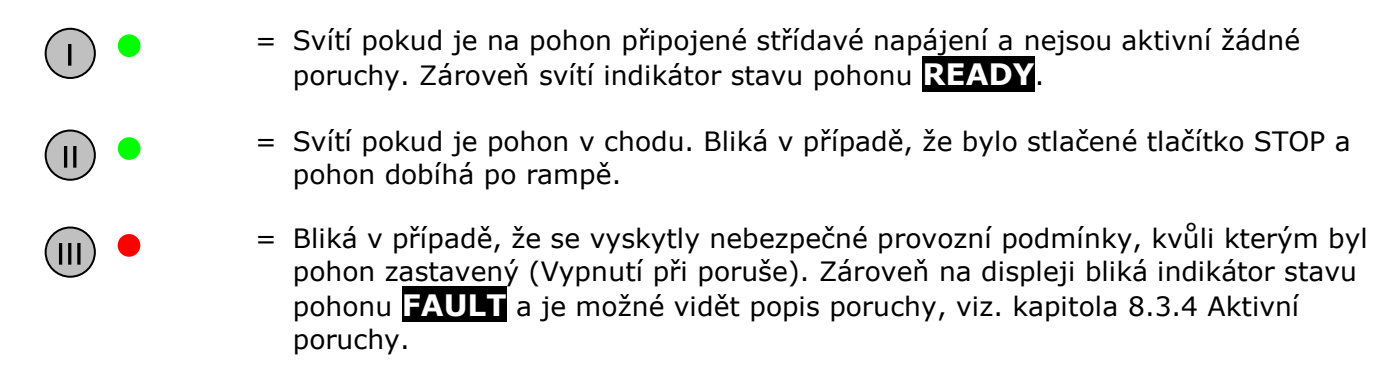

#### $8.1.4$ *Textové řádky*

Tři textové řádky (•, ••, •••) poskytují uživateli informaci o momentální pozici ve struktuře menu panelu a informace týkající se činnosti pohonu.

- = Indikace pozice; zobrazuje symbol a číslo menu, parametru a pod. Příklad: **M2** = Menu 2 (Parametry); **P2.1.3** = Čas rozběhu
- = Popisný řádek; Zobrazuje popis menu, hodnoty nebo poruchy.
- $\bullet\bullet\bullet$ = Hodnotový řádek; Zobrazuje číselné a textové hodnoty ţádaných veličin, parametrů atd. a počet podmenu, které jsou v každém menu dostupné.

## **Tlačítka na panelu**

Alfanumerický ovládací panel Vacon obsahuje 9 tlačítek, které se používají na ovládání frekvenčního měniče (a motoru), nastavování parametrů a monitorování hodnot.

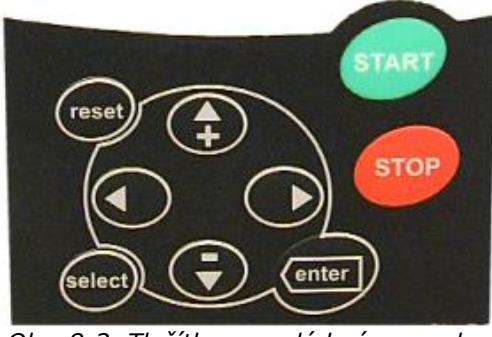

*Obr. 8-2. Tlačítka na ovládacím panelu*

### $8.2.1$ *Popis tlačítek*

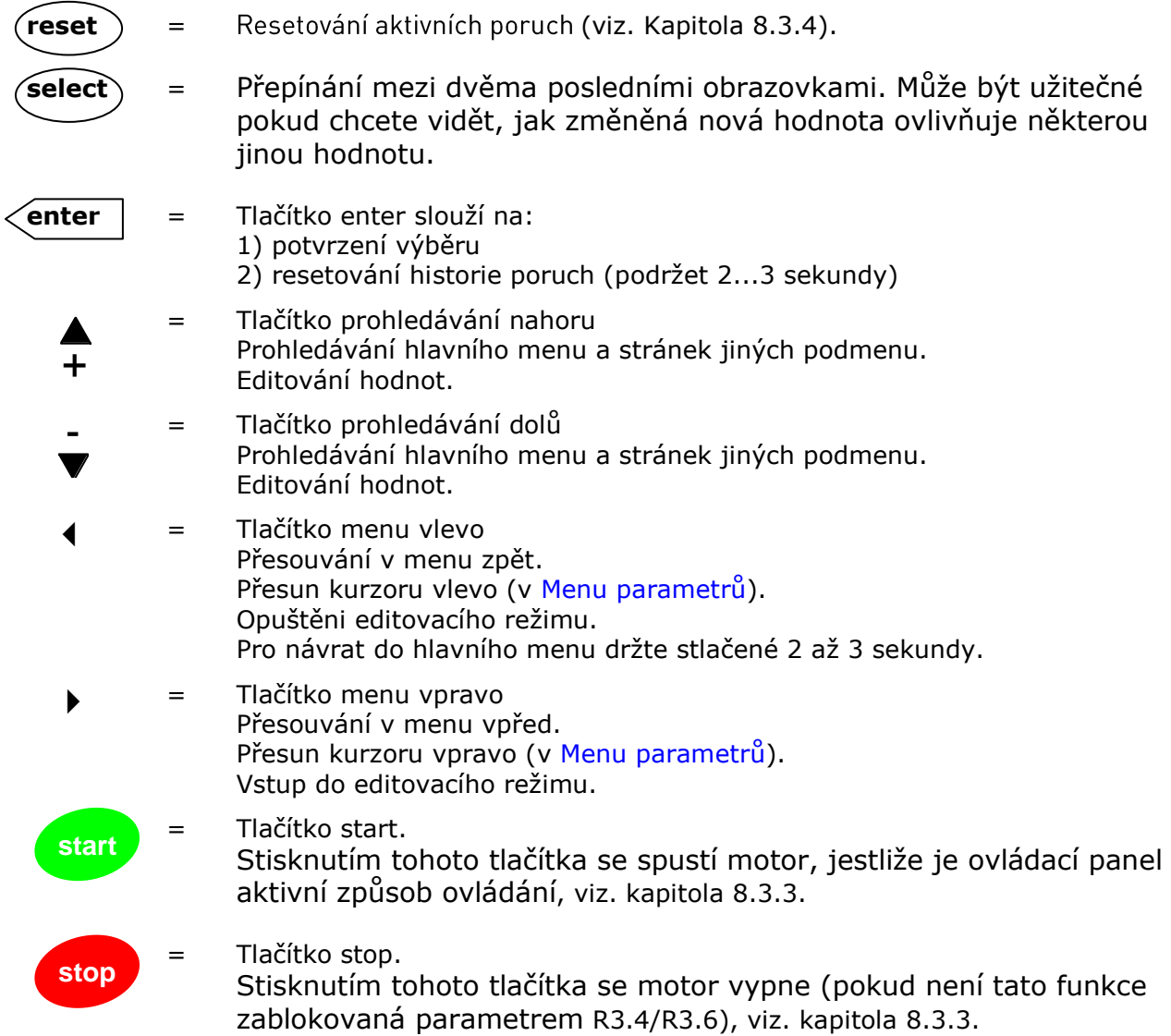

# **Navigace na ovládacím panelu**

Údaje jsou na ovládacím panelu uspořádané do menu a podmenu. Menu se používá například na zobrazování a editování měřených a řídicích signálů, nastavování parametrů (kapitola 8.3.2), žádaných hodnot a poruch (kapitola 8.3.4). Pomocí menu můžete nastavit i kontrast displeje (strana 68).

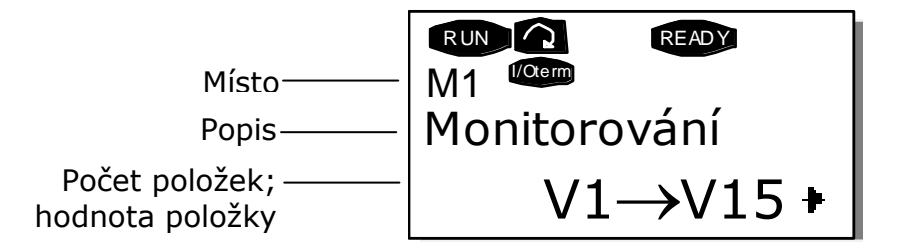

Menu první úrovně obsahuje menu M1 až M7 a nazývá se Hlavní menu. Uživatel se může pohybovat v hlavním menu pomocí *Tlačítek prohledávání* nahoru a dolů. Do žádaného podmenu je z hlavního menu možné vejít pomocí *Tlačítek menu*. Pokud ještě existuje podmenu, do kterých je možné vejít z momentálně zobrazovaného menu, zobrazí se šipka  $(+)$  v pravém dolním rohu displeje. Stisknutím *Tlačítka menu vpravo,* můţete vstoupit do další úrovně menu.

Na následující straně je zobrazená schéma navigace na ovládacím panelu. Všimněte si prosím, že menu *M1* se nachází v levém spodním rohu. Odtud se budete moci dostat až do žádaného menu pomocí tlačítek menu a prohledávání.

Podrobnější popis menu najdete dále v této kapitole.

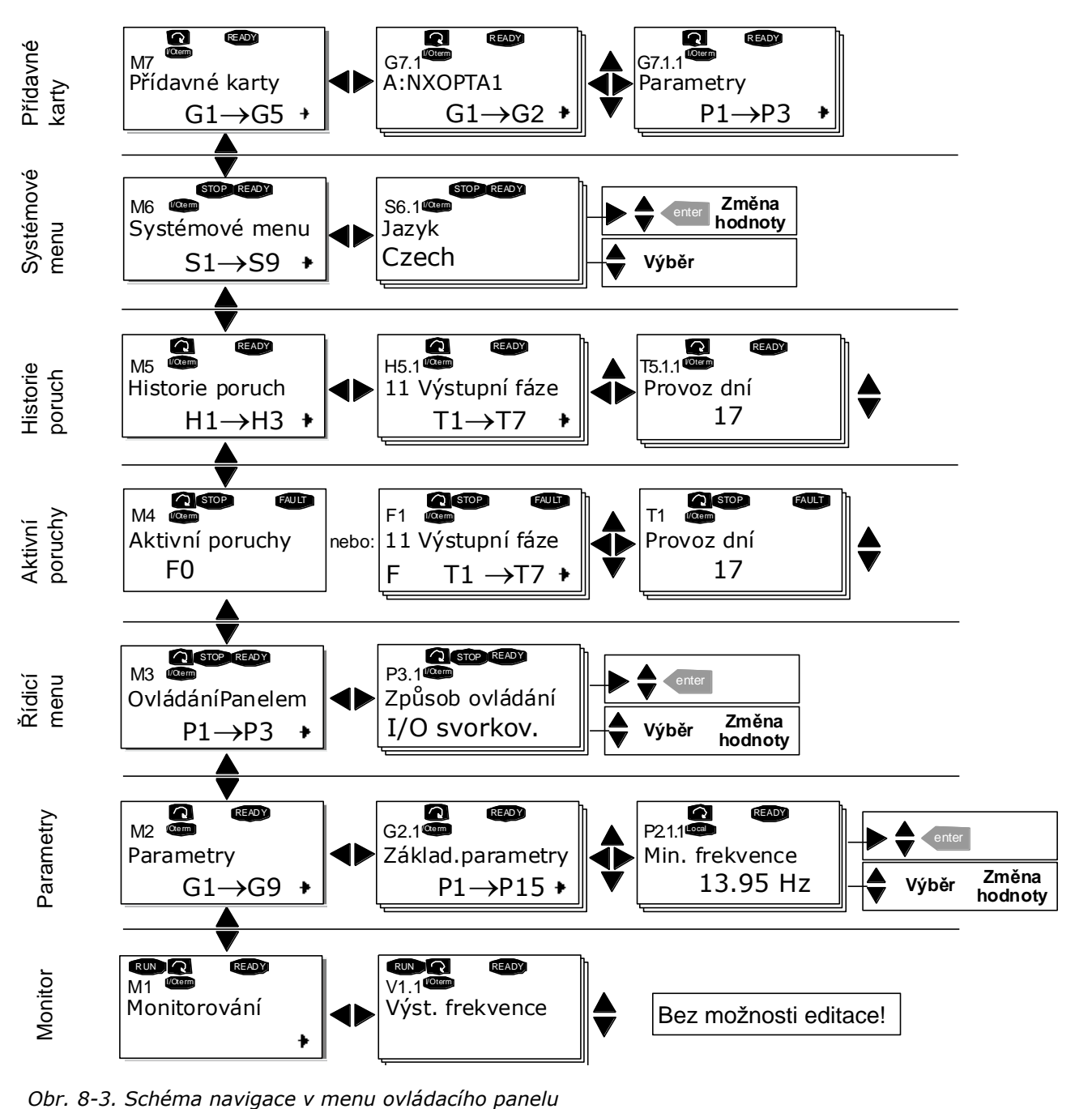

### $8.3.1$ *Menu monitorování (M1)*

Do monitorovacího menu se můţete dostat z hlavního menu stisknutím *Tlačítka menu vpravo*, pokud je na prvním řádku displeje viditelné zobrazení pozice M1. Způsob prohledávání monitorovaných hodnot je znázorněný na Obr. 8-4.

Monitorované signály jsou označeny **V#.#** a jejich seznam je v Tabulka 8-1. Hodnoty se obnovují každých 300 ms.

Toto menu je určené jen pro kontrolu signálů. Jejich hodnoty tady není možné změnit. Jak změnit hodnoty parametrů je uvedené v kapitole 8.3.2.

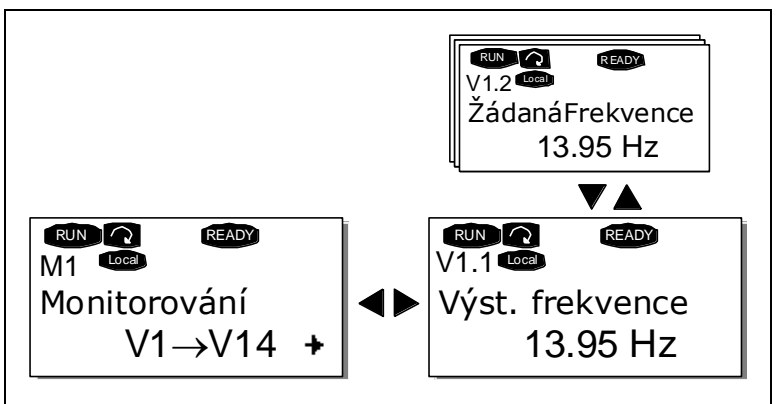

*Obr. 8-4. Menu monitorování*

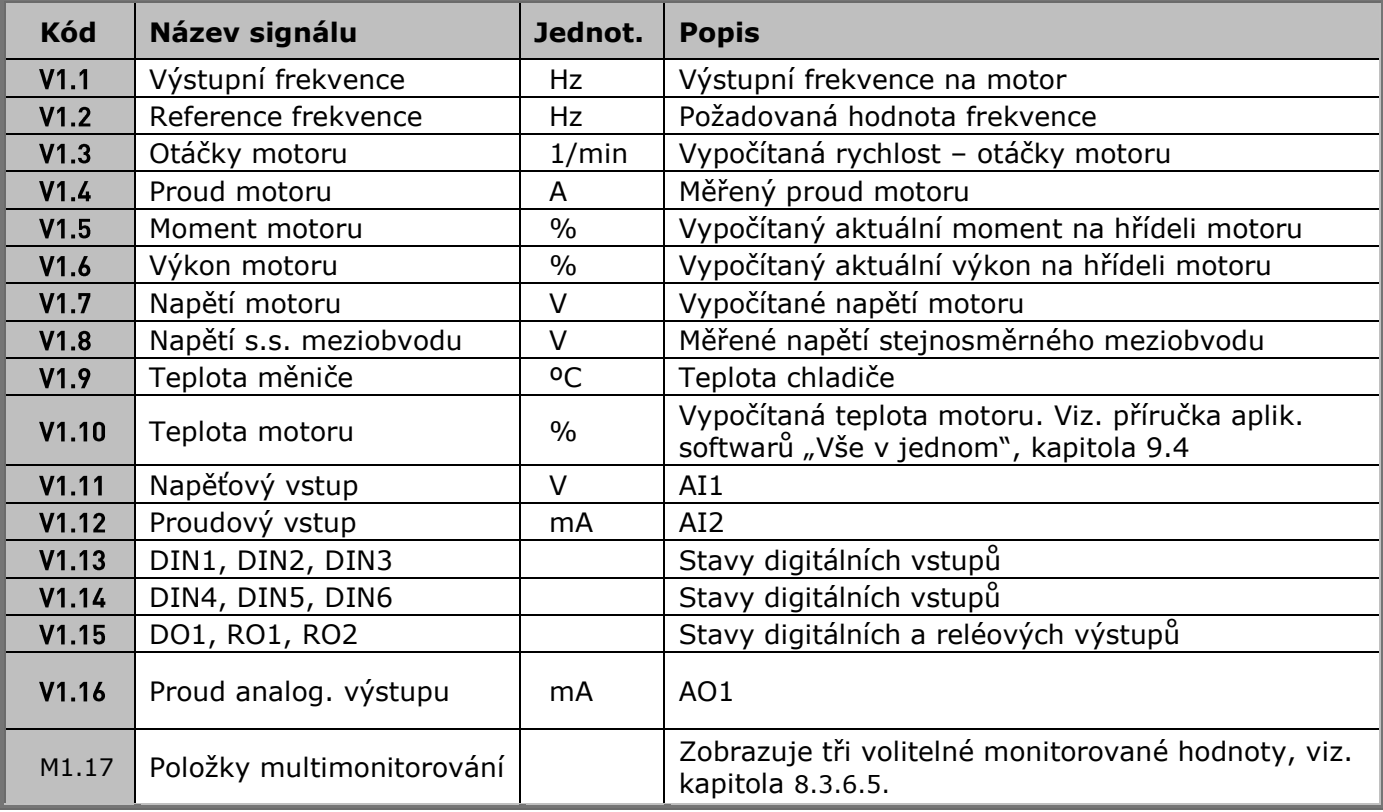

*Tabulka 8-1. Monitorované signály*

Poznámka: Aplikační software v balíku "Vše v jednom" může obsahovat více monitorovaných hodnot.

#### $8.3.2$ *Menu parametrů (M2)*

Parametry představují způsob zápisu příkazů uživatele do frekvenčního měniče. Hodnoty parametrů je moţné editovat po vstupu do *menu parametrů* z *hlavního menu*, pokud je na prvním řádku displeje zobrazená indikace pozice **M2**. Postup editování hodnoty je znázorněný na Obr. 8-5.

Na přesun do *menu skupiny parametrů (G#)* jedenkrát stiskněte *Tlačítko menu vpravo* . Pomocí *Tlačítek prohledávání* vyhledejte ţádanou skupinu parametrů a znova stiskněte *Tlačítko menu vpravo* , abyste se dostali do skupiny a jejich parametrů. Na vyhledání parametru (P#), který chcete editovat použijte *Tlačítek prohledávání* . Odteď můžete postupovat dvěma různými způsoby: Stisknutím *Tlačítka menu vpravo* se dostanete do editovacího reţimu. Na znamení toho začne hodnota parametru blikat. Hodnotu můžete teď změnit dvěma různými způsoby:

- 1 Nastavte novou poţadovanou hodnotu *Tlačítky prohledávání* a potvrďte změnu *Tlačítkem enter*. V důsledku toho přestane hodnota blikat a v poli hodnoty je zobrazená nová hodnota.
- 2 Stiskněte *Tlačítko menu vpravo ještě jednou*. Teď budete schopni editovat jednotlivé číslice hodnoty. Tento způsob editace může být výhodný pokud je potřeba výrazně změnit hodnotu. Změnu potvrďte *Tlačítkem enter*.

**Hodnota se změní jen po stisknutí tlačítka enter.** Stisknutím *Tlačítka menu vlevo* se vrátíte do předcházejícího menu bez změny hodnoty parametru.

Pokud je pohon ve stavu RUN, některé parametry jsou uzamčené, tzn. není možné je editovat. Pokud se pokusíte změnit hodnotu takového parametru, na displeji se zobrazí text *\*Zamčené\**. Pro editování těchto parametrů je nutné, aby byl motor zastavený.

Hodnoty parametrů je možné uzamknout i pomocí funkce v menu **M6** (viz. kapitola Zamknutí parametrů (P6.5.2)).

Kdykoliv se můţete vrátit do *hlavního menu* stisknutím *Tlačítka menu vlevo* na 3 sekundy.

Základní balík aplikačních softwarů "Vše v jednom" obsahuje sedm aplikačních softwarů s různými sadami parametrů. Seznamy parametrů najdete v části aplikačních softwarů této příručky.

Z posledního parametru skupiny parametrů se můžete přesunout přímo na první parametr této skupiny, pokud stiskněte *Tlačítko prohledávání nahoru*.

Schéma postupu změny hodnoty parametru je uvedená na straně 53.

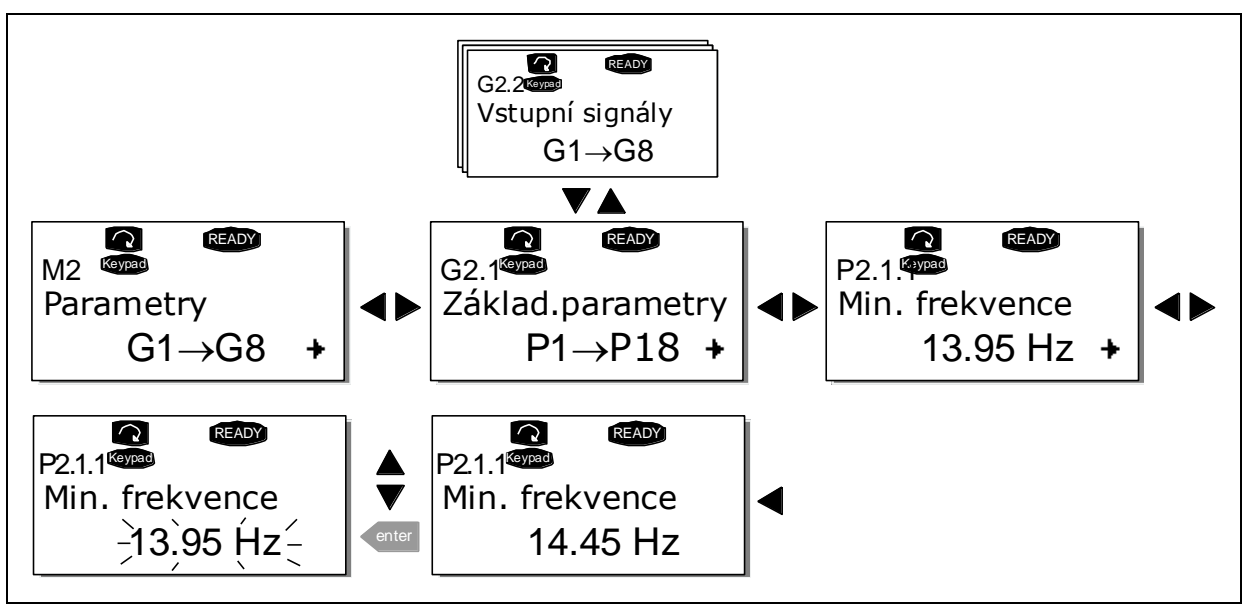

*Obr. 8-5. Postup změny hodnoty parametru*

### $8.3.3$ *Řídicí menu panelu (M3)*

V *řídicím menu panelu* si můţete zvolit místo ovládání, editovat poţadovanou hodnotu frekvence a měnit směr otáčení motoru. Na úroveň tohoto podmenu se dostanete *Tlačítkem menu vpravo*.

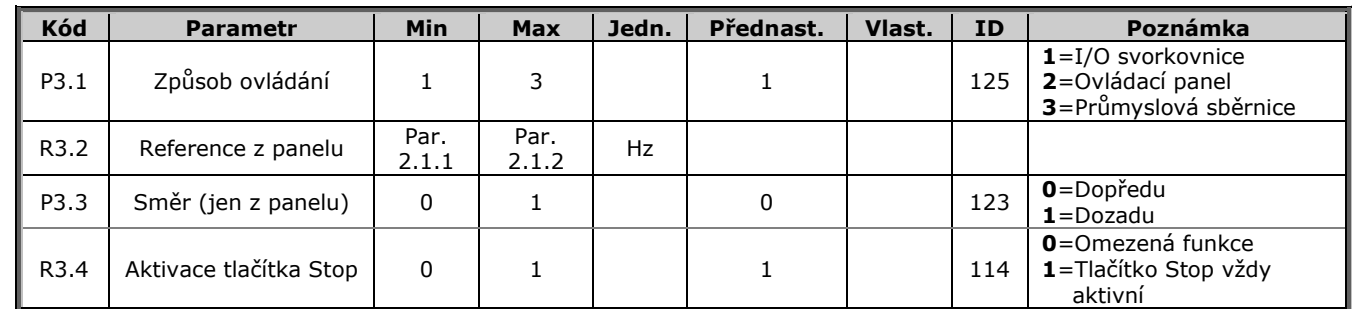

*Tabulka 8-2. Parametry menu ovládacího panelu, M3*

#### $8.3.3.1$ *Výběr místa ovládání*

Existují tři různé místa (zdroje), ze kterých je možné ovládat frekvenční měnič. Pro každé místo ovládání se na alfanumerickém displeji zobrazí jiný symbol:

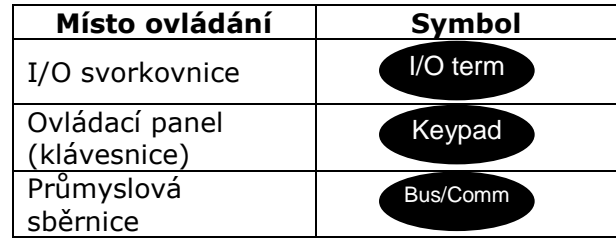

Místo ovládání změníte po vstupu do editovacího reţimu *Tlačítkem menu vpravo*. Pomocí *Tlačítek prohledávání* je potom možné přecházet přes výše uvedené volby. Požadované místo ovládání vyberte *Tlačítkem enter* Viz. schéma na následující straně a kapitola 8.3.3.

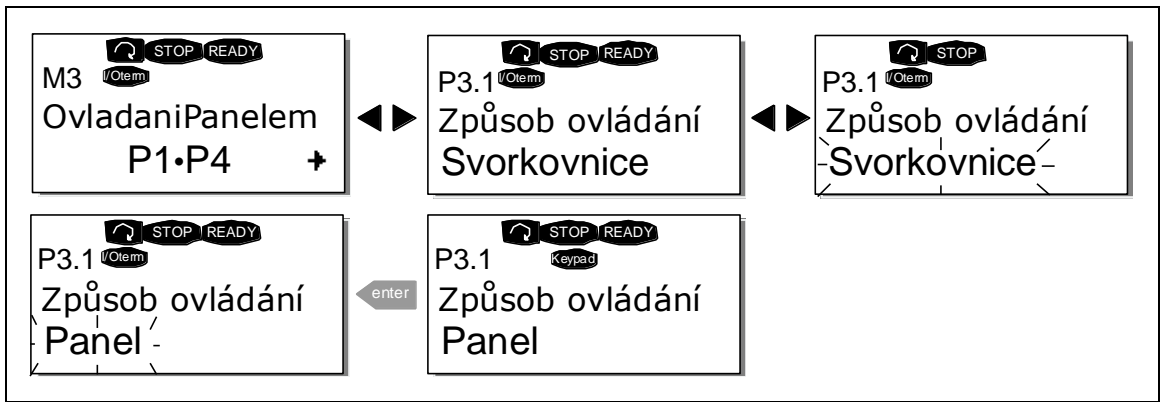

*Obr. 8-6. Výběr způsobu ovládání*

#### 8.3.3.2 *Požadovaná hodnota z panelu*

Podmenu panelu pro požadovanou hodnotu (P3.2) zobrazuje a umožňuje operátorovi editovat požadovanou hodnotu frekvence (reference frekvence). Změny se uplatní ihned. Avšak tato žádaná **hodnota neovlivní rychlost otáčení motoru, pokud není zvolený panel zvolený jako zdroj reference**.

Poznámka: Maximální rozdíl v režimu chodu mezi výstupní frekvencí a žádanou hodnotou z panelu je 6 Hz.

Postup při editování ţádané hodnoty je znázorněný na Obr. 8-5 (stisknutí *Tlačítka enter* není nutné).

#### 8.3.3.3 *Směr otáčení z panelu*

Podmenu panelu pro směr otáčení zobrazuje a operátorovi umožňuje měnit směr otáčení motoru. **Toto nastavení však neovlivní směr otáčení motoru, pokud není zvolený panel jako způsob ovládání.**

Postup jak změnit směr otáčení je znázorněný na Obr. 8-6.

**Poznámka:** Doplňující informace o ovládaní motoru pomocí panelu jsou uvedené v kapitolách 8.2.1 a 9.2.

#### 8334 *Aktivované tlačítko Stop*

Standardní nastavení je takové, že stisknutím tlačítka STOP vždy zastaví motor, bez ohledu na zvolený způsob ovládání. Tuto funkci můţete zablokovat tak, ţe nastavíte parametr **3.4** na hodnotu **0**. Pokud je hodnota tohoto parametru **0**, tlačítko STOP zastaví motor **jen pokud je jako způsob ovládání vybraný panel**.

**Poznámka!** V menu M3 je možné provést určité speciální funkce: **Po dobu chodu motoru, nastavíte způsob ovládání přes panel tak**, že na 3 sekundy podržíte stlačené tlačítko **start** . Panel se stane aktivním způsobem ovládání a současná požadovaná hodnota frekvence a směr otáčení budou kopírované do panelu. Pokud je motor vypnutý, nastavíte způsob ovládání přes panel tak, že na 3 sekundy podržíte stlačené tlačítko **stop** . Panel se stane aktivním způsobem ovládání a současná požadovaná hodnota frekvence a směr otáčení budou kopírované do panelu. **Poţadovanou frekvenci, která byla nastavená jinde** (I/O, komunikační sběrnice), zkopírujete do panelu tak, že na 3 sekundy podržíte stlačené tlačítko **enter** . **Pozor,** pokud se nacházíte v jiném menu jak **M3**, tyto funkce nebudou fungovat Pokud se nacházíte v jiném menu jak **M3** a chcete spustit motor stlačením tlačítka START, přičemž panel není vybraný jako způsob ovládání, obdržíte chybové hlášení *Ovládání Panelem JE NEAKTIVNÍ*.

#### 8.3.4 *Menu aktivních poruch (M4)*

Do *menu aktivních poruch* je moţné se dostat z *hlavního menu* po stisknutí *Tlačítka menu vpravo*, přičemž na levé straně displeje panelu je zobrazená pozice M4

Pokud porucha způsobí, že se frekvenční měnič zastaví, na displeji se zobrazí indikátor pozice F1, kód poruchy, krátký popis poruchy a **symbol typu poruchy** (viz. kapitola 8.3.4.1). Kromě toho se zobrazí indikace FAULT nebo ALARM (viz. Obr. 8-1 nebo kapitola 8.1.1). V případě indikace FAULT, začne na panelu blikat červená dioda LED. Pokud se vyskytne několik poruch současně, je možné prohledat seznam aktivních poruch *Tlačítky prohledávání*.

Kódy poruch najdete v Kapitole 10.2, a Tabulka 10-2.

V paměti aktivních poruch může být uložených maximálně 10 poruch v pořadí jejich výskytu. Displej je moţné nulovat *tlačítkem reset* a na displeji bude ten stejný stav, jaký byl před zastavením při poruše. Porucha zůstane aktivní dokud není vynulovaná *tlačítkem reset* nebo signálem reset z I/O svorky nebo průmyslové sběrnice.

**Poznámka!** Před resetováním poruchy deaktivujte signál start, aby se předešlo nechtěnému startu pohonu.

> Normální stav, Ţádné poruchy:

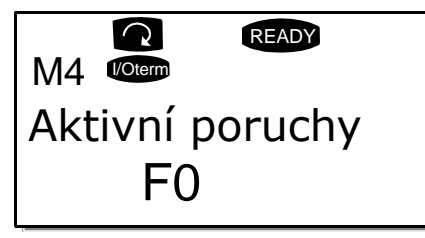

#### $8.3.4.1$ *Typy poruch*

Ve frekvenčním měniči typu NX se vyskytují čtyři typy poruch. Tyto typy se navzájem odlišují následujícím chováním pohonu, viz. Tabulka 8-3.

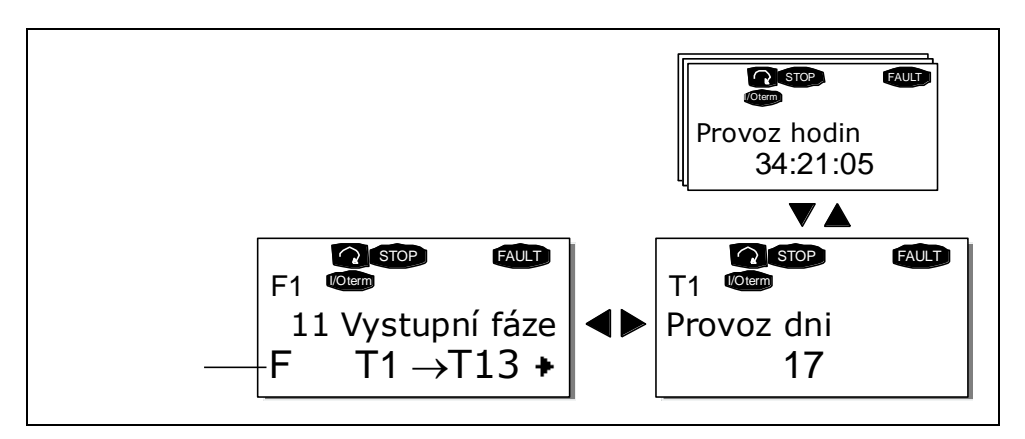

*Obr. 8-7. Zobrazeni poruchy*

| Symbol typu<br>poruchy                                       | Význam                                                                                                    |
|--------------------------------------------------------------|----------------------------------------------------------------------------------------------------|
| A<br>(Alarm - varování)                                      | Tento typ poruchy je znakem neobvyklých podmínek<br>provozu. Nezpůsobí vypnuti pohonu, ani nevyžaduje<br>žádný speciální zásah. Porucha typu A je zobrazovaná<br>po dobu 30 sekund.                                                  |
| F<br>(Porucha - Fault)                                       | Porucha typu F je druhem poruchy, který způsobí<br>vypnutí pohonu. Pro restartování pohonu je nutné<br>provést určité kroky.                                                                                                    |
| AR<br>(Automatické<br>nulování poruchy -<br>Fault Autoreset) | Pokud se vyskytne porucha typu AR, pohon se<br>automaticky vypne. Porucha je automaticky nulovaná<br>a měnič se snaží restartovat motor. Pokud není restart<br>úspěšný, dochází k vypnutí při poruše (Fault Trip – FT,<br>viz dole). |
| FT<br>(Vypnutí při poruše -<br>Fault Trip)                   | Porucha typu FT se vyskytne, pokud měnič nedokáže<br>restartovat motor po poruše typu AR. Důsledek<br>poruchy typu FT je v zásadě stejný jako při poruše<br>typu F: pohon je vypnutý.                                                |

*Tabulka 8-3. Typy poruch*

### 8.3.4.2 *Záznam údajů v době poruchy*

Při výskytu poruchy jsou zobrazeny informace popsané výše v 8.3.4 Po stisknutí *Tlačítka menu vpravo* se dostanete do *menu záznamů údajů v době poruchy*, které je indikované pomocí **T.1T.13.** V tomto menu jsou zaznamenány některé důležité údaje, které byly platné v době poruchy. Tato funkce má pomoci uživateli, nebo obsluhující osobě, určit příčinu poruchy.

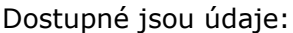

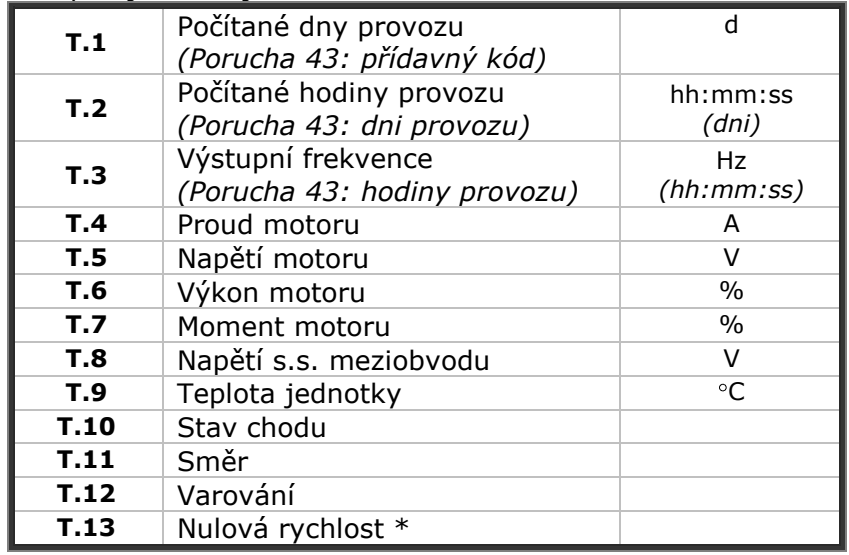

*Tabulka 8-4. Zaznamenané údaje v době poruchy*

\* Uţivateli říká, jestli v době výskytu poruchy měl pohon nulovou rychlost (< 0.01 Hz).

### 8.3.4.3 *Záznam reálného času*

Pokud je na frekvenčním měniči nastavený reálny čas, položky T1 a T2 se zobrazí následovně (Poznámka: reálný čas se nastavuje programem NCDrive):

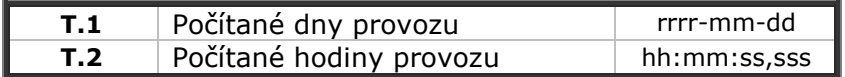

#### $8.3.5$ *Menu historie poruch (M5)*

Do *menu historie poruch* je moţné vstoupit z *hlavního menu* po stisknutí *Tlačítka menu vpravo* , pokud je viditelná na prvním řádku panelu pozice **M5**. Kódy poruch najdete v Tabulka 10-2.

Všechny poruchy jsou uloženy v *menu historie poruch*, kterým můžete předcházet pomocí Tlačítek *prohledávání*. Kromě toho jsou při každé poruše dostupné stránky záznamu údajů v době poruchy (viz. kapitola 8.3.4.2). Do předešlého menu se můţete kdykoliv vrátit stisknutím *Tlačítka menu vlevo*.

Paměť frekvenčního měniče může uchovat maximálně 30 poruch, v pořadí jejich výskytu. Počet poruch, které se momentálně nacházejí v historii poruch, je zobrazen v Hodnotovém řádku na hlavní stránce (**H1H#**). Pořadí poruch je indikováno Indikace pozice v levém horním rohu displeje. Poslední porucha je indikovaná symbolem F5.1, předposlední F5.2, atd. Pokud se v paměti nachází 30 nevynulovaných poruch, následující porucha vymaže z paměti nejstarší poruchu.

Stisknutím *Tlačítka enter* po dobu 2 až 3 sekund se nuluje celá historie poruch. Symbol **H#** se tehdy změní na **0**.

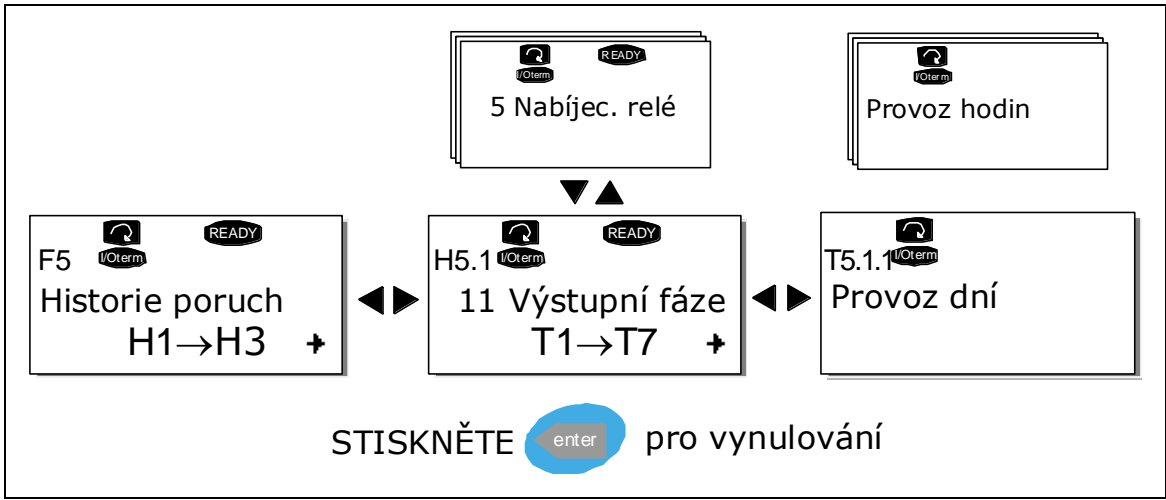

*Obr. 8-8. Menu historie poruch*

### 8.3.6 *Systémové menu (M6)*

Do *systémového menu* je moţné se dostat z *hlavního menu* po stisknutí *Tlačítka menu vpravo* , pokud je na displeji zobrazená pozice **M6**.

V systémovém menu se nacházejí nastavení, které souvisí se všeobecným použitím frekvenčního měniče, jako je výběr aplikačního software, sady parametrů, nebo informace o technickém a programovém vybavení. Počet podmenu a podřazených stránek je zobrazený se symbolem **S (nebo P)** na Hodnotovém řádku.

V následující tabulce najdete seznam funkcí dostupných v *systémovém menu*.

*Funkce v systémovém menu*

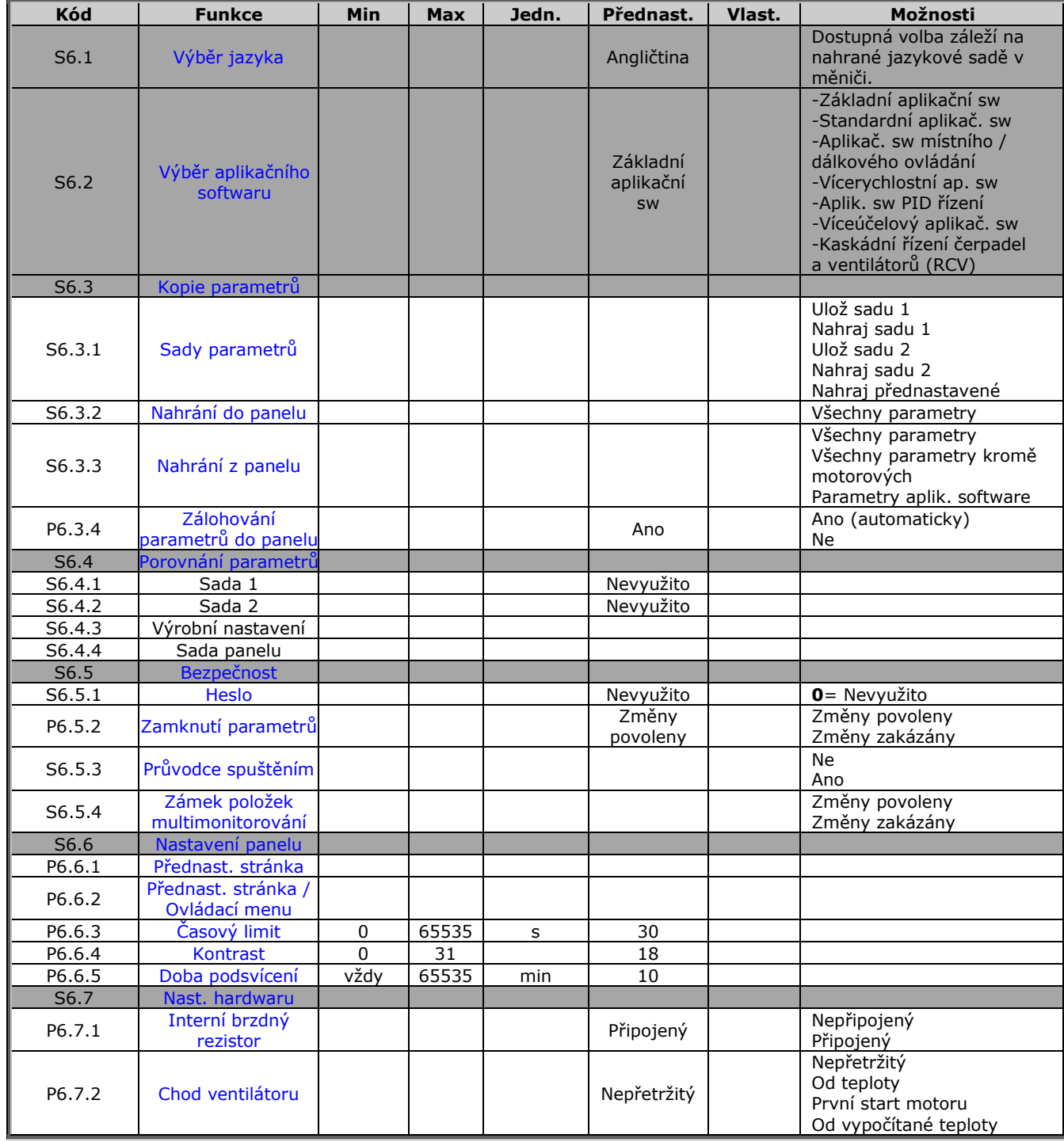

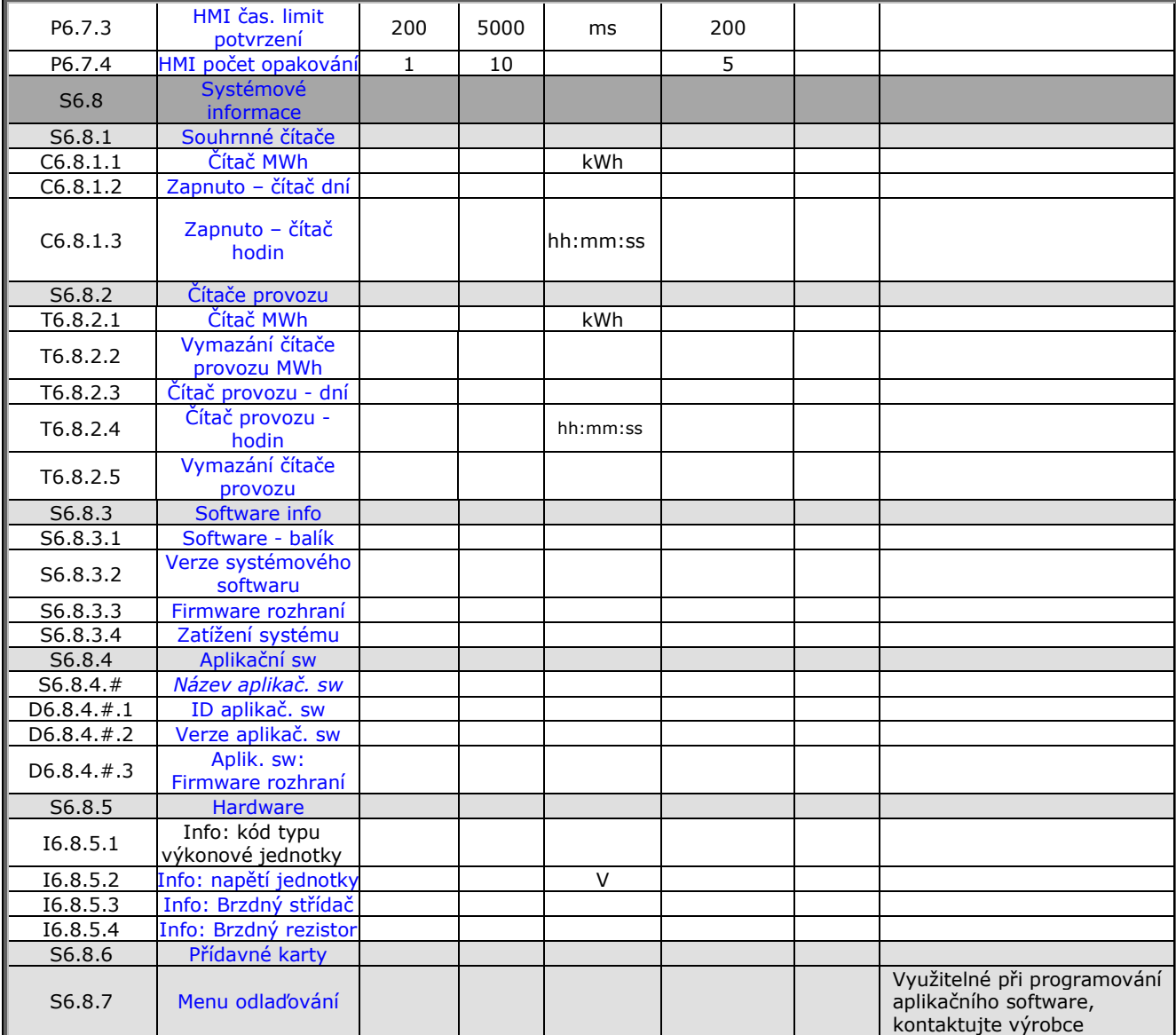

*Tabulka 8-5. Funkce systémového menu*

#### $8.3.6.1$ *Výběr jazyka*

Ovládací panel pro ovládání měniče Vacon vám poskytuje možnost ovládat frekvenční měnič v jazyce, který si zvolíte.

Vyberte stránku výběru jazyka ze *systémového menu*. Její pozice je **S6.1**. Jedenkrát stiskněte *Tlačítko menu vpravo* a vstoupíte do editovacího režimu. Když začne název jazyku blikat, je možné vybrat jiný jazyk pro texty na panelu. Výběr potvrďte stisknutím *Tlačítka enter* Blikání se zastaví a všechny textové informace na panelu budou poskytované v jazyce, který jste si zvolili.

Kdykoliv se můţete vrátit do předešlého menu stisknutím *Tlačítka menu vlevo*.

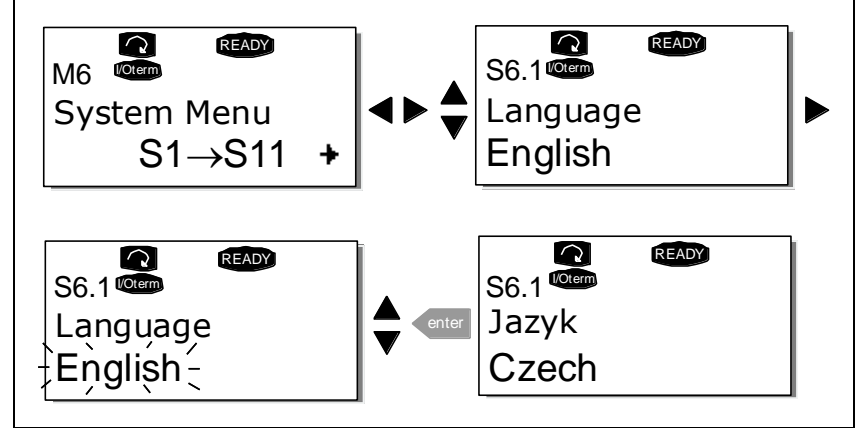

*Obr. 8-9. Výběr jazyka*

## $8.3.6.2$ *Výběr aplikačního softwaru*

Uživatel si může vybrat potřebný aplikační software tak, že přejde na stránku *výběru softwaru* (S6.2). Je to moţné udělat stisknutím *tlačítka menu vpravo* z první stránky *systémového menu*. Následně změňte aplikační software tak, že ještě jednou stiskněte *tlačítko menu vpravo*. Název aplikačního softwaru začne blikat. Teď můžete procházet nabídkou aplikačních softwarů pomocí Tlačítek *prohledávání* zvolit si jiný software *Tlačítkem enter*.

Změnou aplikačního softwaru se všechny parametry změní na přednastavené hodnoty. Po změně dostanete otázku, zda chcete, aby byly parametry nového aplikačního softwaru zkopírované do panelu. Pokud si to přejete, stiskněte *Tlačítko enter.* Stisknutí jakéhokoliv jiného tlačítka způsobí zachování parametrů **předcházejícího softwaru** v panelu. Další informace najdete v kapitole 8.3.6.3.

Více informací o balíku aplikačního softwaru najdete v Příručce aplikačních softwarů Vacon NX.

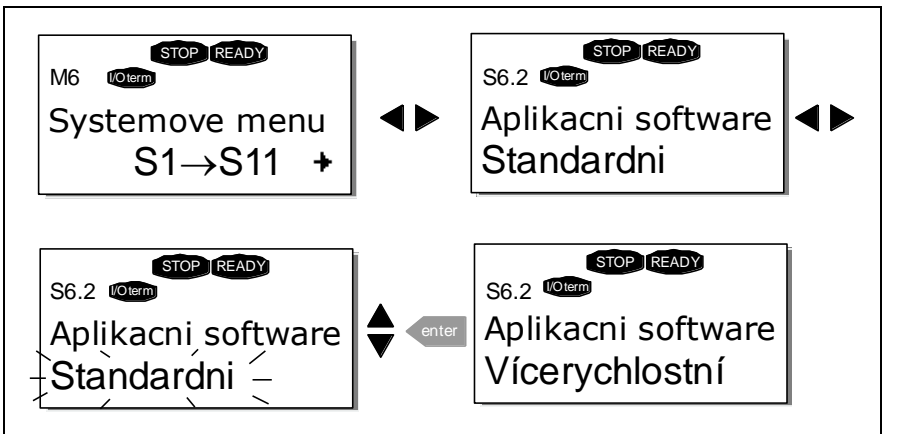

*Obr. 8-10. Změna aplikačního softwaru*

#### 8.3.6.3 *Kopírování parametrů*

Funkce kopírování parametrů se používá pokud chce operátor kopírovat jednu, nebo všechny sady parametrů z jednoho měniče na jiný měnič, nebo uložit sady parametrů do interní paměti měniče. Všechny sady parametrů jsou nejprve přenesené do panelu (upload), potom se panel připojí na jiný měnič a následně se do něho (nebo zpět do toho stejného měniče) uloží sady parametrů (download).

Dříve než je možné úspěšně kopírovat parametry z jednoho měniče na jiný, musí být měnič při nahrávání parametrů **zastavený** (stav **stop**):

Menu kopírování parametrů (**S6.3**) obsahuje čtyři funkce:

## *Sady parametrů (S6.3.1)*

Frekvenční měnič Vacon NX uživateli umožňuje znovu nahrát do měniče parametry přednastavené výrobcem a uložit a nahrát dvě vlastní sady parametrů (všechny parametry které se nacházejí v aplikačním software).

Do *menu editování* se dostanete stisknutím *Tlačítka menu vpravo* na stránce *sad parametrů* **(S6.3.1)**. Začne blikat text *Načt.Předvol*, a nyní můžete potvrdit zavedení hodnot přednastavených ve výrobě tak, že stisknete *tlačítko enter*. Měnič se automaticky inicializuje.

Eventuálně si můţete pomocí *Tlačítek prohledávání* vybrat jinou funkci pro práci se sadami parametrů. Volbu potvrďte *Tlačítkem enter*. Počkejte dokud se na displeji neobjeví ‗OK'.

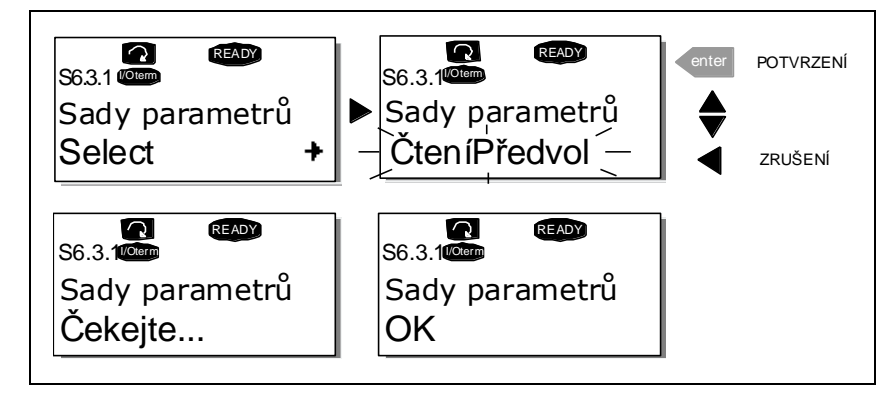

*Obr. 8-11. Ukládání a nahrávání sad parametrů*

# *Přenesení parametrů z měniče do panelu (do panelu, S6.3.2)*

Tato funkce přenese všechny existující skupiny parametrů do panelu za předpokladu, že je měnič je zastavený.

Z *menu kopírování parametrů* přejděte na stránku *Do panelu* (S6.3.2). Přejděte do reţimu editování tak, ţe stisknete *Tlačítko menu vpravo* Pomocí *Tlačítek prohledávání* vyberte *všechny parametry* a stiskněte *Tlačítko enter*. Počkejte dokud se na displeji nezobrazí ‗OK'.

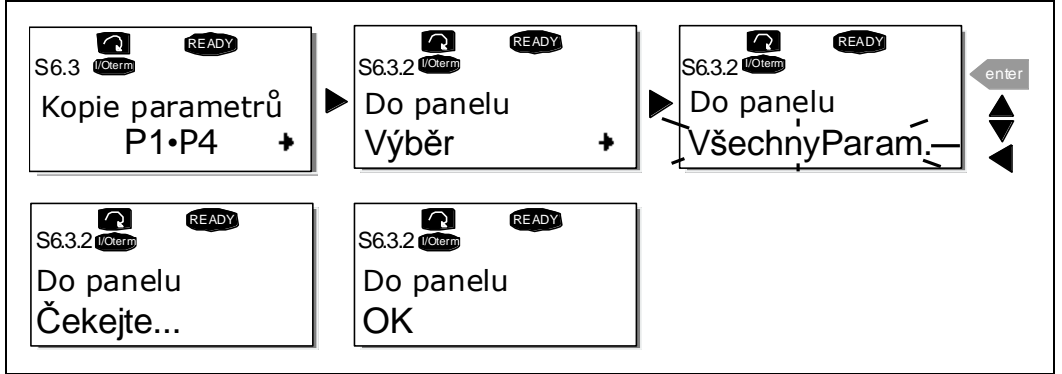

*Obr. 8-12. Kopírování parametrů do panelu*

# *Nahrání parametrů do měniče (z klávesnice, S6.3.3)*

Tato funkce nahraje **jednu**, nebo **všechny** skupiny parametrů přenesených do panelu, do měniče za předpokladu, že je měnič ve stavu STOP.

Z *menu kopírování parametrů* přejděte na stránku *z panelu* (S6.3.3). Přejděte do reţimu editování tak, ţe stisknete *Tlačítko menu vpravo* . Pomocí *Tlačítek prohledávání* vyberte *všechny parametry*, nebo *parametry aplikačního software* a stiskněte *Tlačítko enter* Počkejte dokud se na displeji neobjeví ‗OK'.

Postup nahrávání parametrů z panelu do měniče je podobný jako při přenosu parametrů z měniče do panelu, viz. nahoře.

## *Automatické zálohování parametrů (P6.3.4)*

Na této stránce můžete aktivovat, nebo deaktivovat, funkci zálohování parametrů. Přejděte do režimu editování tak, ţe stisknete *Tlačítko menu vpravo*. Pomocí *Tlačítek prohledávání* vyberte *ano* nebo *ne*..

Pokud je aktivovaná funkce zálohování parametrů, ovládací panel Vacon NX dělá kopii parametrů aktuálního aplikačního software. Záloha do panelu je provedena ihned po změně daného parametru.

Při změně software dostanete otázku, zda chcete, aby byly do panelu přeneseny parametry **nového** aplikačního software. Pokud ano, stiskněte *Tlačítko enter*. Pokud chcete zachovat kopii parametrů **předcházejícího** aplikačního software, které jsou zapsané v panelu, stiskněte kterékoliv jiné tlačítko. Nyní budete moci zavést tyto parametry do měniče podle pokynů v kapitole 8.3.6.3.

Pokud chcete, aby byly parametry nového aplikačního software automaticky přeneseny do panelu, musíte to udělat pro parametry nového aplikačního software jedenkrát na stránce 6.3.2, podle pokynů. **Jinak bude panel vţdy ţádat povolení na přenesení parametrů**.

Poznámka: Parametry uložené v nastaveních parametrů na stránce S6.3.1 budou při změně aplikačního software vymazané. Pokud chcete přenést parametry z jednoho software do druhého, musíte je nejdříve pře-nést do panelu.

#### 8364 *Porovnání parametrů*

V podmenu porovnání parametrů **(S6.4)** můţete porovnávat **aktuální hodnoty parametrů** s hodnotami v sadách parametrů a parametry uloženými v ovládacím panelu.

Porovnávání se vykonává stisknutím *Tlačítka menu vpravo* z *podmenu porovnávání parametrů*. Aktuální hodnoty parametrů jsou nejprve porovnány s hodnotami v sadě parametrů Sada1. Pokud nejsou zjištěny žádné rozdíly, na spodním řádku se zobrazí '0'. Ale pokud se hodnota kteréhokoliv parametru liší od hodnot v Sadě1, zobrazí se počet rozdílů a symbol **P** (tj. P1 P5 = pět rozdílných hodnot). Pokud znovu stisknete *tlačítko menu vpravo*, uvidíte skutečnou hodnotu a hodnotu s kterou byla porovnávána. Na tomto displeji znamená hodnota na Popisném řádku (ve středu) přednastavenou hodnotu a hodnota na Hodnotovém řádku (spodní řádek) je editovaná hodnota. Kromě toho můžete editovat i aktuální hodnotu pomocí *Tlačítek prohledávání* v režimu editování, do kterého přejdete dalším stisknutím *tlačítka menu vpravo*.

Stejným způsobem můţete porovnat aktuální hodnoty ze *Sady2*, *přednastavenými hodnotami* z výrobního závodu a sadou v panelu.

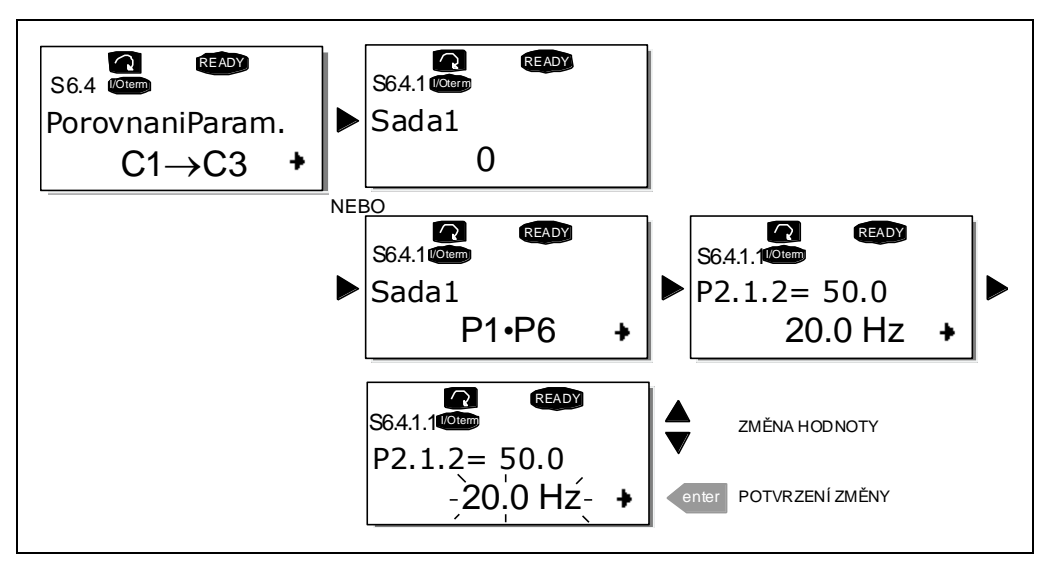

*Obr. 8-13. Porovnání parametrů*

#### 8.3.6.5 *Bezpečnost*

**POZNÁMKA:** Podmenu bezpečnosti je chráněné heslem. Heslo si uložte na bezpečném místě!

# *Heslo (S6.5.1)*

Výběr aplikačního software je moţné chránit před neautorizovanými změnami funkcí hesla **(S6.5.1)**. Standardně se funkce hesla nevyužívá. Pokud chcete tuto funkci aktivovat, přejděte do režimu editování tak, že stisknete *Tlačítko menu vpravo*. Na displeji se zobrazí blikající nula a následně je možné nastavit heslo pomocí *Tlačítek prohledávání*. Heslem může být libovolné číslo od 1 do 65535.

**Všimněte si,** ţe heslo můţete nastavit i po číslicích. V reţimu editování stiskněte ještě jednou *tlačítko menu vpravo* a na displeji se zobrazí další nula. Nyní nastavte jednotky. Potom stiskněte Tlačítko menu vlevo a budete moci nastavit desítky, atd. Nakonec potvrďte nastavení hesla *Tlačítkem enter*. Do aktivace funkce hesla musíte počkat dokud neuplyne *časový limit* (P6.6.3) (viz. strana 68) Pokud se nyní pokusíte změnit aplikační makro, nebo samotné heslo, budete vyzváni zadat současné heslo. Heslo vloţíte pomocí *Tlačítek prohledávání*.

Funkce hesla deaktivujete zadáním hodnoty **0**.

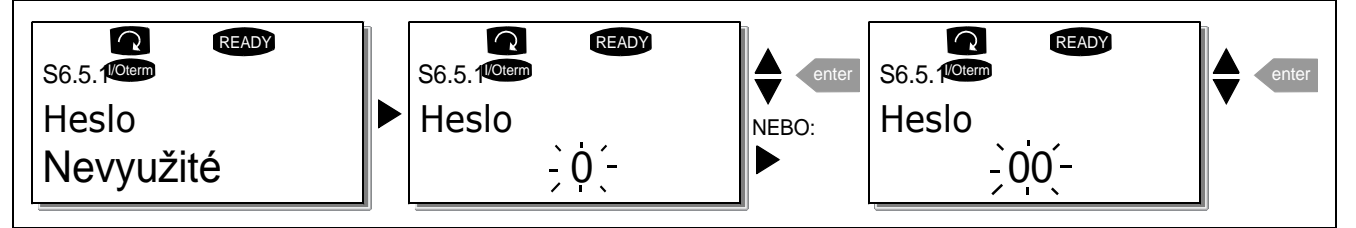

*Obr. 8-14. Nastavení hesla*

Poznámka! Heslo si uložte na bezpečném místě! Bez zadání správného hesla není možné provést jakékoliv změny!

# *Zamknutí parametrů (P6.5.2)*

Tato funkce uživateli umožňuje zabránit změnám parametrů.

Pokud je aktivováno uzamknutí parametrů tak v případě, že byste chtěli změnit hodnotu některého parametru, na displeji se zobrazí text *\*Zamknuto\*.*

## **POZNÁMKA: Tato funkce nezabráni neautorizovanému editování hodnot parametrů.**

Stisknutím *Tlačítka menu vpravo* přejděte do režimu editování. Na změnu stavu uzamknutí parametrů pouţijte *Tlačítka prohledávání* . Změnu potvrďte *Tlačítkem enter* , nebo se pomocí *Tlačítka menu vlevo* vraťte na předcházející úroveň.

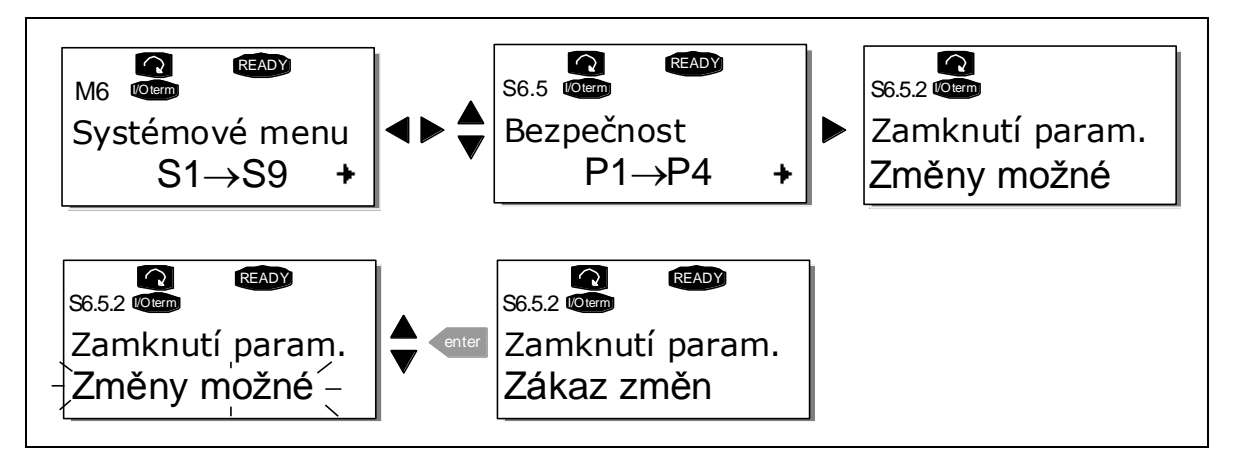

*Obr. 8-15. Zamknutí parametrů*

# *Průvodce spuštěním (P6.5.3)*

Průvodce spuštěním je schopnost ovládacího panelu ulehčit uvedení frekvenčního měniče do provozu. Pokud je nastavený jako aktivní (přednastavené při prvním připojení na síť), průvodce spuštěním vyzve operátora na zadání jazyku a aplikačního software podle jeho výběru, základních parametrů, které jsou společné pro všechny software jako i parametry, které jsou závislé na daném aplikačním software.

Hodnotu akceptujete stisknutím *Tlačítka enter,* ve výběru můţete listovat nebo měnit hodnoty *Tlačítky prohledávání* (šipka nahoru a dolu).

Průvodce spuštěním se aktivujete následovně: v *systémovém menu* najděte stránku P6.5.3. Jedenkrát stiskněte *Tlačítko menu vpravo* , tím se dostanete do reţimu editování. Pomocí *Tlačítek prohledávání* nastavte hodnotu *Ano* a potvrďte výběr *Tlačítkem enter*. Pokud chcete funkci deaktivovat, postupujte stejně, jen zadejte hodnotu *Ne*.

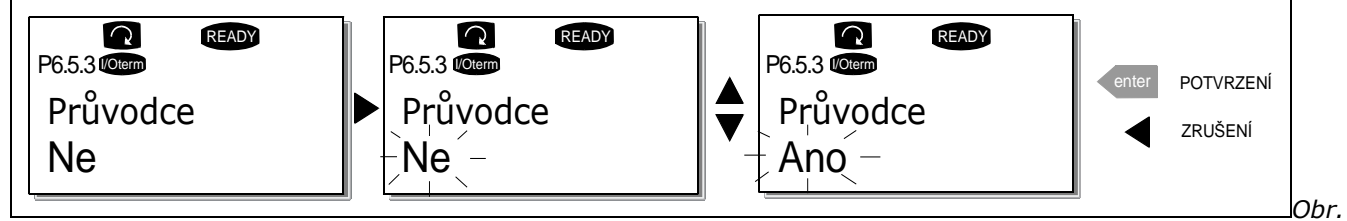

*8-16. Aktivace průvodce spuštěním*

# *Položky multimonitorování (P6.5.4)*

Ovládací panel Vacon obsahuje alfanumerický displej, na kterém můžete monitorovat současně až tři aktuální hodnoty (viz. kapitola 8.3.1 a kapitola *Monitorování hodnot* v příručce aplikačního software, které používáte). Na stránce P6.5.4 v *systémovém menu* můžete definovat, zda je možné, aby operátor nahradil monitorované hodnoty jinými hodnotami, viz. dole.

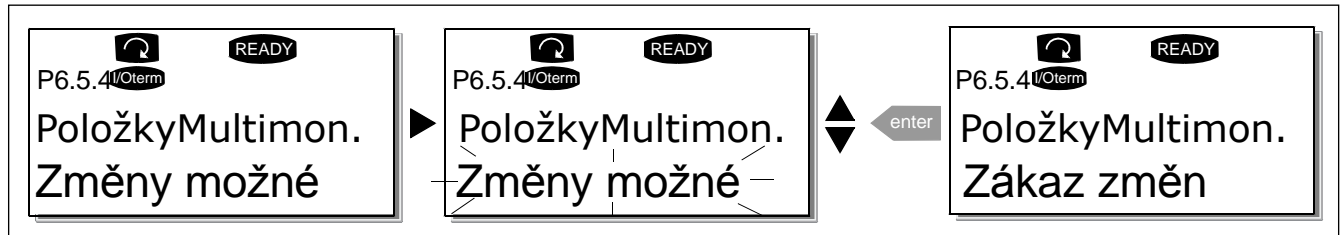

*Obr. 8-17. Povolení změny položek multimonitorování*

#### 8.3.6.6 *Nastavení panelu*

V podmenu nastavení panelu v *systémovém menu*, můţete dále upravovat vlastnosti a funkce ovládacího panelu.

Vyhledejte podmenu nastavení panelu (**S6.6**). Nacházejí se tam čtyři stránky (**P#**), které souvisí s činností panelu:

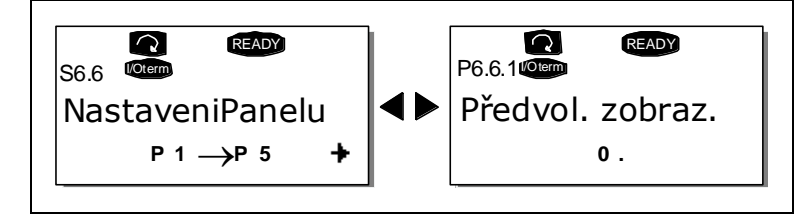

*Obr. 8-18. Podmenu nastavení panelu*

## *Přednastavená stránka (P6.6.1)*

Tady můţete nastavit pozici (stránku), do které se displej automaticky vrátí po uplynutí *časového limitu* (viz. dole), nebo po připojení napájení na panel.

Pokud se hodnota *Přednastavená stránka* rovná 0, funkce není aktivovaná, tj. na panelu zůstává poslední zobrazená stránka. Na přechod do režimu editování stiskněte tlačítko menu vpravo. Pomocí *tlačítek prohledávání* změňte číslo *hlavního menu*. Po opětovném stisknutí *tlačítka menu vpravo* bude možné editovat číslo podmenu / stránky. Pokud je stránka, do které se chcete standardně přesouvat, na třetí úrovni, tak tento postup zopakujte. Hodnotu nové výchozí stránky potvrďte *tlačítkem enter*. Stisknutím *tlačítka menu vlevo* se můţete kdykoliv vrátit k předcházejícímu kroku.

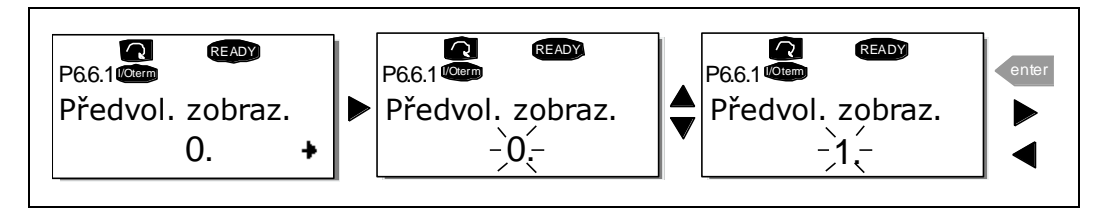

*Obr. 8-19. Funkce přednastavené stránky*

# *Přednastavená stránka v provozním menu (P6.6.2)*

Nyní můţete nastavit pozici (stránku) **v provozním menu** (jen ve speciálních aplikačních softwarech), do které se displej automaticky přesune po uplynutí *časového limitu* (viz. dole), nebo po připojení napájení na panel, viz. nastavení výchozí stránky výše.

# *Časový limit (P6.6.3)*

Nastavení časového limitu definuje dobu po uplynutí které se displej panelu nastaví na přednastavenou stránku Přednastavená stránka (P6.6.1) viz výše.

Stisknutím *tlačítka menu vpravo* přejdete do menu editování. Nastavte hodnotu časového limitu a změnu potvrďte *tlačítkem enter*. Kdykoliv se můţete vrátit o krok zpět, pokud stisknete *Tlačítko menu vlevo*.

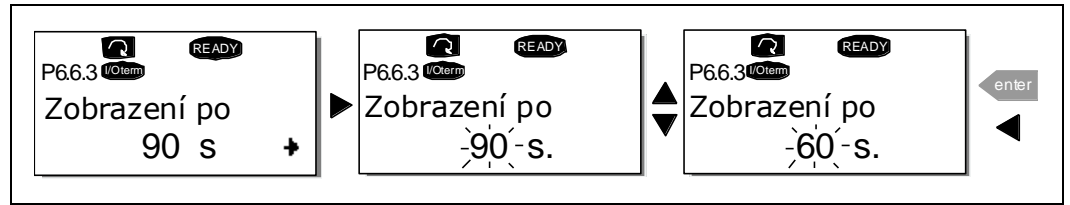

*Obr. 8-20. Nastavení časového limitu*

**Poznámka:** Pokud je hodnota *Přednastavená stránka* nastavená na **0**, nastavení *časového limitu* nemá žádný význam.

# *Nastavení kontrastu (P6.6.4)*

V případě, že je obraz na displeji málo čitelný, můžete nastavit jeho kontrast stejným způsobem jako při nastavení časového limitu (viz. nahoře).

# *Doba podsvícení (P6.6.5)*

Tím, že nastavíte hodnotu doby podsvícení, můžete rozhodnout jak dlouho svítí podsvícení. Můžete vybrat libovolnou dobu v rozsahu 1 až 65535 minut, nebo 'Nepřetržitě. Postup nastavení hodnoty viz. časový limit (P6.6.3).

#### 8.3.6.7 *Hardware - nastavení*

**POZNÁMKA:** Podmenu nastavení hardware je chráněné heslem (Viz. kapitola Heslo (S6.5.1). Heslo uchovejte na bezpečném místě!

V podmenu *nastavení hardware* (**S6.7**), v *systémovém menu*, můţete dále ovládat některé funkce technického vybavení vašeho frekvenčního měniče. V tomto menu jsou k dispozici funkce: **připojení interního brzdného rezistoru, řízení ventilátoru, časový limit HMI potvrzení a opakování HMI***.*

## *Připojení interního brzdného rezistoru (P6.7.1)*

Pomocí této funkce můžete frekvenčnímu měniči oznámit zda je, nebo není zapojený interní brzdný rezistor. Pokud jste si objednali frekvenční měnič s interním brzdným rezistorem, přednastavená hodnota tohoto parametru je *připojený*. Avšak pokud je potřeba zvýšit brzdné možnosti instalováním externího brzdného rezistoru, nebo pokud je interní brzdný rezistor odpojený z jiných důvodů, je vhodné změnit hodnotu této funkce na *nepřipojený*. Důvodem je zabránění možnosti vzniku zbytečných zastavení měniče při poruše.

Přejděte do režimu editování tím, že stisknete *Tlačítko menu vpravo*. Pomocí *Tlačítek prohledávání* změňte stav interního brzdného rezistoru. Změnu potvrďte *Tlačítkem enter* nebo se vraťte na předcházející úroveň menu pomocí *Tlačítka menu vlevo*.

**Poznámka!** Brzdný rezistor je k dispozici jako volitelná výbava pro všechny velikosti měničů. Interně je ho možné instalovat ve velikostech FR4 až FR6.

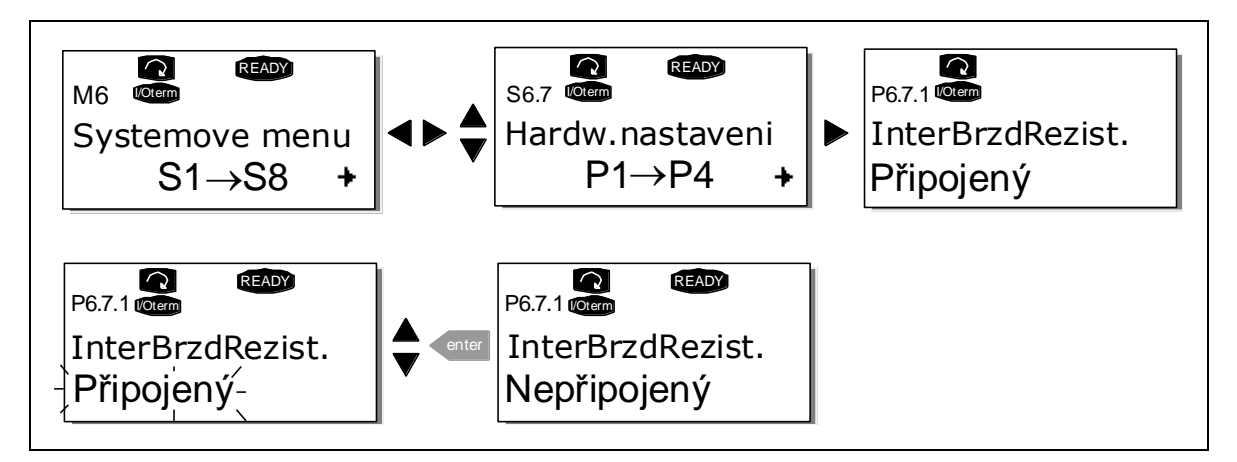

*Obr. 8-21. Připojení interního brzdného rezistoru*

# *Chod ventilátoru (P6.7.2)*

Tato funkce vám umožňuje nastavovat způsob provozu ventilátoru frekvenčního měniče. Můžete nastavit, zda má ventilátor po zapnutí napájení běžet stále, nebo v závislosti na teplotě jednotky. Pokud je zvolená druhá funkce, potom se ventilátor zapne automaticky, pokud teplota chladiče dosáhne 60°C nebo je měnič ve stavu CHODU - provozu. Ventilátor dostane příkaz stop, pokud teplota chladiče klesne na 55°C a je měnič ve stavu STOP. Avšak i po přijetí příkazu stop, zapnutí napájení, nebo po změně hodnoty z *nepřetržitě* na *od teploty* je ventilátor v chodu ještě asi jednu minutu.

Poznámka! Ventilátor je v chodu vždy pokud je měnič ve stavu CHOD (RUN).

Přejděte do režimu editování tím, že stisknete *Tlačítko menu vpravo*. Momentálně zobrazený režim začne blikat. Pomocí *Tlačítek prohledávání* změňte režim ventilátoru. Změnu potvrďte stisknutím *Tlačítkem enter* nebo se vraťte na předcházející úroveň pomocí *Tlačítka menu vlevo*.

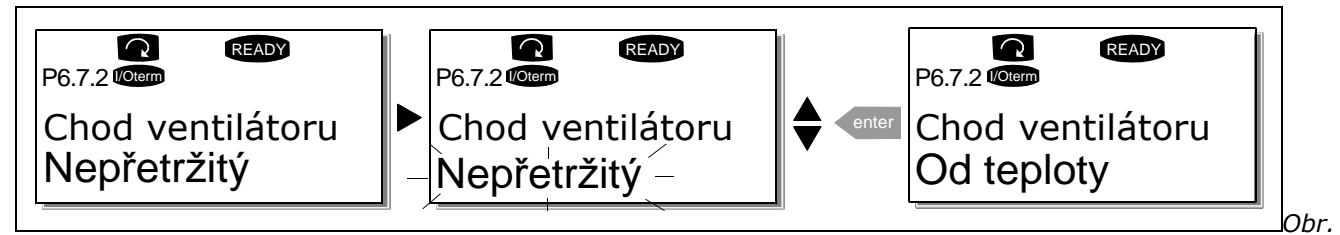

*8-22. Funkce řízení ventilátoru*

# *Časový limit HMI potvrzení (P6.7.3)*

Tato funkce umožňuie uživateli změnit časový limit HMI potvrzení v případech např., když má přenos přes RS-232 přídavné zpoždění v důsledku použití modemu na delší vzdálenosti.

**Pozor!** Pokud je frekvenční měnič připojený k PC pomocí běžného kabelu, přednastavené hodnoty parametrů v 6.7.3 a 6.7.4 (200 a 5) **nesmí být změněny**.

Pokud je měnič připojený k PC pomocí modemu a při přenosu zpráv dochází ke zpoždění, hodnota parametru 6.7.3 musí být přizpůsobená zpoždění následovně:

# **Příklad**:

- Doba zpoţdění přenosu mezi frekvenčním měničem a PC = 600 ms
- Hodnota parametru 6.7.3 je nastavená na 1200 ms (2 x 600, zpoždění při vysílání + zpoţdění při přijímání)
- Odpovídající nastavení musí být zapsáno do části [Misc] souboru NCDrive.ini:  $Retries = 5$ 
	- AckTimeOut = 1200  $TimeOut = 6000$

Je nutné si uvědomit, že v NCDrive monitoring není možné použít intervaly kratší jak je doba AckTimeOut.

Přejděte do režimu editování tím, že stisknete *Tlačítko menu vpravo*. Pomocí *Tlačítek prohledávání* dobu potvrzení. Změnu potvrďte stisknutím *Tlačítkem enter* nebo se vraťte na předcházející úroveň pomocí *Tlačítka menu vlevo*.

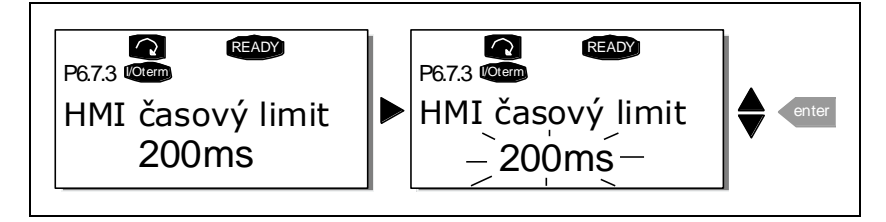

*Obr. 8-23. Časový limit HMI potvrzení*

## *Počet opakování při přijímání potvrzení HMI (P6.7.4)*

Pomocí tohoto parametru můžete nastavit kolikrát se bude měnič pokoušet přijat potvrzení v případě, že ho nedostal v rámci doby potvrzení (P6.7.3), nebo přijal nesprávné potvrzení.

Přejděte do režimu editování tím, že stisknete *Tlačítko menu vpravo*. . Momentálně zobrazený režim začne blikat. Pomocí *Tlačítek prohledávání* změňte počet opakování. Změnu potvrďte stisknutím *Tlačítka enter* nebo se vraťte na předcházející úroveň pomocí *Tlačítka menu vlevo*.

Postup změny hodnoty je na Obr. 8-23.

## 8.3.6.8 *Systémové informace*

V podmenu *systémové informace* **(S6.8)** můţete najít informace týkající se technického a programového vybavení frekvenčního měniče, ale i informace týkající se jeho provozu.

# *Souhrnné čítače (S6.8.1)*

Na stránce *souhrnné čítače* (S6.8.1) můžete najít informace týkající se doby provozu frekvenčního měniče, tj. celkový počet MWh a počet dní a hodin provozu. Tyto čítače není moţné nulovat, na rozdíl od provozních čítačů.

**Poznámka!** Čítač dní a hodin zapnutí (dny a hodiny) běží vždy, když je zapnuté napájení.

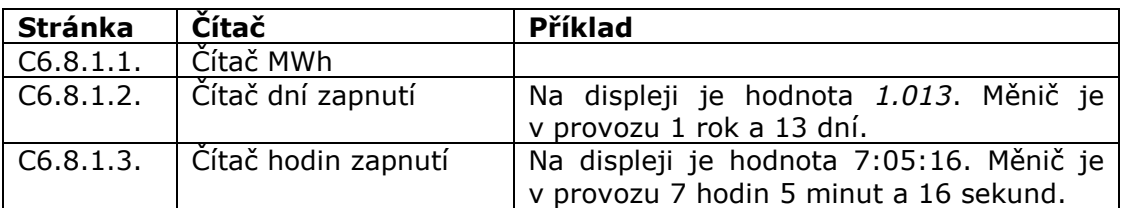

*Tabulka 8-6. Stránky čítačů*

# *Provozní čítače (menu S6.8.2)*

Provozní čítače jsou čítače, kterých hodnotu je možné vynulovat, tj. nastavit na nulu. K dispozici máte následující nulovatelné čítače:

**Poznámka!** Provozní čítače běží jen pokud je motor v chodu. Viz. Tabulka 8-6 s příklady.

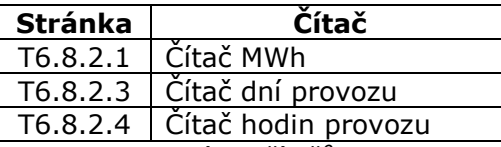

*Tabulka 8-7. Stránky čítačů provozu*

Čítače je moţné vynulovat na stránkách 6.8.2.2 (*Vynulování čítače MWh*) a 6.8.2.5 (*Vynulování čítače provozu*).

**Příklad:** Pokud chcete vynulovat provozní čítače, postupujte následujícím způsobem:

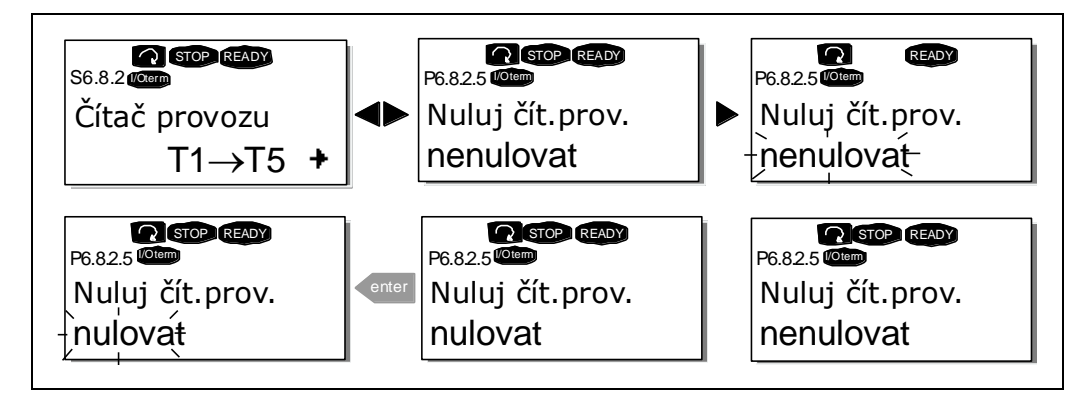

*Obr. 8-24. Vynulování čítače*

# *Software (S6.8.3)*

Stránka s informacemi o programovém vybavení obsahuje následující položky týkající se programového vybavení frekvenčního měniče:

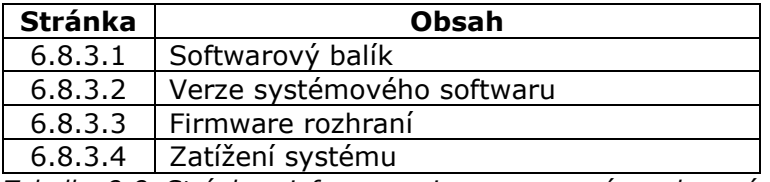

*Tabulka 8-8. Stránky s informacemi o programovém vybavení*
### *Aplikační software (S6.8.4)*

Na pozici **S6.8.4** můţete najít *podmenu aplikačních softwarů*, které obsahuje informace nejen o momentálně pouţívaném aplikačním software, ale i o jiných softwarech, které jsou nahrané do frekvenčního měniče. K dispozici jsou následující informace:

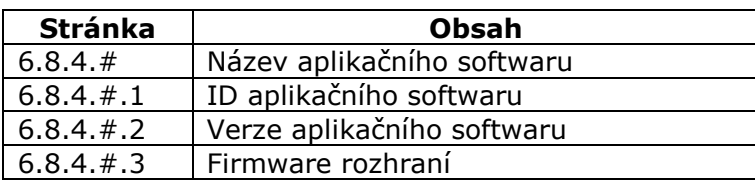

*Tabulka 8-9. Stránky informací o aplikačních softwarech*

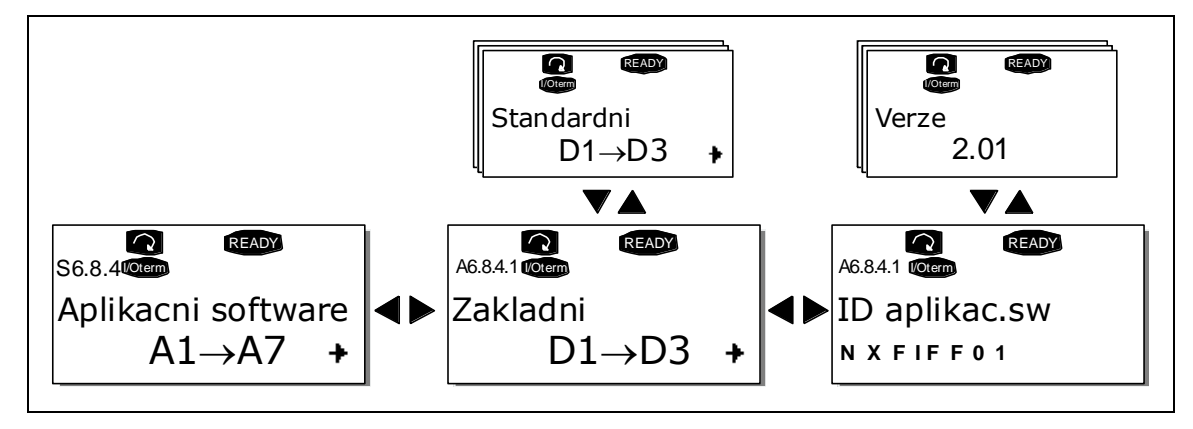

*Obr. 8-25. Stránka informací o aplikačních softwarech*

Na to abyste se dostali na stránky aplikačních softwarů, kterých je tolik, kolik aplikačních softwarů je nahraných do frekvenčního měniče, stiskněte *Tlačítko menu vpravo* na stránce informací. Pomocí *Tlačítek prohledávání* vyhledejte aplikační software, o kterém chcete získat informace. Pomocí *tlačítek menu vpravo* přejděte na *stránky informací*. Pokud se chcete podívat na jiné stránky, můţete se na ně dostat pomocí *tlačítek prohledávání*.

### *Hardware (S6.8.5)*

Stránka *hardware* poskytuje následující informace týkající se technického vybavení:

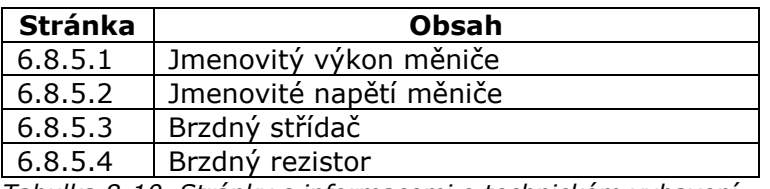

*Tabulka 8-10. Stránky s informacemi o technickém vybavení*

### *Přídavné karty (S6.8.6)*

Na stránkách *přídavných karet* najdete informace o základních a volitelných kartách připojených na řídicí desku (viz. kapitola 7.2).

Můžete zkontrolovat stav každého slotu tak, že pomocí *Tlačítka menu vpravo* vejdete na stránku *přídavných karet* a následně si pomocí *Tlačítek prohledávání* vyberete desku, které stav chcete zkontrolovat. Stav desky se zobrazí po stisknutí *Tlačítka menu vpravo* . Pokud stisknete některé z *Tlačítek prohledávání,* panel zobrazí i verzi softwaru příslušné karty.

Pokud není do slotu vložená žádná karta, zobrazí se text 'bez karty'. Pokud je do slotu vložená karta, ale nemá spojení s řídicí deskou, zobrazí se '*Nekomunik.* '. Další informace získáte z kapitoly 7.2 a Obr. 7-1 a 7-2.

Další informace o parametrech přídavných karet jsou uvedeny v kapitole 8.3.7.

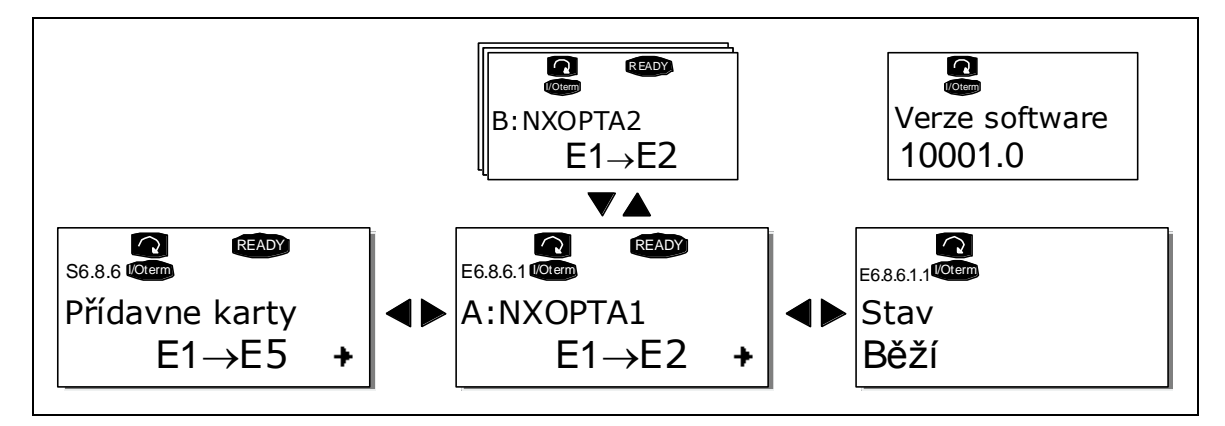

*Obr. 8-26. Menu informací přídavných karet*

### *Menu ladění (S6.8.7)*

Toto menu je určené pokročilým uživatelům a návrhářům aplikačních softwarů. Pokud budete potřebovat pomoc, kontaktujte distributora nebo výrobní závod.

#### $8.3.7$ *Menu přídavných karet (M7)*

*Menu přídavných karet* uţivateli umoţňuje 1) zjistit, které karty jsou připojené k řídicí desce a 2) zpřístupnit a editovat parametry spojené s přídavnou kartou.

Pomocí *Tlačítka menu vpravo* přejděte do další úrovně menu (G#). Na této úrovni můžete pomocí *Tlačítek prohledávání* procházet sloty (viz. strana 39) A až E a zjistit, které přídavné karty jsou připojené. Na nejnižším řádku displeje můžete vidět taktéž počet parametrů, které náleží dané kartě. Postupem, který je popsaný v kapitole 8.3.2 můžete zobrazit a editovat hodnoty parametrů, viz. Tabulka 8-11 a Obr. 8-27.

*Parametry přídavných karet*

| <b>Kód</b> | <b>Parametr</b> | <b>Min</b> | <b>Max</b> | Přednast. | Vlast. | Možnosti                    |
|------------|-----------------|------------|------------|-----------|--------|-----------------------------|
| P7.1.1.1   | Režim AI1       |            | 5          | 3         |        | $1 = 0$ 20 mA               |
|            |                 |            |            |           |        | $2 = 420$ mA                |
|            |                 |            |            |           |        | $3 = 0$ 10 V<br>$4 = 210$ V |
|            |                 |            |            |           |        | $5 = -10+10$ V              |
| P7.1.1.2   | Režim AI2       |            |            |           |        | Viz. P7.1.1.1               |
| P7.1.1.3   | Režim AO1       |            | 4          |           |        | $1 = 0$ 20 mA               |
|            |                 |            |            |           |        | $2 = 420$ mA                |
|            |                 |            |            |           |        | $3 = 0$ 10 V                |
|            |                 |            |            |           |        | $4 = 210$ V                 |

*Tabulka 8-11. Parametry přídavné karty (OPT-A1)*

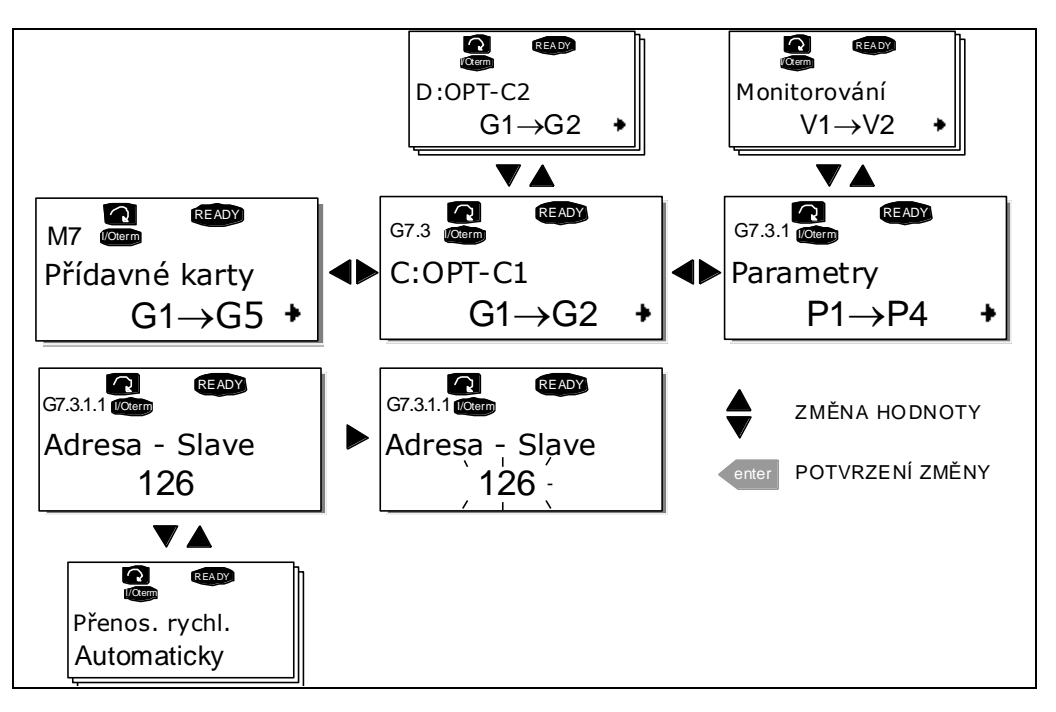

*Obr. 8-27. Menu informací o přídavných kartách*

# **Další funkce panelu**

Ovládací panel Vacon NX obsahuje další funkce závislé na aplikačním software. Další informace najdete v Příručce aplikačních softwarů Vacon NX.

#### 9. **UVEDENÍ DO PROVOZU**

## **Bezpečnost**

*Dříve než začnete měnič uvádět do provozu, pročtěte si následující pokyny a upozornění:*

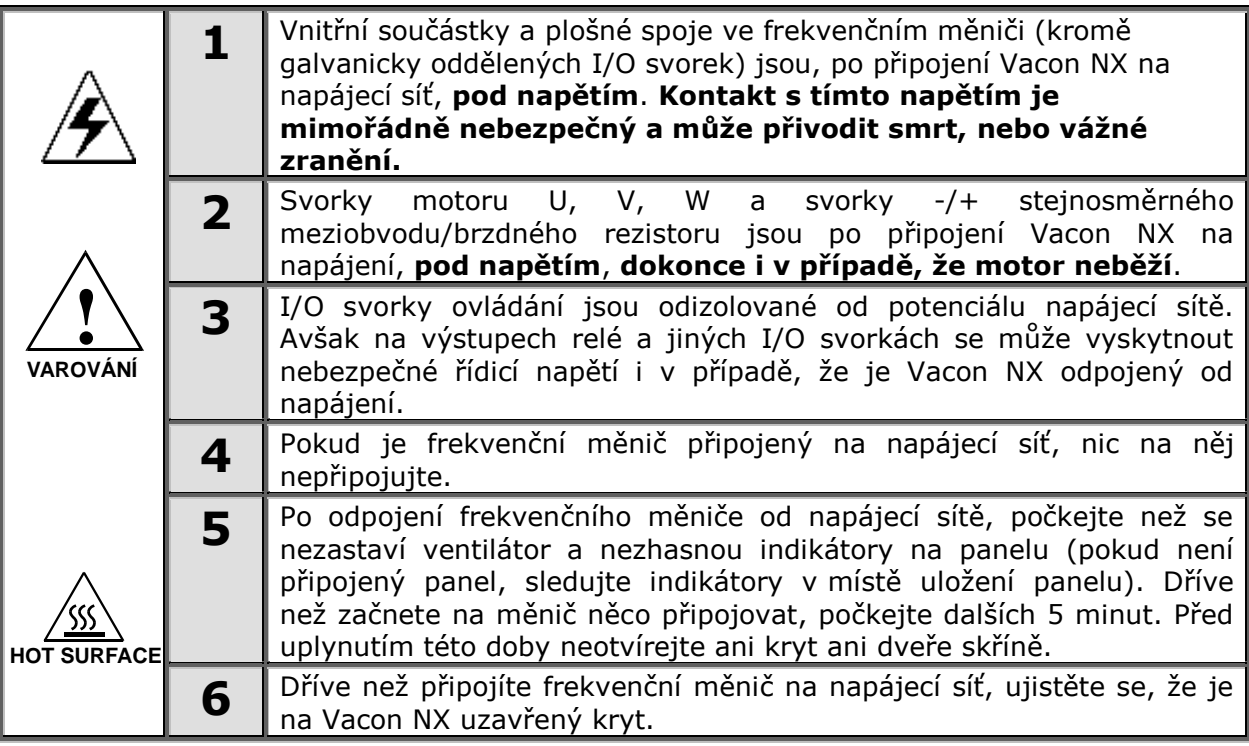

### **Uvedení frekvenčního měniče do provozu**

- Pozorně si pročtěte bezpečnostní pokyny uvedené v kapitole 1 a nahoře a dodržujte je.
- Po instalaci zvlášť zkontrolujte následující:
	- zda je uzemněný frekvenční měnič i motor.
	- zda napájecí a motorový kabel vyhovují požadavkům z kapitoly 6.2.2.
	- zda jsou řídicí kabely umístněné pokud možno co nejdále od silových kabelů (viz. kapitola

7, krok 3) , stínění stíněných kabelů jsou připojené na ochrannou zem  $\bigcup$ . Vodiče se nesmí dotýkat elektrických součástek frekvenčního měniče.

- zda jsou společné vstupy skupin digitálních vstupů, připojené na +24V nebo zem I/O svorkovnice, nebo externí napájení.
- Zkontrolujte kvalitu a množství chladícího vzduchu (kapitola 5.2 a Tabulka 5-2).
- Zkontrolujte jestli uvnitř frekvenčního měniče nedochází ke kondenzaci.
- Zkontrolujte zda jsou všechny spínače Start/Stop, které jsou připojené na I/O svorky, v poloze **Stop**.
- Frekvenční měnič připojte na síť.
- V závislosti na požadavcích vaší aplikace, nastavte parametry skupiny 1 (viz. Příručka aplikačních softwarů Vacon NX "Vše v jednom". Měly by být nastaveny aspoň následující parametry:
	- jmenovité napětí motoru
	- jmenovitá frekvence motoru
	- jmenovitá rychlost motoru
	- jmenovitý proud motoru

Hodnoty potřebné pro nastavení těchto parametrů najdete na výrobním štítku motoru.

Proveďte test provozu **bez motoru**

Vykonejte Test A nebo B:

- *A Ovládání přes I/O svorky:*
- *Přepínač Start/Stop přepněte do polohy ON.*
- *Změňte požadovanou hodnotu frekvence (potenciometr)*
- *V Menu* monitorování (M1) *zkontrolujte, zda se hodnota výstupní frekvence mění úměrně změně žádané frekvence.*
- *Přepínač Start/Stop přepněte do polohy OFF.*
- *B Ovládání z ovládacího panelu:*
- *Postupem uvedeným v kapitole 8.3.3.1 změňte ovládání z I/O svorek na panel.*
- *Na ovládacím panelu stiskněte Tlačítko Start*
- *Přejděte do Řídicí menu panelu (M3) a podmenu panelu pro žádanou hodnotu (Kapitola 8.3.3.2) a změňte žádanou frekvenci pomocí Tlačítek prohledávání*

**start**

**stop**

*.*

*.*

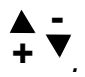

*V Menu* monitorování (M1) *zkontrolujte, zda se hodnota Výstupní frekvence mění úměrně změně žádané frekvence.*

*Na ovládacím panelu stiskněte Tlačítko Stop*

- Pokud je to moţné, vykonejte rozběhové zkoušky bez připojení motoru k poháněnému zařízení. Pokud to není možné, před vykonáním každé zkoušky zajistěte její bezpečnost. Informujte vaše spolupracovníky o zkouškách.
	- *Vypněte napájecí napětí a počkejte, dokud se měnič nevypne, tak jak je doporučeno v kapitole 9.1, step 5.*
	- *Připojte motorový kabel na motor a na svorky motorového kabelu na frekvenční měnič.*
	- *Zabezpečte, aby byly všechny přepínače Start/Stop ve vypnuté poloze.*
	- *Zapněte napájení*
	- *Zopakujte test 8A nebo 8B*.
- Motor připojte na zařízení (pokud byla vykonána zkouška bez zapojeného motoru)
	- *Před vykonáním zkoušek se ujistěte, že zkoušky budou bezpečné.*
	- *Informujte vaše spolupracovníky o zkouškách.*
	- *Zopakujte test 8A nebo 8B.*

#### $10<sub>1</sub>$ **ODSTRAŇOVÁNÍ PORUCH**

V níže uvedené tabulce Tabulka 10-2 jsou kódy poruch, jejich příčiny a opatření pro nápravu. Měnič má vnitřní paměť pro ukládání stavu v čase poruchy a další informace o zdroji poruchy. Tyto údaje jsou určeny obsluze nebo servisnímu technikovi ke zjištění příčiny vzniku poruchy.

### **Záznam údajů v době poruchy**

Při výskytu poruchy je zobrazen kód poruchy na panelu. Po stisknutí *Tlačítka menu vpravo* se dostanete do *menu záznamů údajů v době poruchy*, které je indikované pomocí **T.1T.16.** V tomto menu jsou zaznamenány některé důležité údaje, které byly platné v době poruchy.

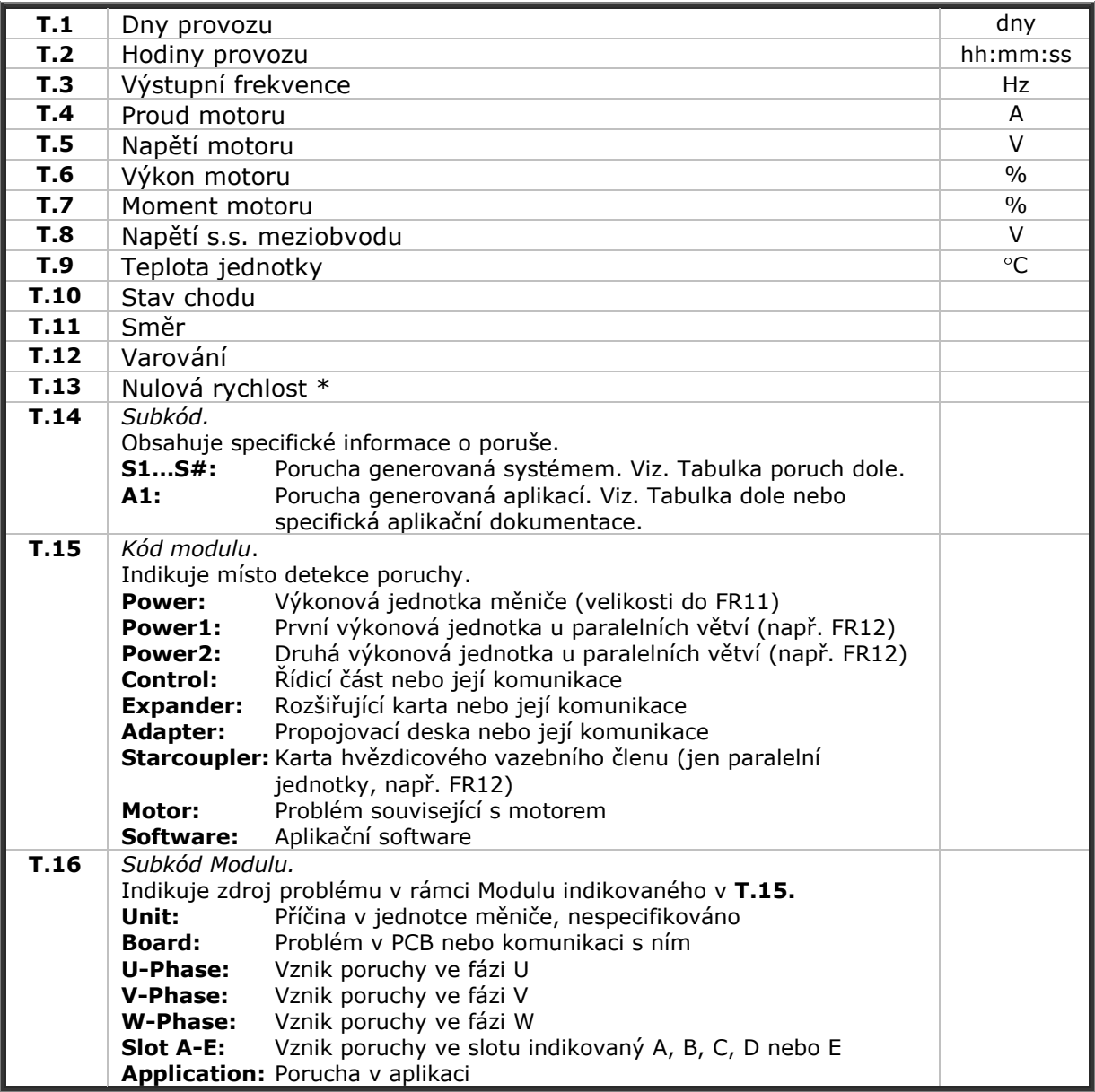

*Tabulka 10-1. Zaznamenané údaje v době poruchy*

\* Uţivateli říká, jestli v době výskytu poruchy měl pohon nulovou rychlost (< 0.01 Hz).

Pokud je na frekvenčním měniči nastavený reálny čas, položky T1 a T2 se zobrazí následovně (Poznámka: reálný čas se nastavuje programem NCDrive):

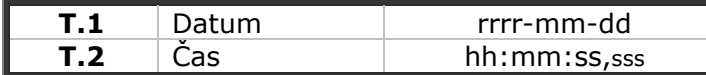

**Poznámka:** Pokud budete kontaktovat prodejce nebo výrobní závod kvůli poruše, nezapomeňte prosím opsat všechny texty a kódy z displeje panelu.

## 10.2 Kódy poruch

Kódy poruch, jejich příčiny a náprava jsou uvedeny v tabulce dole. Vystínované jsou jen poruchy typu A. Položky napsané bílým písmem na černém pozadí reprezentují poruchy, pro které můžete ve vaší aplikaci naprogramovat různé reakce, viz. skupina parametrů ochrany.

**Poznámka:** Pokud budete kontaktovat prodejce nebo výrobní závod kvůli poruše, nezapomeňte prosím opsat všechny texty a kódy z displeje panelu.

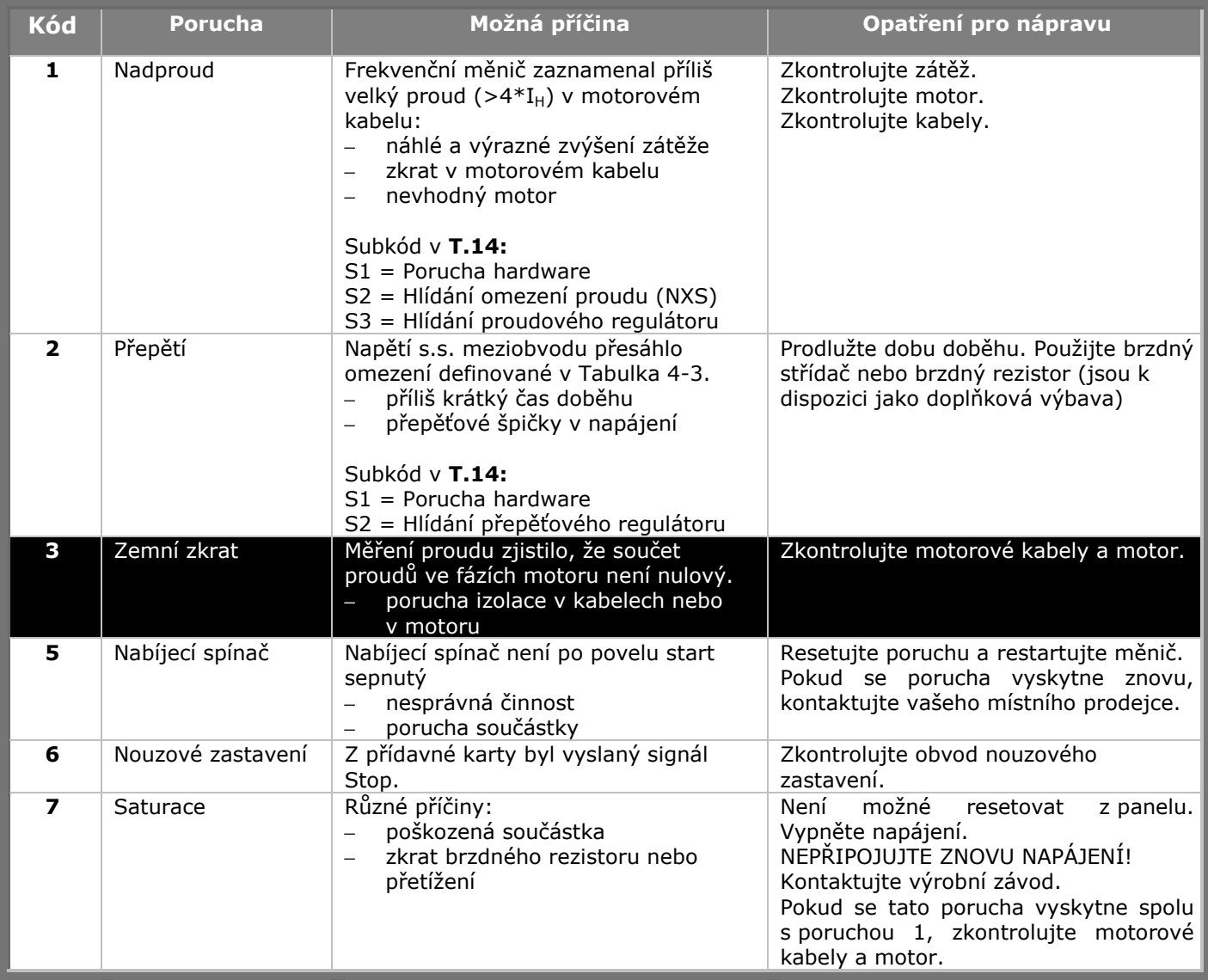

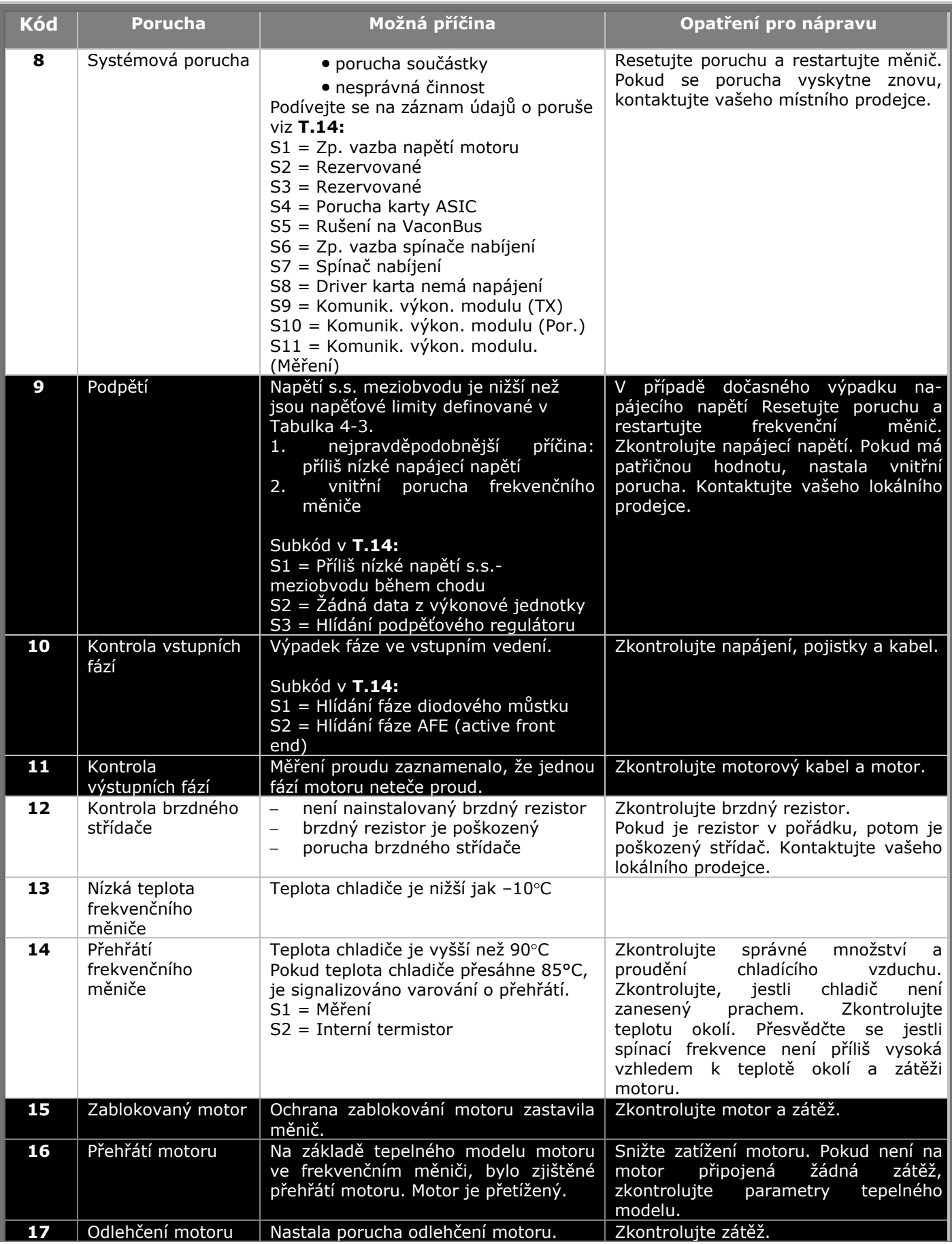

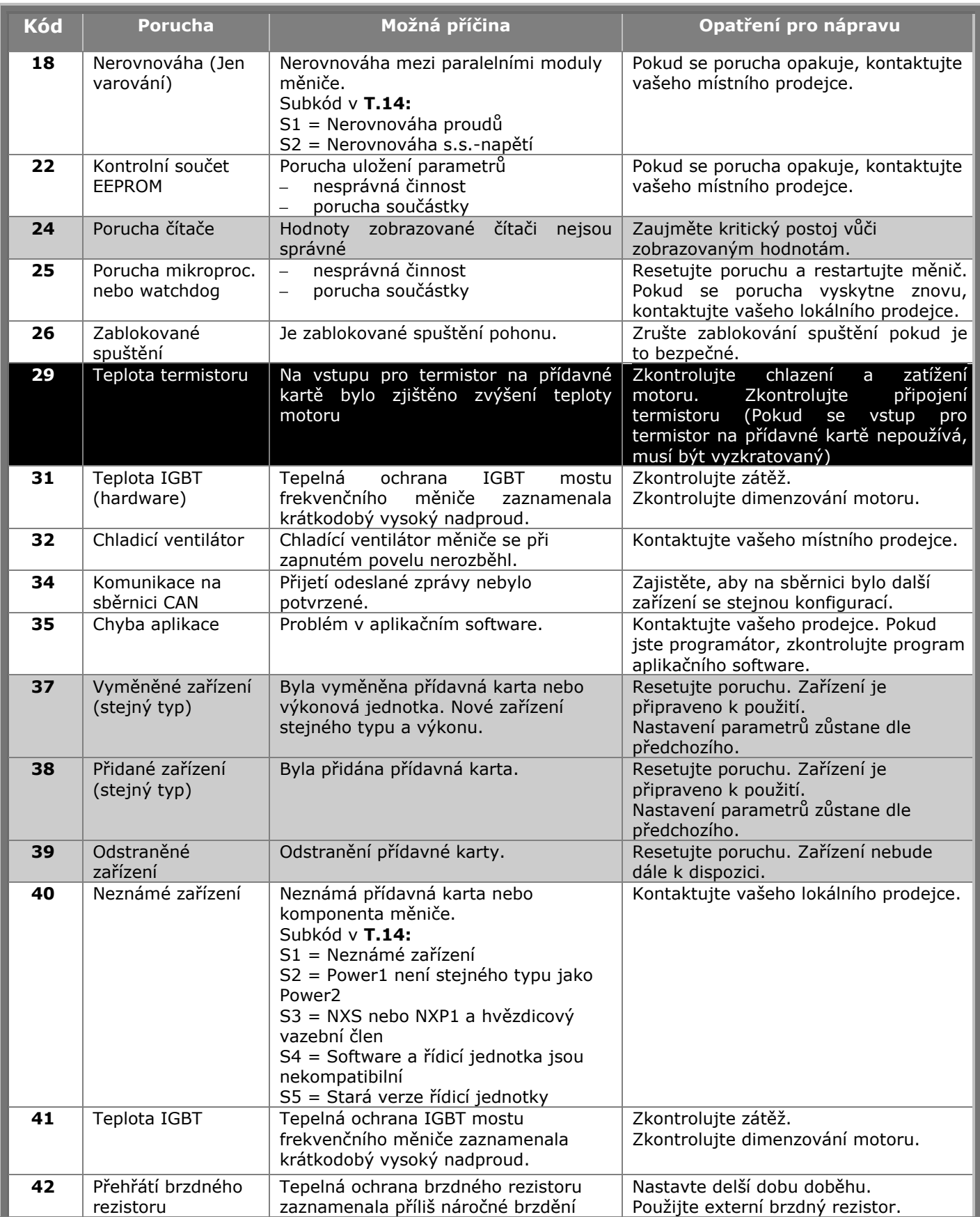

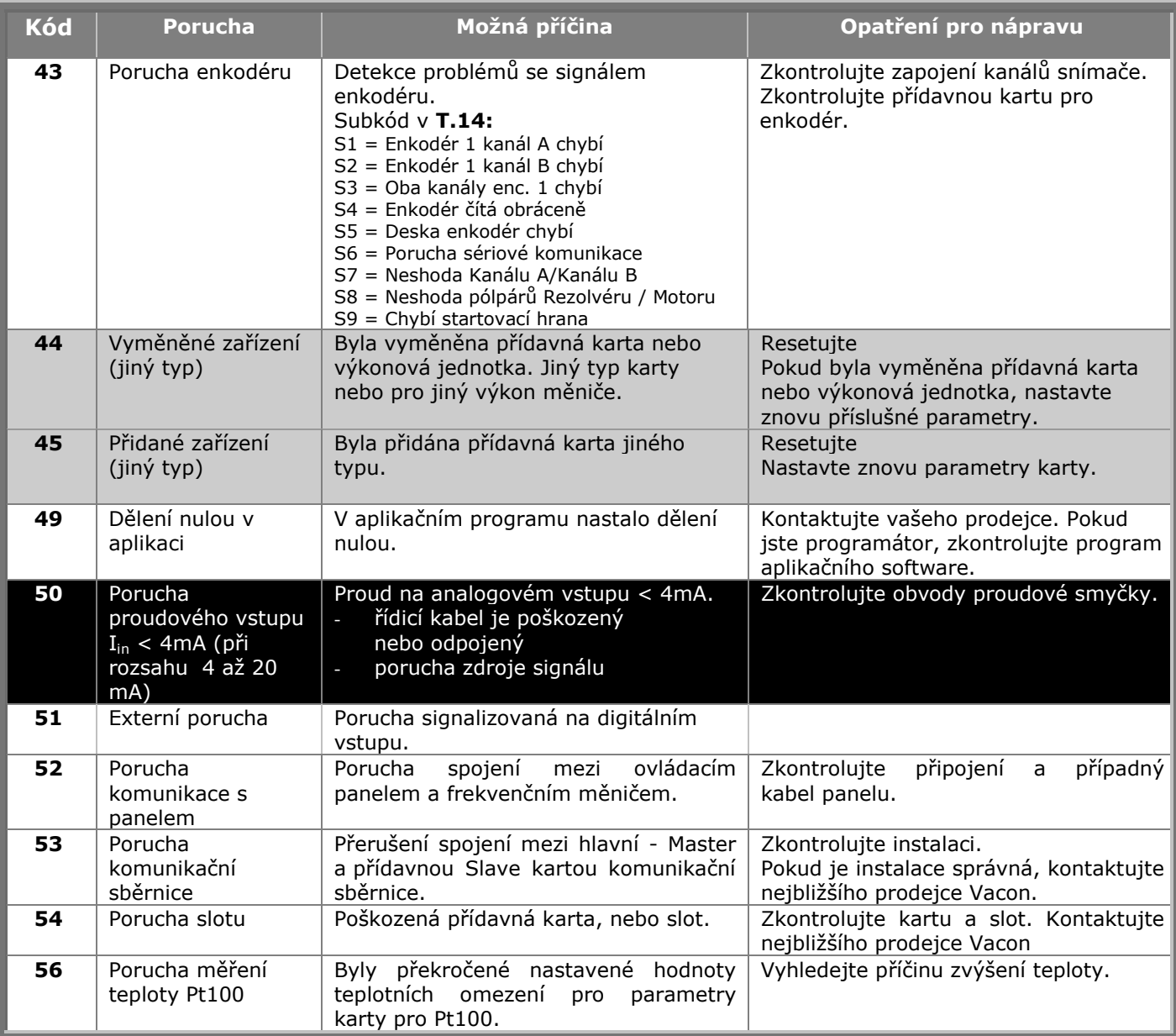

*Tabulka 10-2. Kódy poruch*

e de la componenta de la componenta de la componenta de la componenta de la componenta de la componenta de la